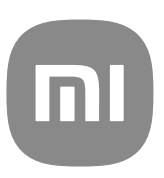

# MIUI 13 通用用戶指南

# **Contents**

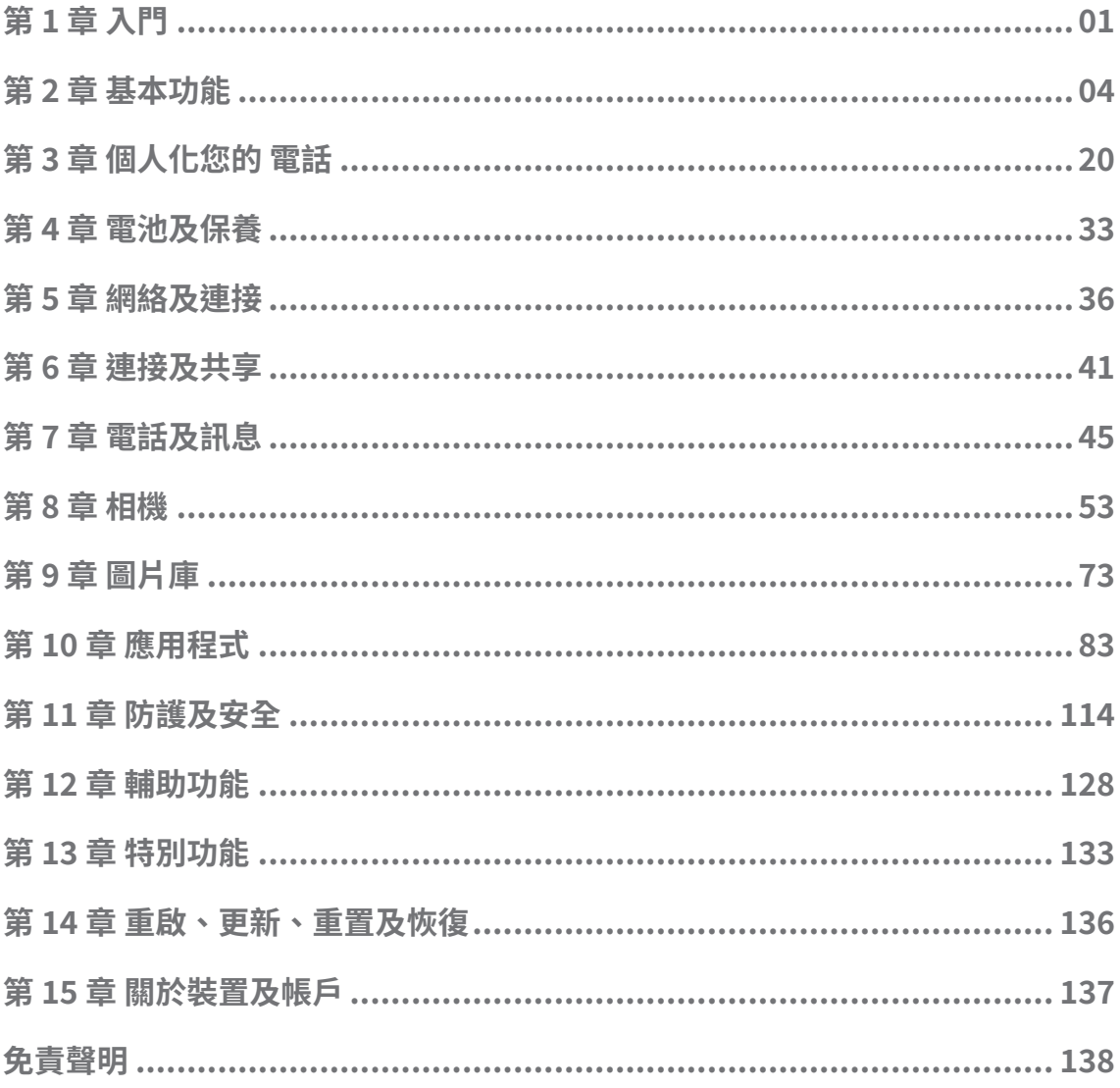

# <span id="page-2-0"></span>**第 1 章 入門**

# **關於用戶指南**

感謝您選擇小米與紅米電話,請您在使用前仔細閱讀用戶指南。此為 MIUI Global 13 版的電話通用用戶指南。如果您不確定您的裝置運行的是哪一個軟件版本,可 以前往 **設定** > **關於電話**檢視 MIUI 版本資訊。

更多 MIUI 功能,詳見 [global.miui.com](http://global.miui.com)。

# **電話 概覽**

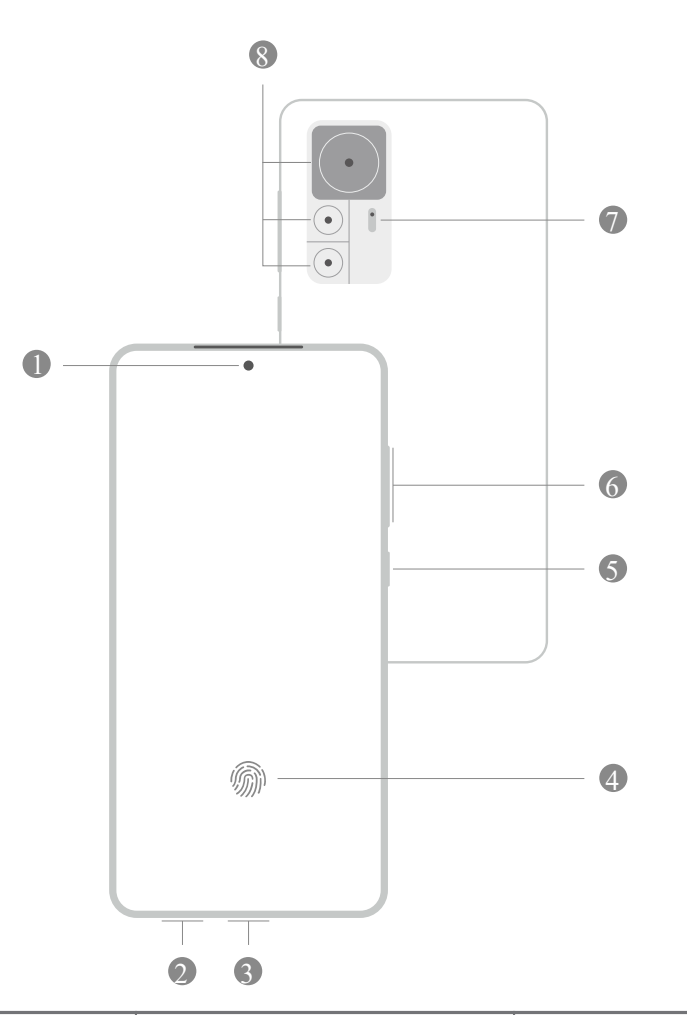

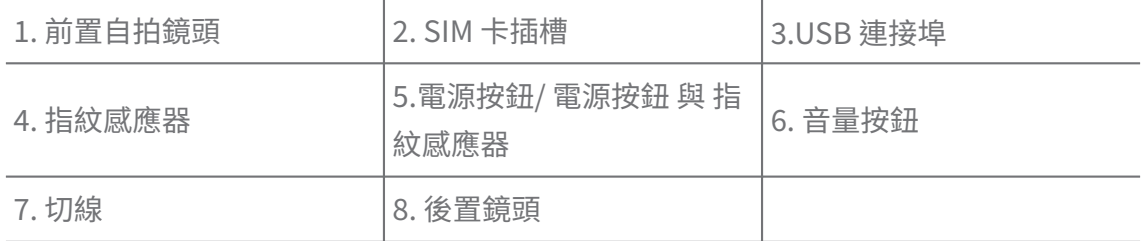

## **! Note**

插圖僅供參考。指紋傳感器可能位於螢幕 **電源按鈕**或底部。

# **插入 SIM 卡**

- 1. 使用工具退出 SIM 卡插槽。
- 2. 將 SIM 卡放在插槽內。
- 3. 將插槽重新插入電話。

**! Note**

- · 如果插入兩張 SIM 卡,您可以將其中一張設置為主流動數據 SIM 卡,將另一張設置為 主通話 SIM 卡,或者在兩張 SIM 卡之間設置來電轉駁。詳情請參閱[設置預設通話 SIM](#page-37-0) [卡及設置預設數據 SIM](#page-37-0)。
- 不同型號的 SIM 卡插槽可能會位於電話側面或底部,插槽外觀亦可能有所不同。
- 某些型號可能支援在持 SIM 卡插槽上插入 SD 卡。

例如:

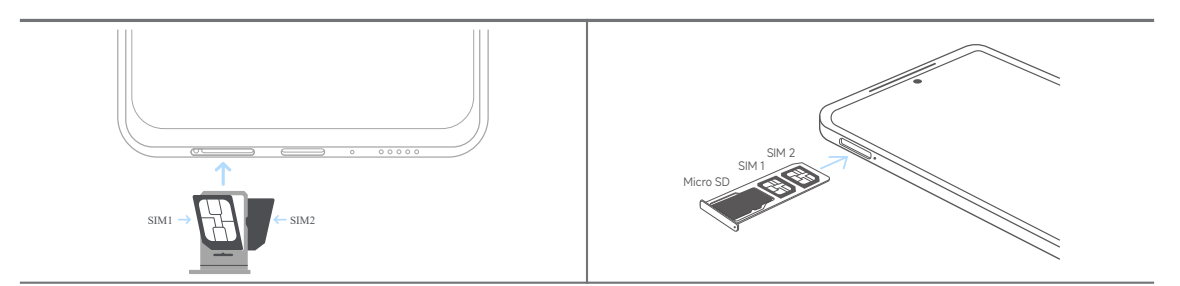

**開啟電話**

1. 按住 **電源按鈕**,直至電話震動。

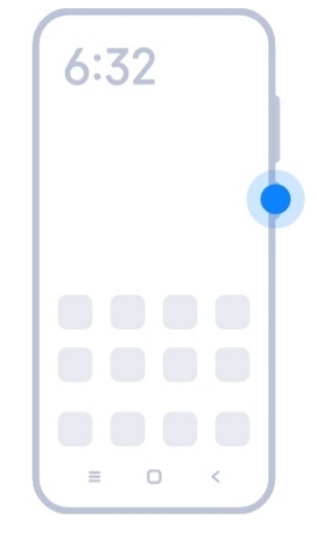

2. 完成設置嚮導。

<span id="page-4-0"></span>首次開啟電話時,設置嚮導會幫助您個人化您的電話,連接流動網絡或 Wi-Fi 網絡,選擇 複製應用程式及數據,使用 Google 帳戶或小米帳戶登錄,設置畫面鎖定,設置 Google 助手與其他基本設定。

# **完成設置嚮導**

如果第一次啟動電話時沒有完成設置嚮導,啟動電話後通知面板會顯示。您可以 向下滑動通知面板,然後點擊完成設置電話的通知,然後按照畫面上的說明完成 設置嚮導。

例如,您會在通知面板上看到 **Android 設置**的通知。

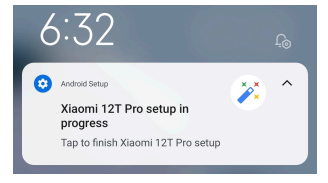

**連接 Wi-Fi**

- 1. 前往 **設定** > **Wi-Fi**。
- 2. 點擊 以啟用 **Wi-Fi**。
- 3. 選擇可供使用的網絡進行連接。

# **! Note**

如 Wi-Fi 網絡已加密,您需要輸入密碼。

# ∙ं⁄<sup>:</sup> Tip

您可以向下滑動電話右上角的狀態欄,然後點擊控制中心上的 <sup>2</sup> Wi-Fi,下次連接相同的 Wi-Fi。

# **新增帳戶**

# **登入 Google 帳戶**

Google 帳戶可讓您存取 Google 雲端儲存空間及已安裝的應用程式,並充分利用 Android 功能。

- 1. 前往 **設定** > **帳戶及同步**。
- 2. 點擊 **新增帳戶**。
- 3. 選擇 **Google**。
- 4. 使用您的 Google 帳戶登錄。

如果您沒有帳戶,可以點擊 **建立帳戶**。詳情請參閱 [Google](#page-139-0)。

# <span id="page-5-0"></span>**登入小米帳戶**

小米帳號可讓您訪問專屬的小米內容,並充分利用小米應用程式。

1. 前往 **設定** > **小米帳戶**。

2. 使用您的小米帳戶登錄。

# **! Note**

首次使用電話號碼時,會自動建立小米賬號。您也可以使用電子郵件地址建立小米帳戶。

# **複製您的數據**

在設置嚮導中首次啟動電話時,您可以按照螢幕上的說明使用數據線複製數據。

# **打開或關閉螢幕**

您可以快速按下 **電源按鈕**以打開或關閉螢幕。

電話會自動關閉螢幕以節省電量,保護您的私隱,並在您不使用時進入休眠狀態。 根據您的螢幕鎖定設定,您可以鎖定或解鎖電話。

# **第 2 章 基本功能**

# **手勢及捷徑**

您可以學習與電話互動的手勢與捷徑。

# **! Note**

該功能或因裝置而異。

#### **基本手勢**

您可以使用簡單的手勢控制您的電話及應用程式。

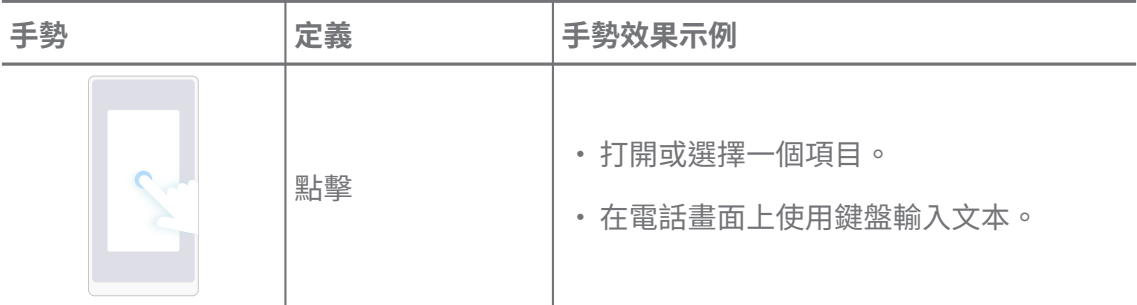

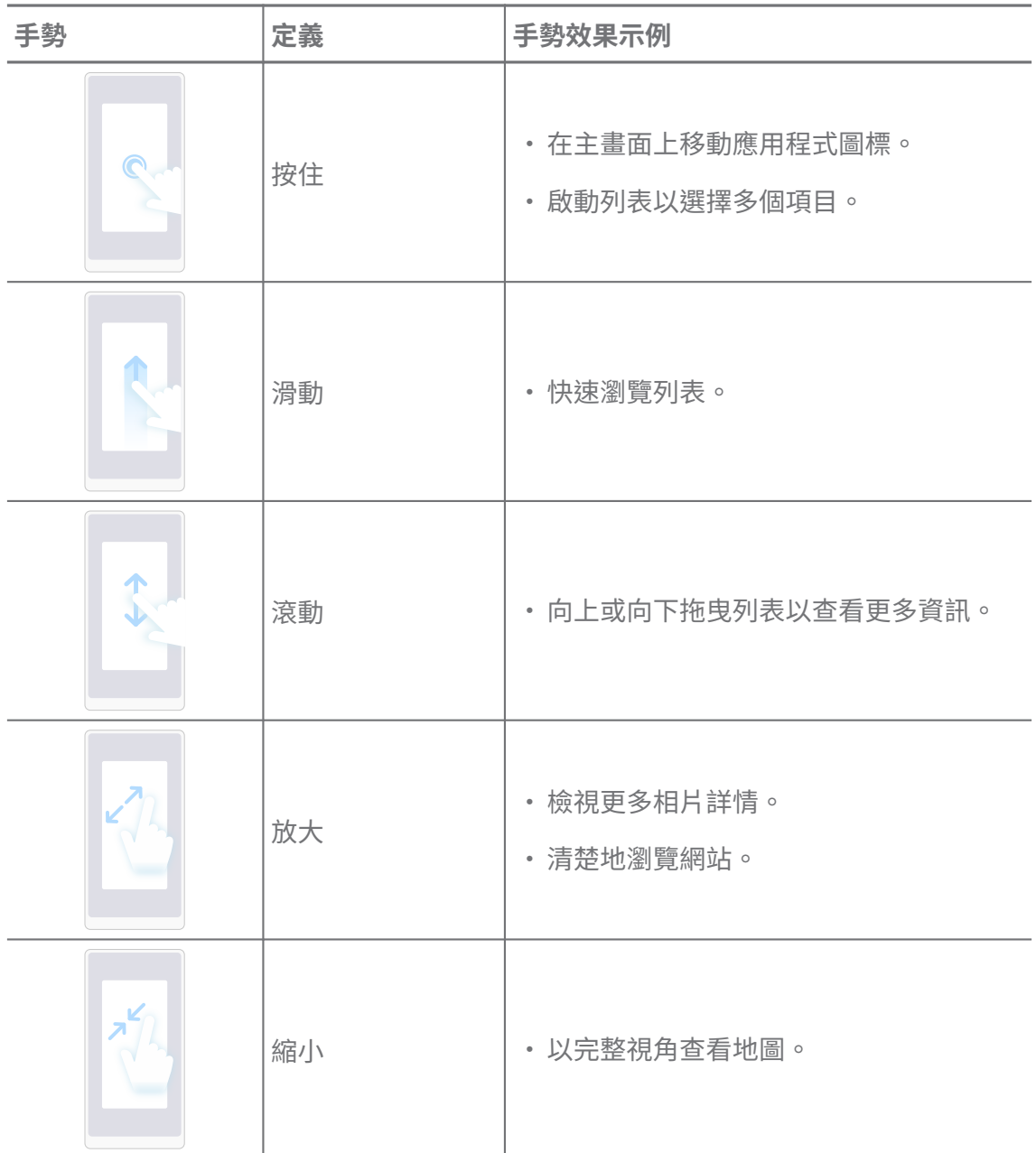

# **按鈕捷徑**

您可以使用實體按鈕使用基本功能或啟動其他功能。

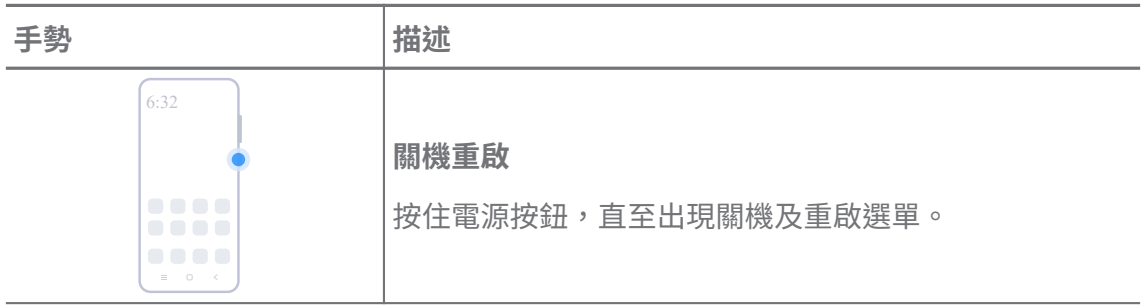

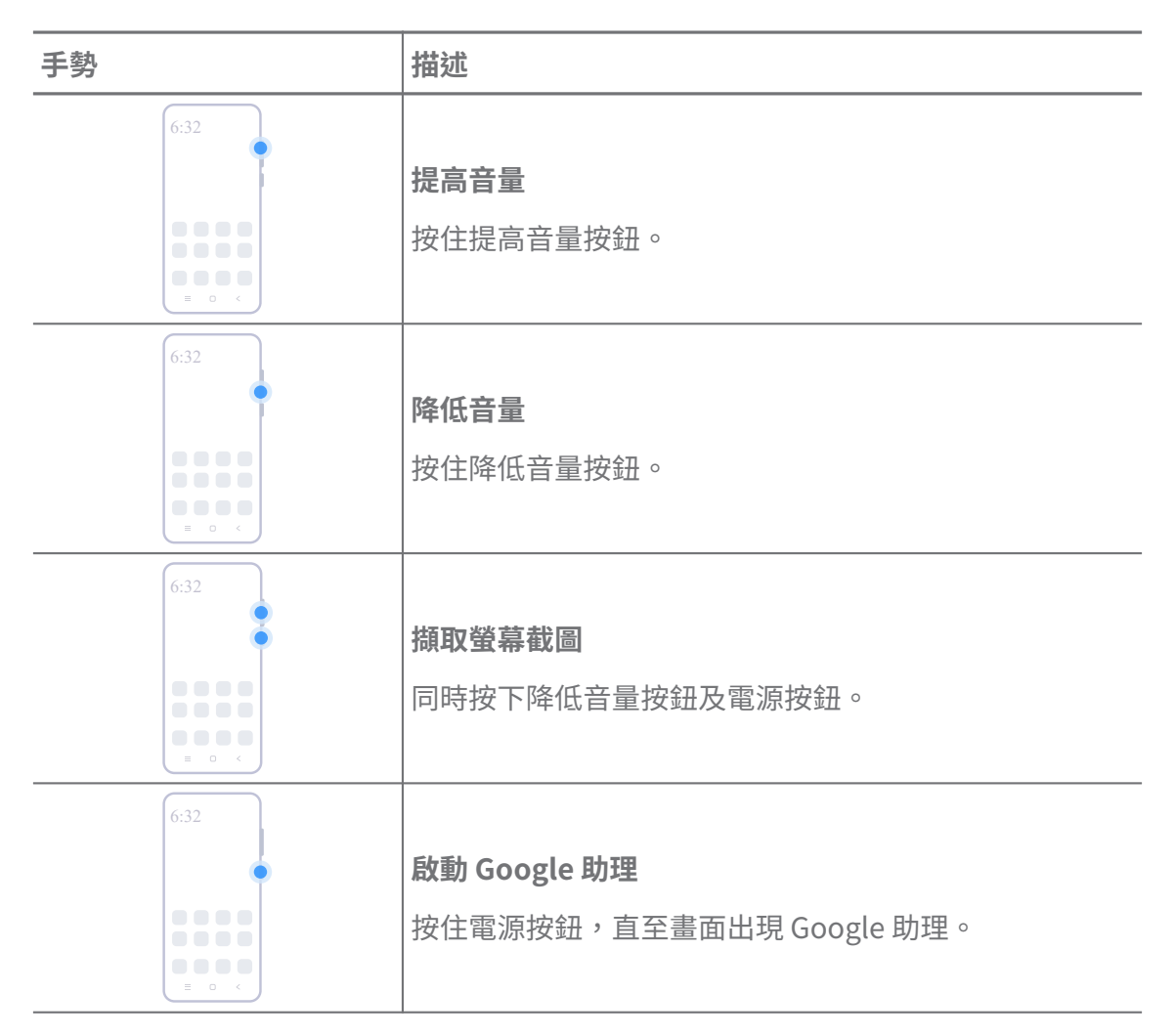

你的裝置型號可能無法使用 **啟 Google 助理**。

# **擷取螢幕截圖**

您可以使用手勢擷取螢幕截圖及局部截圖。

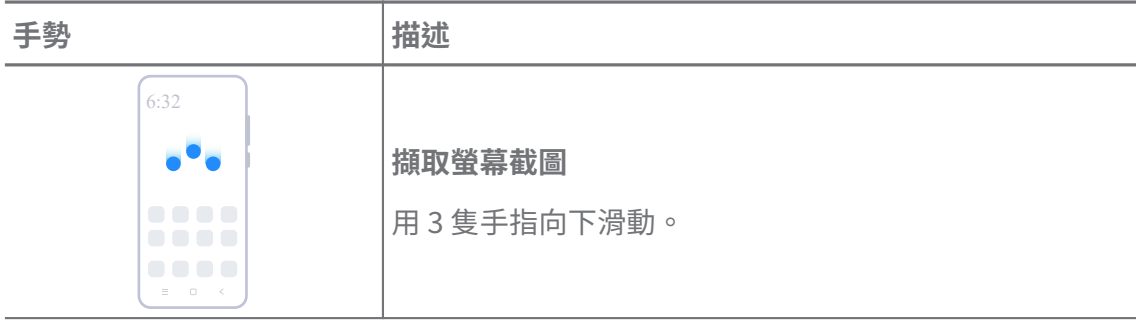

<span id="page-8-0"></span>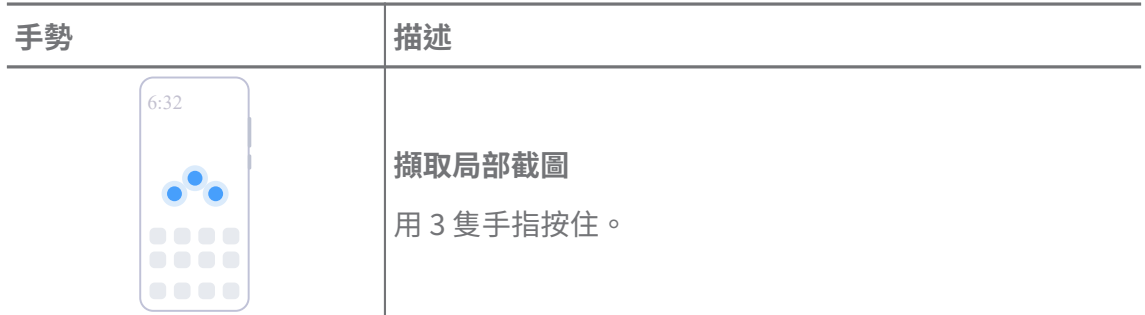

使用手勢之前,您需要先啟用捷徑。詳情請參[閱啟用擷取螢幕截圖捷徑](#page-17-0)[及啟用局部截圖捷徑](#page-18-0)。

# **主畫面**

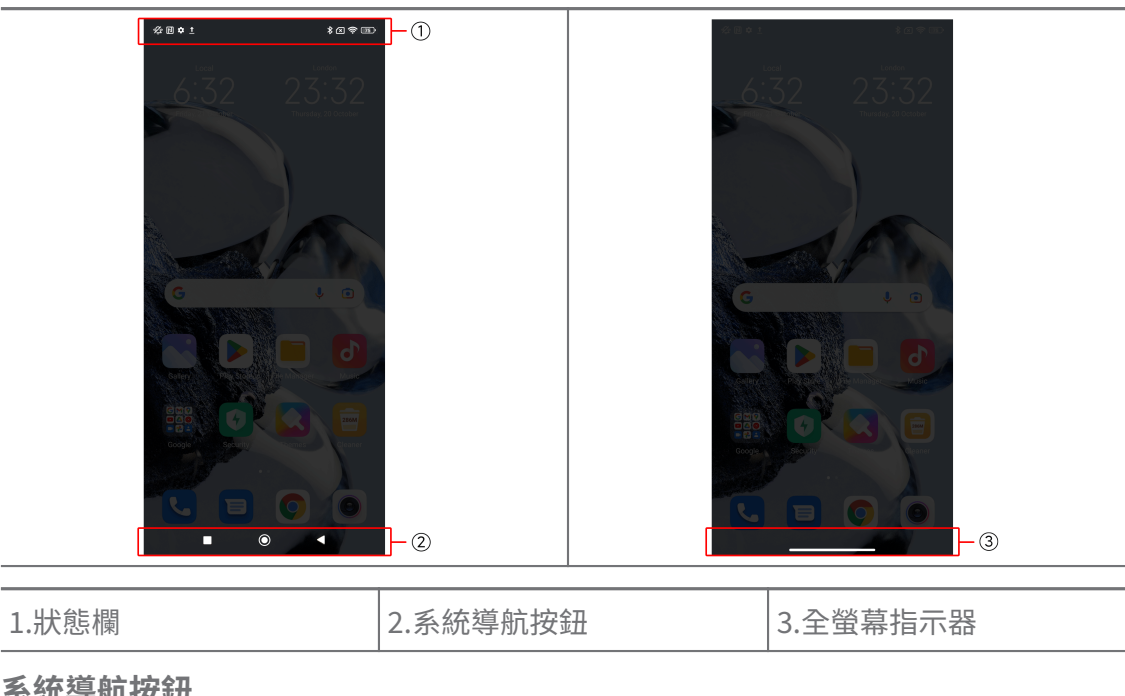

**系統導航按鈕**

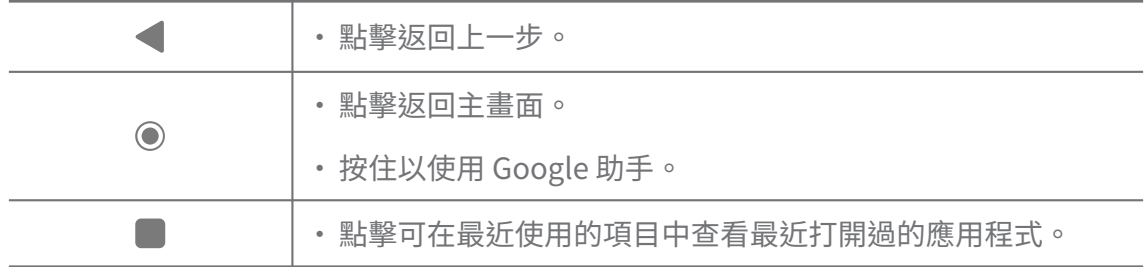

# **! Note**

詳情請參[閱設置系統導航按鈕](#page-27-0)。

# <span id="page-9-0"></span>**全螢幕手勢**

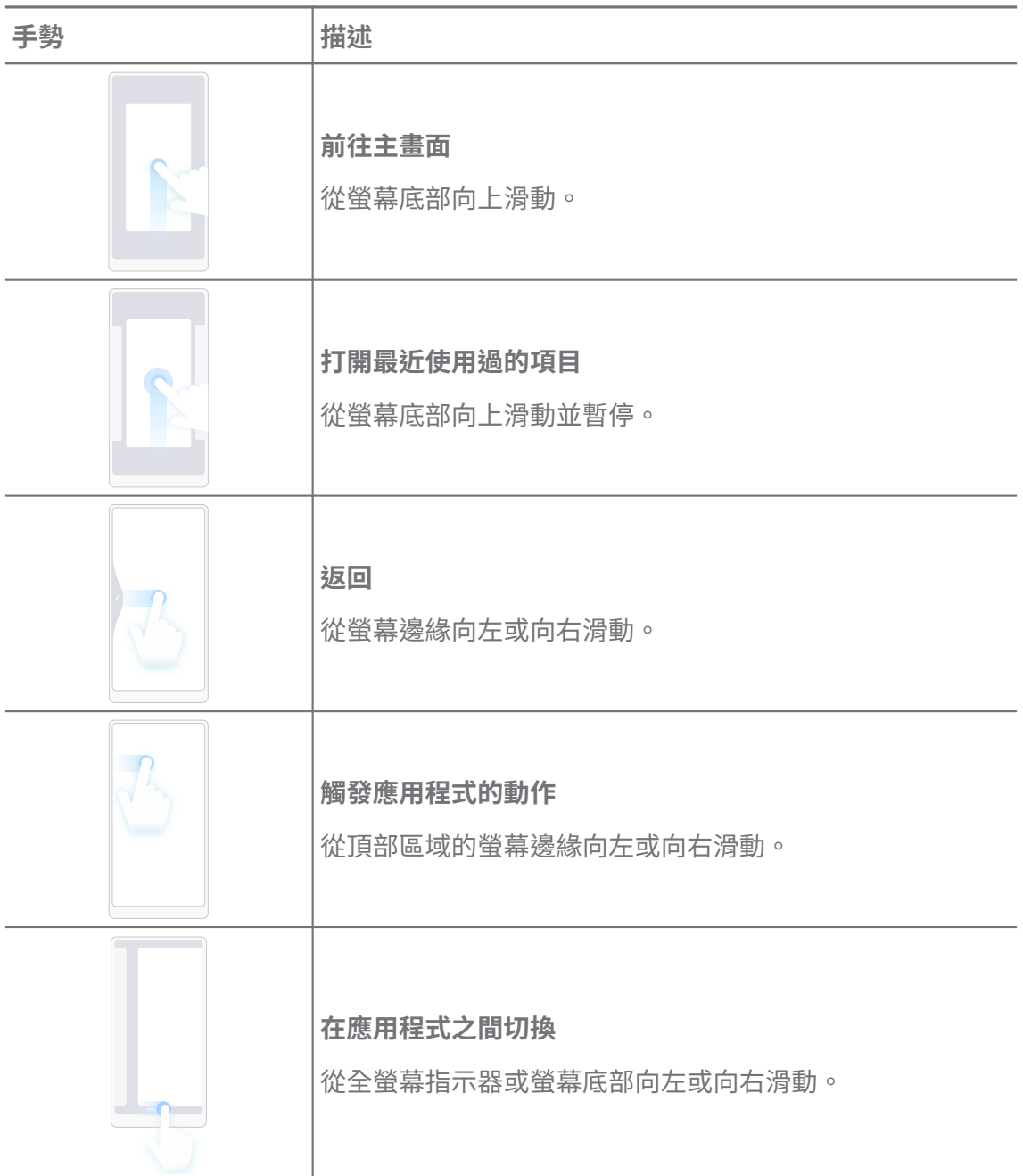

# **! Note**

只有選擇全螢幕手勢模式才能使用以上手勢。詳情請參[閱設置全螢幕手勢](#page-28-0)。

# **通知圖標及狀態圖標**

通知圖標及狀態圖標會通知您最新的事件,例如來自應用程式的新聞或消息,以 及您的電話狀態,例如網絡強度或電池狀況。

# **通知圖標及狀態圖標**

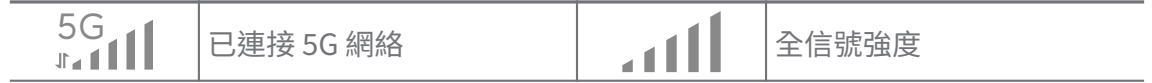

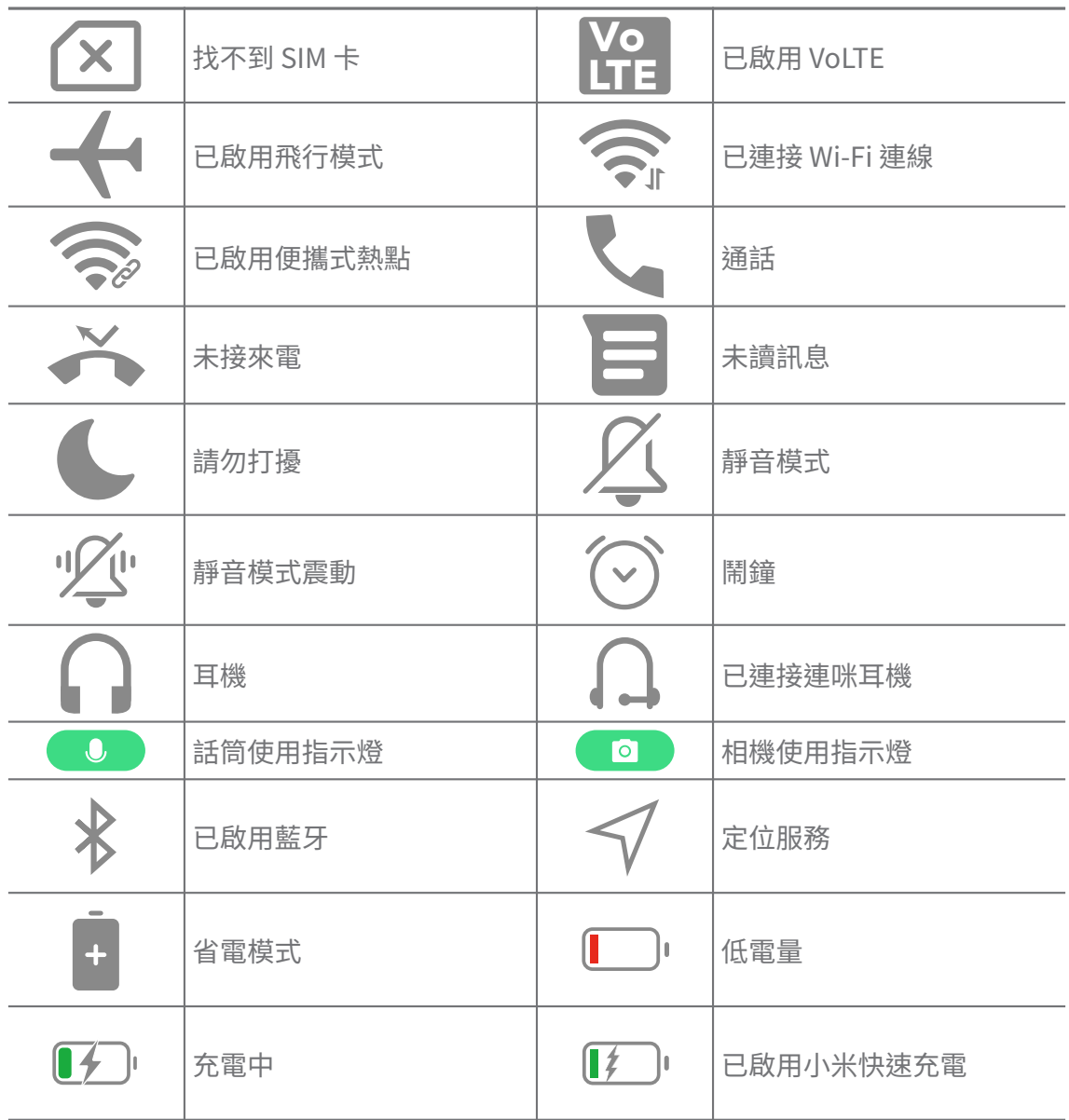

- 網絡狀態圖標可能因您所在的地區及網絡服務提供商而異。
- 由於不同型號功能各異,部分通知圖標及狀態圖標可能不適用於您的機型。

# **檢視通知**

- 1. 從電話左上向下滑動以開啟通知面板。
- 2. 點擊通知以檢視詳情。

# **清除通知**

- 1. 從電話左上向下滑動以開啟通知面板。
- 2. 向右滑動通知提醒以清除通知。

# **Q**. Tip

您可以點擊通知面板底部的 $\overline{\textcircled{\tiny{\textcirc}}}$ 清除所有通知。

# **控制中心**

您可以在控制中心快速存取功能捷徑。

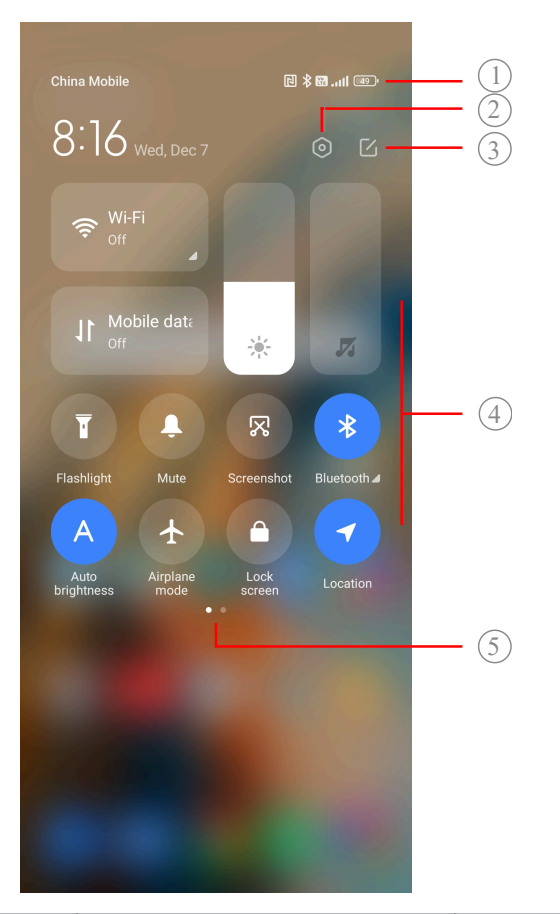

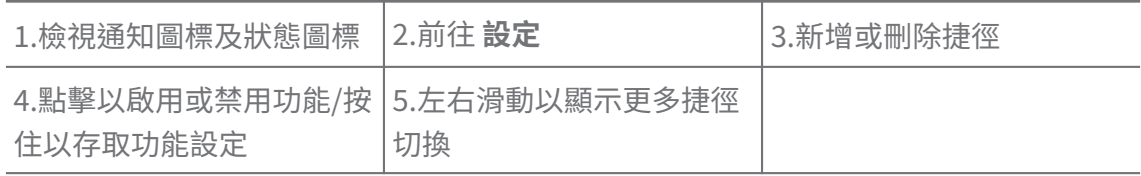

**切換控制中心**

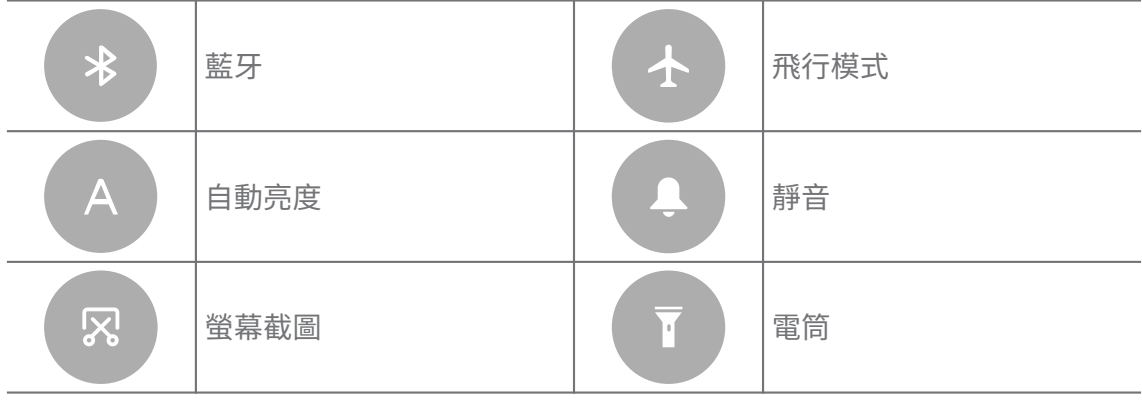

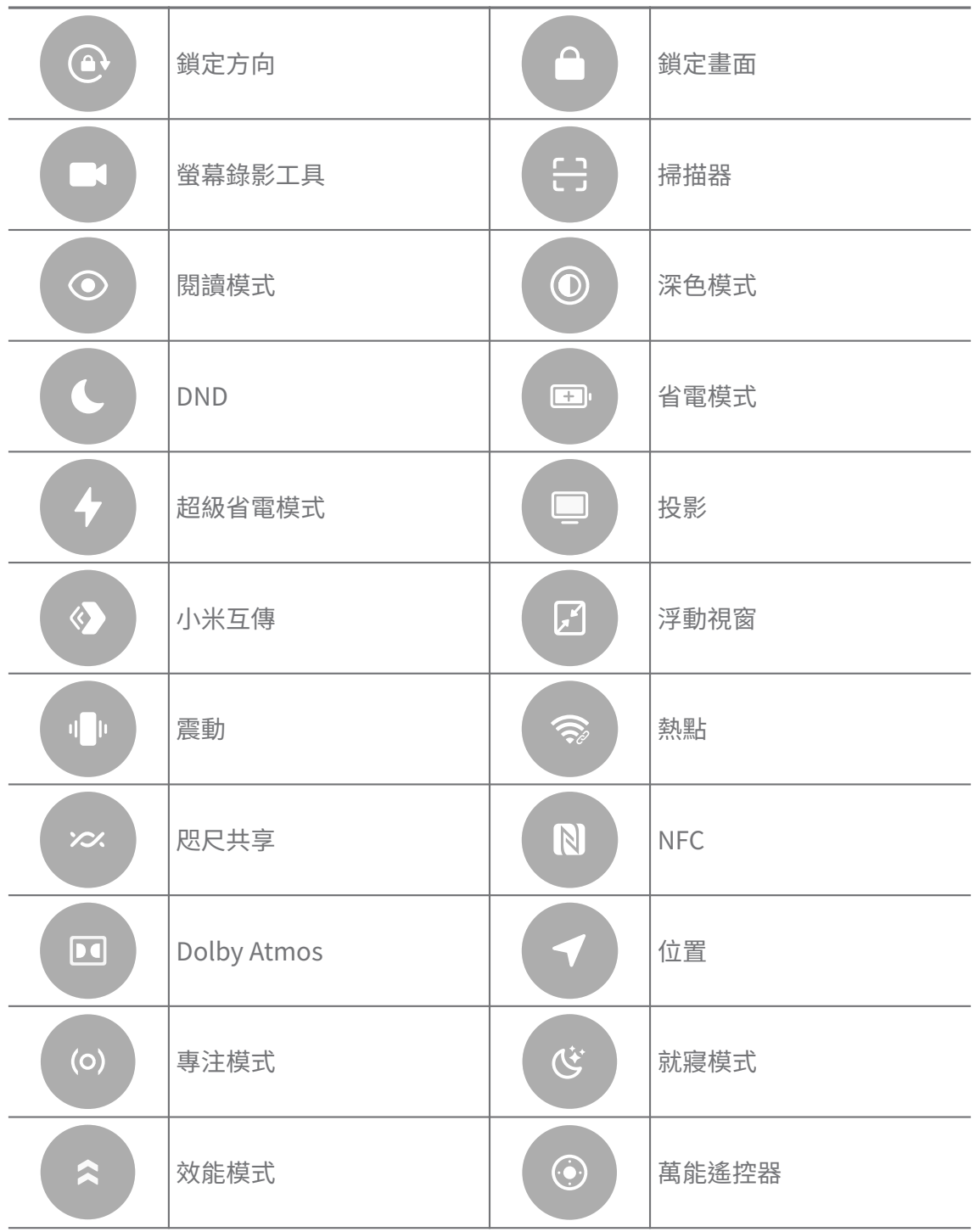

某些裝置型號可能無法使用切換功能。

# **開啟控制中心**

當您使用**新版本**的控制中心時,下拉右側的狀態欄以開啟控制中心。當您使用**舊 版本**的控制中心時,下拉狀態欄以開啟控制中心。詳情請參[閱選擇控制中心風格](#page-31-0)。

# **最近打開過的視窗**

**最近使用過的項目**視窗可讓您查看最近使用過的應用程式,<br> 換。

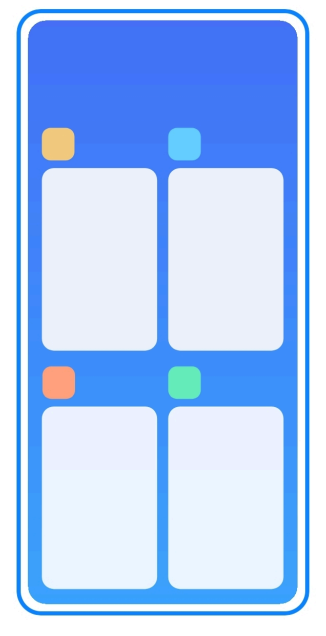

**在最近使用過的項目中打開最近打開過的應用程式**

1. 打開**最近使用過的項目視窗**。

•使用全螢幕模式時,從畫面底部向上滑動。

• 使用系統導航按鈕時點擊 。

2. 點擊應用程式視窗。

**在最近使用過的項目中移除最近打開過的應用程式**

1. 打開**最近使用過的項目視窗**。

- •使用全螢幕模式時,從畫面底部向上滑動。
- •使用系統導航按鈕時點擊■。
- 2. 向左或向右滑動應用程式視窗。

# **! Note**

您可以點擊 ②以清除所有最近打開過的應用程式。

# **小工具**

**小工具**可讓您快速存取應用程式功能,如清理功能、時鐘資訊或天氣資訊。 **新增小工具至主畫面**

1. 進入螢幕編輯模式。

- •捏拉主畫面。
- •按住主畫面上的空白區域。
- 2. 點擊 <sup>B Widgets</sup> 小工具以檢視所有小工具。
- 3. 選擇一個小工具,並點擊該小工具,將其到新增至主畫面。
- 4. 點擊雷話左上角的 剑或放大頁面。

#### **Tip**

如果沒有足夠空間,您可以將小工具拖到不同主畫面頁面。

# **將小工具移動至主畫面**

- 1. 按住小工具,直至彈出視窗。
- 2. 將小工具移動到主畫面上的其他位置。

# **移除主畫面的小工具**

- 1. 按住小工具,直至彈出視窗。
- 2. 點擊 **移除**。

# **銷定及解銷螢**墓

您可以在沒有密碼的情況下鎖定及解鎖螢幕。在這種情況下,您可以輕鬆打開及 關閉螢幕。您也可以新增螢幕鎖定及其他類型的鎖定方式保護您的電話。

# **使用電源按鈕鎖定畫面**

按下 **電源按鈕**。

# **使用小工具鎖定畫面**

當您不方便按雷源按鈕時,點擊主畫面上的鎖定圖標可以快速鎖定畫面。

- 1. 進入螢幕編輯模式。
	- •捏拉主畫面。
	- •按住主畫面上的空白區域。
- 2. 點擊 <sup>■ Widgets</sup> / 小工具以檢視所有小工具。

## 3. 在快速功能中點擊**□鎖定**。

- 4. 點擊電話左上角的 或放大頁面。
- 5. 點擊 **鎖定**鎖定畫面。

#### <span id="page-15-0"></span>**使用圖案、PIN 或密碼解鎖螢幕**

如果您不了解,或想要使用圖案、PIN 或密碼,請參[閱設置畫面鎖定](#page-115-0)了解詳情。

- 1. 按住 **電源按鈕**喚醒電話。
- 2. 從螢幕底部向上滑動。
- 3. 畫出圖案,或輸入 PIN 或密碼以解鎖螢幕。

#### **使用指紋解鎖螢幕**

根據您的電話型號,您可以按住螢幕底部或電話側面的指紋傳感器。

#### **! Note**

- 在新增指紋之前設置螢幕鎖定。如果您沒有指紋數據,請參[閱設置指紋鎖](#page-116-0)了解詳情。
- 只有已登記指紋數據的手指才能解鎖螢幕。
- 指紋傳感器的位置或因型號而異。

## **以面部解鎖螢幕**

當您不方便用手指時,您可以使用面部識別解鎖您的電話。 新增面部數據前先新增畫面鎖定密碼。詳情請參[閱設置面部鎖](#page-117-0)。

- 1. 按住電源按鈕喚醒電話。
- 2. 看著螢幕, 直至鎖定圖標從©變成 。
- 3. 從螢幕底部向上滑動。
	- **! Note**

注視螢幕即可讓畫面保持開啟狀態。

# **調整音量**

按下 **提高音量按鈕** 或 **降低音量按鈕**以調整音量。

#### **Tip**

您還可以向下滑動狀態欄以調整控制中心上的音量欄。

# **應用程式下載**

# **從 Google Play 商店下載應用程式**

主畫面已預先安裝 Google Play 商店應用程式。您可以在電話上下載應用程式。

- 1. 打開**DPlav 商店**應用程式。
- 2. 選擇您要下載的應用程式。

3. 點擊 **安裝**下載並安裝應用程式。

# **! Note**

您需要用您的 Google 帳戶登錄。詳情請參[閱登入 Google 帳戶。](#page-4-0)

下載完成後,應用程式圖標會自動顯示在主畫面上。

# **從其他資源下載應用程式**

當您的電話允許從其他資源下載應用程式時,您可以按照該資源的說明操作。如 果您的電話不允許其他資源下載應用程式,請參閱允許安裝未知應用程式了解詳 情。

# **! Caution**

從未知或不可靠的資源下載應用程式可能會損壞您的電話。

# **允許安裝未知應用程式**

該功能允許電話從某些應用程式下載並安裝應用程式。

- 1. 前往 **設定** > **私隱防護** > **特殊權限**。
- 2. 點擊 **安裝未知應用程式**以檢視所有應用程式。
- 3. 選擇您要從中下載應用程式的應用程式。
- 4. 點擊 以啟用 **允許來自此資源**。

# **! Caution**

您的電話及個人資料會更容易受到未知應用程式的攻擊。

# **應用程式及應用程式資料夾**

主畫面會顯示已下載的應用程式及預先安裝的應用程式。您可以管理應用程式, 並將其新增至個人化的應用程式資料夾。

# **從主畫面打開應用程式**

在主畫面上點擊應用程式圖標。

# **在主畫面上移動應用程式**

- 1. 按住應用程式圖標直至彈出視窗。
- 2. 將應用程式拖曳至主畫面。

#### **從主畫面移除應用程式**

- 1. 按住應用程式圖標直至彈出視窗。
- 2. 在彈出視窗中選擇 **移除**。

#### <span id="page-17-0"></span>**在主畫面建立應用程式資料夾**

1. 按住應用程式圖標直至彈出視窗,然後將應用程式圖標拖曳至 主畫面 上的另 一個應用程式圖標。

系統會自動為這兩個應用程式建立一個應用程式資料夾。

2. 將應用程式圖標放入應用程式資料夾。

# **將應用程式移動至應用程式資料夾**

- 1. 按住應用程式圖標直至彈出視窗,然後將應用程式圖標拖至應用程式資料夾。
- 2. 放開應用程式圖標。

# **重新介名應用程式資料夾**

- 1. 點擊應用程式資料夾以開啟資料夾。
- 2. 點擊資料夾名稱,並輸入新的名稱。
- 3. 點擊螢幕或 以確認新的名稱。

## **螢墓截圖及螢墓綠影**

**三種截圖方式**

您可以透過以下三種方式截圖:

- •同時按住 **降低音量按鈕** 及 **電源按鈕**截圖。詳情請參閱啟用擷取螢幕截圖捷徑。
- 向下滑動 3 隻手指截圖。詳情請參閣啟用擷取螢墓截圖捷徑。
- •從狀態欄向下滑動打開控制中心並點擊 **螢幕截圖**截圖。

#### **啟用擷取螢幕截圖捷徑**

啟用該功能後,您可以在螢幕上向下滑動 3 隻手指,或同時按住 **降低音量按鈕** 及 **電源按鈕**擷取螢幕截圖。

1. 前往 **設定** > **其他設定** > **手勢快捷鍵** > **擷取螢幕截圖**。

- 2. 選擇啟用擷取螢幕截圖捷徑。
	- •點擊 以啟用 **用 3 隻手指向下滑動**。
	- •點擊 以啟用 **降低音量 + 電源**。

## **擷取局部截圖**

在螢幕上擷取局部截圖時,您可以調整覆蓋範圍並選擇形狀。

使用本功能之前,您需要先啟用捷徑。詳情請參[閱啟用局部截圖捷徑](#page-18-0)。

1. 用 3 隻手指按住螢幕。

<span id="page-18-0"></span>2. 在電話右上角選擇形狀。

3. 移動一隻手指,畫出覆蓋範圍。

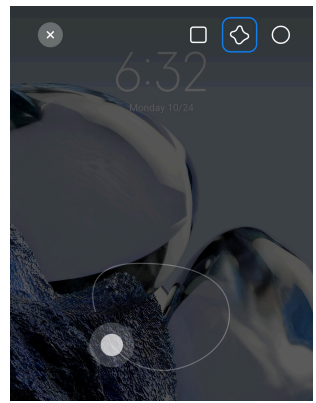

4. 點擊 **儲存**。

# **啟用局部截圖捷徑**

啟用該功能後,您可以用 3 隻手指按住螢幕擷取局部截圖。

1. 前往 **設定** > **其他設定** > **手勢快捷鍵** > **擷取局部截圖**

2. 點擊 以啟用 **用 3 隻手指按住**。

# **擷取滾動截圖**

當您想擷取內容更多的截圖時,可以使用滾動截圖,以長截圖保存內容。

- 1. 擷取螢幕截圖。詳情請參[閱三種截圖方式](#page-17-0)。
- 2. 點擊螢幕截圖右上角的 **滾動**。
- 3. 向上滾動以確定在何處結束滾動截圖,或等待頁面自動下降。
- 4. 點擊 **完成**。
- 5. 點擊 / 以儲存滾動截圖。

#### **! Note**

如果要檢視及儲存滾動截圖,您需要授予**圖片庫編輯器**存取某些資料夾的權限。

# **螢幕錄影**

您可以使用該功能來記錄會議或您的遊戲表現。

- 1. 向右滑動狀態欄以打開控制中心。
- 2. 點擊 掌幕錄影工具。
- 3. 點擊◎以開始錄影。
- 4. 點擊◎以停止錄影。

## *√* **Tip**

您可以在控制中心上啟用 **DND** 以防止意外通知。

## **設置畫面錄影工具**

- 1. 前往 **設定** > **其他設定** > **螢幕錄影工具**。
- 2. 選擇以設置**畫面錄影工具**。
	- •點擊 **解析度**選擇影片解析度。
	- •點擊 **影片品質**選擇影片品質。更高品質量意味著更大的檔案容量。
	- •點擊 **方向**選擇錄製影片的方向。
	- •點擊 **聲源**選擇系統聲音、咪高峰或靜音。
	- •點擊 以啟用 **固定幀率**,增強社交媒體平台上的播放效果。
	- •點擊 **幀率**以選擇幀率。較高的幀率可減少運動模糊。
	- •點擊 以啟用 **鎖定畫面以結束**。
	- •點擊 以啟用 **顯示觸控手勢**。
	- •點擊 以啟用 **顯示按鈕點擊**。

# **傳輸檔案**

# **透過 ShareMe 應用程式傳輸檔案**

您可以使用 **ShareMe** 應用程式在沒有互聯網連接的情況下傳輸檔案。

在電話傳輸檔案之前,您需要先在兩部電話上安裝 **ShareMe**。詳情請參[閱應用](#page-15-0) [程式下載](#page-15-0)。

- 1. 分別在兩部雷話上打開<sup>o</sup> ShareMe。
- 2. 在電話 B 上點擊 **接收**以接收檔案。

電話 B 會顯示二維碼,直至與電話 A 建立連接。

- 3. 在電話 A 上點擊 **傳送**,選擇要傳送的檔案項目。
- 4. 在電話 A 上點擊 **傳送**以連接 電話 B。
- 5. 選擇傳輸檔案。
	- •使用電話 A 掃描電話 B 上的二維碼進行連接。
	- •等待電話 A 搜索電話 B,然後點擊電話 B 的名稱進行連接。

建立連接後,電話 A 會自動將已選取的檔案傳輸至電話 B。

您可以點擊 **分享更多檔案**,讓電話 A 與電話 B 共享更多檔案。

# **用電腦傳輸檔案**

- 1. 分別使用數據線將電話 A 及電話 B 連接至電腦。
- 2. 在兩部電話彈出的視窗中選擇使用 USB 進行 **檔案傳輸/Android Auto**。
- 3. 選擇雷話 A 的檔案,然後將檔案複製貼上,或拖放至雷腦上雷話 B 的資料夾 內。

#### **! Note**

當您將檔案從電話 A 複製至電話 B 時,請確保兩部電話上的資料夾名稱相同。

# **充電中**

您可以使用電源轉接器及 USB 數據線為電話充電。部分型號亦支援無線充電。

# **充電 電話**

當電池電量不足時,您需要為電話充電。

- 1. 將 USB 數據線連接至電話。
- 2. 將電線插入轉接器。
- 3. 將轉接器連接到電源插座。
- 4. 雷話充滿雷後,請拔掉充雷器的雷線。

# **! Caution**

請確保有可供使用的充電器及 USB 數據線。為避免嚴重損壞及爆炸,請勿使用未經授權 的裝置為電話充電。

# **無線充電**

您可以使用無線充電器為電話充電。

為確保充電安全,請點擊 [https://www.mi.com/global/購](https://www.mi.com/global/)買無線充電器及 USB 數據線。

- 1. 將無線充電器的插電插入電源插座,將 USB 數據線插入無線充電器。
- 2. 將您的電話放在無線充電器中央,電話螢幕朝上。

#### **! Note**

- 某些電話型號可能無法使用無線充電。支援功能或因裝置而異。
- 充電速度可能會視乎裝置使用情況、充電條件和其他因素而有所差異。

# <span id="page-21-0"></span>**∙े** Tip

部分電話型號或支援反向無線充電。您可以前往[啟用無線反向充電查](#page-36-0)看您的裝置是否支 援該功能。

無線充電器連接到您的電話,電話會顯示充電狀態。

# **第 3 章 個人化您的 電話**

# **桌布及主題**

**桌布**及**主題**可讓您個人化您的電話。您可以使用它們更改背景、字型風格及其他 風格。

# **更換桌布**

您可以更改主畫面及鎖定畫面的背景。

- 1. 打開**桌布設定**。
	- •打開<mark>3 主題</mark> ,然後點擊 **桌布**。
	- •前往 **設定** > **桌布**。
- 2. 選擇新的桌布,例如實時圖像。
- 3. 點擊 **套用**。
- 4. 選擇 **設置為鎖定畫面** 、 **設置為主畫面** ,或 **設置為鎖定畫面及主畫面**。
	- •點擊 **設置為鎖定畫面**將桌布套用至鎖定畫面。
	- •點擊 **設置為主畫面**將桌布套用至主畫面。
	- •點擊 **設置為鎖定畫面及主畫面**將桌布套用至鎖定畫面及主畫面。

**更改主題**

您可以在主畫面及鎖定畫面上更改桌布及時鐘,設置通知欄、電話、消息及其他 顯示,並更改主畫面上的圖標。

- 1. 開啟 **主題**。
- 2. 點擊 **主題**選擇主題。
- 3. 點擊已選取主題以檢視詳情。
- 4. 下載主題。
	- •點擊 **免費**以下載免費主題。
	- •點擊 **尊享**以下載付費主題。

5. 點擊 **套用**。

**! Note**

您也可以選擇將主題套用於鎖定畫面、主畫面、系統或圖標。

# **聲音及振動**

# **調整音量**

您可以在安靜的環境中調節媒體、鈴聲及鬧鐘的音量。

- 1. 前往 **@設定 > <sup>2</sup> 聲音及震動**。
- 2. 拖曳滑標,分別調整 **媒體** 、 **鈴聲** 、 **鬧鐘**的音量。

# **更改通知、來電及鬧鐘鈴聲**

您可以自訂通知、來電及鬧鐘鈴聲。您可以設置預設音效,或從本地檔案或線上 新增鈴聲。

- 1. 前往 <sup>◎</sup>設定 > 聲音及震動。
- 2. 點擊 **通知\*** 、 **鈴聲** ,或 **鬧鐘** 以進入 **鈴聲**頁面。
- 3. 點擊鈴聲進行試聽及選擇。
	- *<u>i*</u> Tip

您還可以點擊 **更多** 獲取通知音效,或點擊 **所有鈴聲**,從本地檔案及線上獲取來電及鬧鐘 鈴聲。

#### **調整多個應用程式媒體聲音**

當多個應用程式同時播放音訊時,您可以調整單個應用程式的聲音。

- 1. 前往 <sup>◎</sup>設定 > ■灣音及震動 > 聲音助手。
- 2. 點擊 以啟用 **調整多個應用程式媒體聲音**。

# **啟用靜音模式**

該功能允許電話靜音來電及通知。

- 1. 前往 **@設定 > <sup>2</sup> 聲音及震動**。
- 2. 點擊 以啟用 **靜音模式**。

# **Tip**

您也可以從電話的右上角向下滑動以啟用 **靜音**。

#### **啟用勿擾功能**

啟用該模式後,不會有來電及通知提醒。

- 1. 前往 **@設定 > <sup>@</sup>/聲音及震動**。
- 2. 點擊 以啟用 **請勿打擾**。

## **啟用觸覺回饋**

您可以收到對手勢及系統控制的觸覺回應。

- 1. 前往 <sup>◎</sup>設定 > 聲音及震動。
- 2. 點擊 為啟用觸覺反饋。

#### **! Note**

您可以拖曳下面的滑標,以調整觸覺回饋水平。

# **螢幕**

#### **選擇淺色模式或深色模式**

淺色模式可以讓電話調整至適應光線較強的環境。深色模式會為電話套用深色的 配色方案,以適應光線較弱的環境。

1. 前往 **設定** > **螢幕**。

2. 選擇 **淺色模式** 或 **深色模式**以套用至系統。

# **設定深色模式時間表**

您可以預定在晚上開啟深色模式。

- 1. 前往 **設定** > **螢幕** > **設定深色模式時間表**。
- 2. 點擊 **沙** 以啟用 **設定深色模式時間表**。
- 3. 選擇點擊 **日落到日出** 或 **自訂**。
	- •點擊 **日落到日出**。你的電話會在日落時套用深色模式,並在日出時關閉。
	- •點擊 **自訂**。您可以在預定時間開啟及關閉深色模式。

## **啟用自動亮度**

電話會在不同光照條件下自動調節亮度。

# 1. 前往 **設定** > **螢幕** > **亮度**。

2. 點擊 以啟用 **自動亮度**。

螢幕亮度會根據環境光最佳化。您仍然可以手動微調。

**Tip** 

您也可以從電話的右上角向下滑動以啟用自動亮度的 **控制中心**。

# **手動調整螢幕亮度**

您可以調高或調低電話亮度。

- 1. 前往 **設定** > **螢幕** > **亮度**。
- 2. 拖曳 **螢幕亮度**的滑標以手動調整螢幕亮度。
	- **Tip**

您也可以從電話右上角向下滑動,拖曳控制中心亮度欄的滑標。

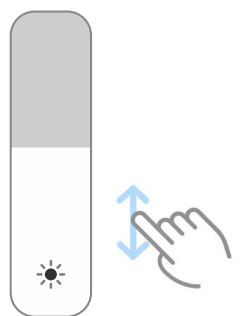

# **選擇配色方案**

您可以調整螢幕的顏色。

- 1. 前往 **設定** > **螢幕** > **配色方案**。
- 2. 從 **生動** 、 **飽和** 、 **原色** 中選擇一種配色方案,或選擇 **進階設定**獲取更多配色 方案選項。

# **啟用自適應顏色**

自適應顏色會根據環境光調整顏色。

- 1. 前往 **設定** > **螢幕** > **配色方案**。
- 2. 點擊 以啟用 **自適應顏色**。

#### **! Note**

您可以在 **色溫**中調整色溫。

# **選擇更新率**

您可以更改更新率以獲得高效能的遊戲體驗。

- <span id="page-25-0"></span>1. 前往 **設定** > **螢幕** > **更新率**。
- 2. 選擇 **預設** 或 **自訂**。
	- •點擊 **預設**以根據場景動態調整更新率,平衡效能及耗電量。
	- •點擊 **自訂**以選擇更新率。

較高的更新率會令觀看體驗更加流暢,但會消耗更多電量。

# **改變字型**

您可以更改您電話上的字型及風格。

- 1. 前往 **設定** > **螢幕** > **字體**。
- 2. 在 **字型**頁面中選擇字型。
- 3. 下載並套用字型。

# **改變字體大小**

您可以將字體更改成適合您眼睛的大小。

- 1. 前往 **設定** > **螢幕** > **字體大小**。
- 2. 將滑標從 **xxs** 拖到 **XXL** 以更改字體大小。

## **啟用自動旋轉螢幕**

當您旋轉電話時,電話會自動在垂直及水平位置之間旋轉。

1. 前往 **設定** > **螢幕**。

2. 點擊 ) 以啟用 **自動旋轉螢幕**。

*<u>i*</u> Tip

如果 3 您想鎖定螢幕方向,可以禁用 **自動旋轉螢幕** 或向下滑動電話右上角,以啟用控制 中心上的 **3 鎖定方向**。

# **永遠顯示及鎖定畫面**

#### **啟用永遠顯示**

永遠顯示可以在畫面鎖定時顯示簽名、類比訊號、萬花筒、數碳或背景等項目。

- 1. 前往 **設定** > **永遠顯示及鎖定畫面** > **永遠顯示** 。
- 2. 點擊 以啟用 **永遠顯示**。

## **設置顯示項目的時間**

您可以設置何時顯示永遠顯示 項目。

您需要先啟用永遠顯示 。詳情請參閱[啟用永遠顯示。](#page-25-0)

1. 前往 **設定** > **永遠顯示及鎖定畫面** > **永遠顯示** > **顯示項目**。

2. 選擇 **點擊後 10 秒** 、 **總是** ,或 **已預定**。

#### <sup>-</sup>♡ Tip

您可以點擊 以啟用 **省電模式開啟時關閉**,減少耗電。

# **自訂永遠顯示**

您可以自訂顯示項目的主題及顏色,或將 **簽名** 、 **類比訊號** 、 **萬花筒** 、 **數碼** ,或 **選擇背景**套用於永遠顯示項目。

- 1. 前往 **設定** > **永遠顯示及鎖定畫面** > **永遠顯示** 。
- 2. 點擊 **簽名** 、 **類比訊號** 或 **萬花筒**等相應項目,以自訂主題、顏色及其他顯示項 目設定。
- 3. 點擊 **套用**以套用自訂顯示項目。

#### **設置休眠時間**

設置休眠時間自動鎖定畫面。

- 1. 前往 **設定** > **永遠顯示及鎖定畫面** > **睡眠**。
- 2. 選擇休眠間隔。

#### **喚醒**

當您抬起電話,就會喚醒螢幕。

- 1. 前往 **設定** > **永遠顯示及鎖定畫面**。
- 2. 點擊 以啟用 **喚醒**。

#### **裝置鎖定時雙擊喚醒或關閉螢幕**

只有在套用預先安裝的主題時,您才可以雙擊關閉螢幕。

- 1. 前往 **設定** > **永遠顯示及鎖定畫面**。
- 2. 點擊 **2. 以啟用 裝置鎖定時雙擊喚醒或關閉螢幕。**

#### **設置鎖定畫面時鐘格式**

- 1. 前往 **設定** > **永遠顯示及鎖定畫面** > **鎖定畫面時鐘格式**。
- 2. 選擇鎖定畫面時鐘格式。

- <span id="page-27-0"></span>• **雙時鐘**開啟時,您無法改變格式。
- 您無法改變第三方主題的鎖定畫面佈局。

# **裝置解鎖後顯示充電動畫**

除了影片播放等類似的全螢幕場景,電話解鎖後會一直顯示充電動畫。

1. 前往 <sup>◎</sup>設定 > ●永遠顯示及鎖定畫面。

2. 點擊 以啟用 裝置解鎖後顯示充電動畫。

# **主畫面**

# **設置主畫面上的應用程式顯示**

您可以選擇不顯示應用程式,或在應用程式抽屜中顯示已使用的應用程式。

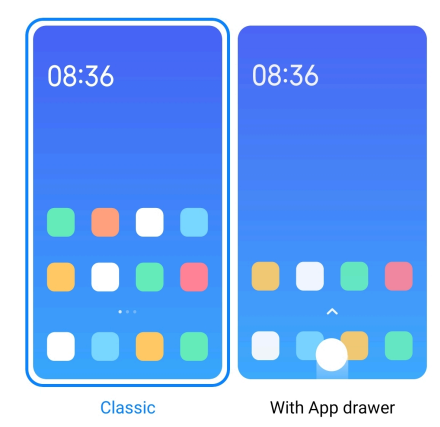

- 1. 前往 **設定** > **主畫面**。
- 2. 點擊 **主畫面**以選擇在主畫面上顯示應用程式。
	- •點擊 **經典**以隱藏應用程式。
	- •在主畫面向上滑動,點擊 **附帶應用程式抽屜**以顯示抽屜中使用過的應用程 式。

# **設置動畫速度**

您可以選擇動畫的回應速度。

- 1. 前往 **設定** > **主畫面**。
- 2. 點擊 **動畫速度** 以選擇 **放鬆** 、 **平衡** ,或 **快速**。

#### **設置系統導航按鈕**

您可以利用系統導航按鈕與電話互動。

1. 前往 **設定** > **主畫面**。

- <span id="page-28-0"></span>2. 點擊 **系統導航**選擇系統導航方式。
- 3. 選擇 **按鍵**以使用系統導航按鈕。詳情請參[閱系統導航按鈕](#page-8-0)。

# **設置全螢幕手勢**

您可以使用全螢幕手勢與電話互動,以快速導航、處理多工任務及存取功能。

- 1. 前往 **設定** > **主畫面**。
- 2. 點擊 **系統導航**選擇系統導航方式。
- 3. 選擇 **手勢**以使用全螢幕手勢。詳情請參[閱全螢幕手勢](#page-9-0)。
	- **! Note**
		- 使用全螢幕手勢時,您可以點擊 以啟用 **隱藏全螢幕指示器**。
		- 您可以點擊 以啟用 **手勢確認**。

#### **調整圖標大小**

- 1. 前往 **設定** > **主畫面** > **圖標大小**。
- 2. 拖曳滑標以調整圖標大小。

# **設置主畫面佈局**

- 您可以選擇在主畫面頁面上顯示應用程式圖標號碼。
- 1. 前往 **設定** > **主畫面**。
- 2. 點擊 **主畫面佈局**以選擇 4x6 或 5x6 的主畫面佈局。

# **啟用全局圖標動畫**

該功能允許電話在第三方應用程式圖標上呈現動畫。

- 1. 前往 **設定** > **主畫面**。
- 2. 點擊 以啟用 **全局圖標動畫**。

#### **整理最近使用過的項目**

您可以設置最近使用過的項目的顯示佈局。

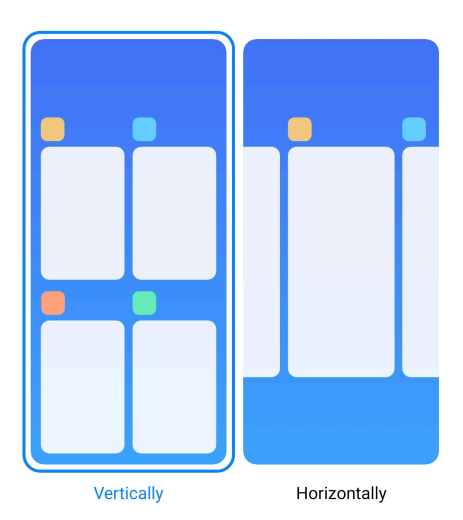

1. 前往 **設定** > **主畫面**。

2. 點擊 **整理最近使用過的項目** 以選擇 **垂直** 或 **水平**。

# **顯示內存狀態**

啟用該功能後,當您在 **最近使用過的項目**中打開最近打開過的應用程式時,可以 在電話右上角查看記憶體狀態。

- 1. 前往 **設定** > **主畫面**。
- 2. 在 **其他設定** 點擊 **主畫面**。
- 3. 點擊 以啟用 **顯示內存狀態**。

# **通知及控制中心**

# **啟用鎖定螢幕通知**

允許應用程式通知顯示在鎖定畫面上。

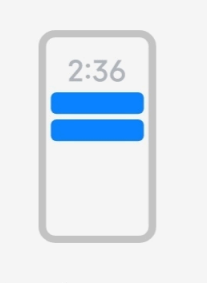

Lock screen

1. 前往 <sup>◎</sup>設定 > ■通知及控制中心。

2. 在 **通知** 中點擊 **鎖定畫面**。

3. 點擊應用程式旁邊的 , 以啟用鎖定畫面通知。

# **∙े** Tip

您可以點擊 **格式化** 以選擇 **顯示通知及內容** 或 **不顯示鎖定螢幕通知**。

# **啟用浮動通知**

允許應用程式通知顯示在浮動通知標記上。

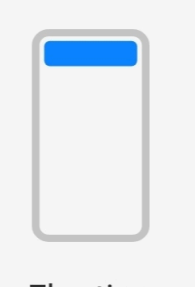

# Floating notifications

- 1. 前往 <sup>◎</sup>設定 > ■通知及控制中心。
- 2. 在 **通知** 中點擊 **浮動通知**。
- 3. 點擊應用程式旁邊的 处啟用浮動涌知。

## **隱藏浮動通知**

您可以向上滑動浮動通知,暫時隱藏即將收到的通知。

1. 前往 **設定** > **通知及控制中心**。

- 2. 在 **通知** 中點擊 **浮動通知**。
- 3. 點擊應用程式旁邊的 2 以啟用浮動通知。
- 4. 點擊 **暫時隱藏**以設置浮動通知的隱藏時間。

# **啟用應用程式通知標記**

允許應用程式通知編號顯示在標記上。通知標記是帶有數字的紅色圓圈。該數字 顯示您收到的通知數量。

<span id="page-31-0"></span>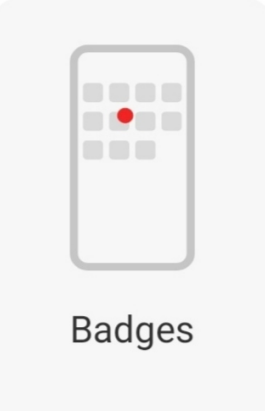

1. 前往 <sup>◎</sup>設定 > ■通知及控制中心。

2. 在 **通知** 中點擊 **標記**。

3. 點擊應用程式旁邊的 2 以啟用主畫面捷徑。

# **選擇控制中心風格**

您可以選擇使用舊版本或新版本的控制中心風格。

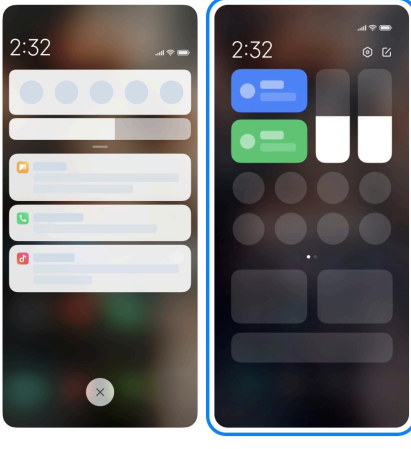

Old version

**New version** 

- 1. 前往 **設定** > **通知及控制中心** > **控制中心風格**。
- 2. 選擇 控制中心 風格。
	- •選擇點擊 **舊版本**。您可以下拉狀態欄以檢視切換及通知。
	- •選擇點擊 **新版本**。您可以下拉左側的狀態欄檢視通知,也可以下拉右側的 狀態欄打開 控制中心。

# **向下滑動後鎖定畫面上的顯示項目**

您可以向下滑動鎖定畫面上的通知面板。如果您使用的是新版本的控制中心,也 可以在鎖定畫面右側向下滑動控制中心並設置智能家居。

1. 前往 <sup>◎</sup>設定 > ■通知及控制中心 > 向下滑動後鎖定畫面上的顯示項目。

2. 點擊 对以啟用 **通知面板**。

**! Note**

如果您使用的是新版本的控制中心,可以點擊 a 啟用 **控制中心**,並點擊 a 以啟用 智 **能家居**。

**顯示通知圖標**

在狀態欄顯示通知圖標。

- 1. 前往 **設定** > **通知及控制中心** > **狀態欄**。
- 2. 點擊 以啟用 **顯示通知圖標**。

**選擇電池指示符**

- 1. 前往 **設定** > **通知及控制中心** > **狀態欄** > **電池指示符**。
- 2. 選擇並套用一款電池指示符。

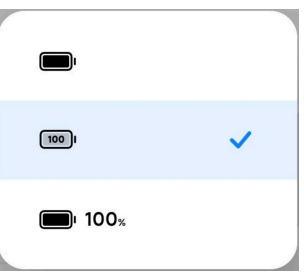

**日期及時間**

**更改日期及時間**

日期及時間是根據您所在的位置透過網絡自動設置的。您可以手動調整日期及時 間。

- 1. 前往 **設定** > **其他設定** > **日期及時間**。
- 2. 點擊 O以停用 自動設置時間。
- 3. 點擊 **日期** 或 **時間**以更改日期及時間。
- 4. 點擊 **確認**。

**! Note**

在某些型號上,該功能的 UI 名稱或有所不同。根據您的裝置,該 UI 名稱可以是 **自動設置 時間** 或 **使用網絡提供時間**。

#### **自動設置時間**

電話會隨網絡自動調整時間。

1. 前往 **設定** > **其他設定** > **日期及時間**。

2. 根據您的裝置型號,點擊 以啟用 **自動設置時間** 或 **使用網絡提供時間**。 **自動設置時區**

使用營運商網絡提供的時間。

1. 前往 **設定** > **其他設定** > **日期及時間**。

2. 根據您的裝置型號,點擊 以啟用 **自動設置時區** 或 **使用網絡提供時區**。

#### **! Note**

如果禁用該功能,您可以根據您所在的地區選擇時區。

# **使用位置設置時區**

自動時區已停用,您可以使用您的位置設置時區。

- 1. 前往 **設定** > **其他設定** > **日期及時間**。
- 2. 點擊 以啟用 **使用位置設置時區**。

#### **! Note**

某些裝置型號可能無法使用該功能。

# **選擇時間格式**

- 1. 前往 **設定** > **其他設定** > **日期及時間** > **時間格式**。
- 2. 選擇 **12 小時制 1:00 PM** 、 **24 小時制 13:00** ,或 **自動(根據系統語言)**。

#### **啟用雙時鐘**

如當前時間與第二時鐘不同,電話就會顯示雙時鐘。

- 1. 前往 **設定** > **其他設定** > **日期及時間**。
- 2. 點擊 以啟用 **雙時鐘**。

## **! Note**

- 您可以點擊 **第二時鐘**選擇第二時鐘的地區或時區。
- 雙時鐘會顯示在鎖定畫面上,主畫面,並關閉螢幕。

# **語言及地區**

您可以在旅行或搬家時更改語言及地區。

## **設置語言**

- 1. 前往 **設定** > **其他設定** > **語言及輸入法** > **語言**。
- 2. 從語言列表中選擇並設置語言。

## <span id="page-34-0"></span>**設置區域**

- 1. 前往 **設定** > **其他設定** > **地區**。
- 2. 從區域列表中選擇並設置區域。

# **第 4 章 電池及保養**

電話允許您檢查電池健康狀況,以及管理電池的用電量及保養。您有兩種方法進 入電池設定:

- •前往 **設定** > **電池**。
- •前往 **安全性** > **電池**。

## **! Note**

某些裝置型號可能無法使用電池功能。

# **檢視電池容量**

該功能可讓你您查看剩餘使用時間及電池容量。

- 1. 前往電池設定。詳情請參閱前往電池設定。
- 2. 打開 **省電模式**頁面。
- 3. 檢視電池容量。

*<u>Example</u>* 

電話充電時,您可以查看充滿電需時多久,以及充電後的電池容量。

# **啟用省電模式**

使用省電模式模式節省電力。省電模式可以減少應用程式的背景活動、停止同步 並將系統動作減至最少。

- 1. 前往電池設定。詳情請參閱前往電池設定。
- 2. 打開 **省電模式**頁面。
- 3. 點擊滑標上的 **省電**。

#### **! Note**

您也可以選擇 **平衡** 或 **效能** 模式。 **平衡** 模式推薦用於一般使用。 **效能**模式可以提高電話 效能,但會消耗更多電量。

# **∙े** Tip

您也可以從電話的右上角向下滑動以啟用控制中心的 ● 省電模式。

# **啟用超級省電模式**

當電話電量不足時,可以使用超級省電模式節省電量。該模式會限制大多數耗電 功能。只有通話、訊息及網絡連接不受影響。

- 1. 前往電池設定。詳情請參[閱前往電池設定](#page-34-0)。
- 2. 打開 **省電模式**頁面。
- 3. 點擊 以啟用 **超級省電模式**。

**Tip** 

您也可以從電話的右上角向下滑動以啟用超級省電模式的 **控制中心**。

# **修復電池用電量問題**

當您進入電池設定時,電話會自動掃描電池的用電量問題。您可以選擇檢查並修 復電池的用電量問題。

- 1. 前往電池設定。詳情請參[閱前往電池設定](#page-34-0)。
- 2. 打開 **省電模式**頁面。
- 3. 點擊 **修復 1 電池用電量問題**。

電話開始修復問題。

#### **! Note**

在實際情況下,您可能完全沒有用電池用電量問題,或者有更多需要修復或改善的問題。這些 建議可能與電池使用問題或電池優化有關。

# **檢視耗電量詳情**

您可以查看應用程式的電池用量趨勢及消耗電量百分比。

- 1. 前往電池設定。詳情請參[閱前往電池設定](#page-34-0)。
- 2. 打開 **省電模式**頁面。
- 3. 點擊折線圖,在下方詳細查看耗雷情況。

# **檢視電池溫度**

您可以查看當前電池溫度,以及今天充了多少次電。

1. 前往電池設定。詳情請參[閱前往電池設定](#page-34-0)。
- 2. 點擊 **電池** 或向左滑動以進入 **電池**頁面。
- 3. 查看溫度及充電時間。

# **啟用無線反向充電**

在緊急情況下,您可以為其他支援無線充電的裝置充電。

- 1. 前往電池設定。詳情請參[閱前往電池設定](#page-34-0)。
- 2. 點擊 **電池** 或向左滑動以進入 **電池**頁面。
- 3. 點擊 **無線反向充電**。
- 4. 點擊 以啟用 **無線反向充電**。

### **Tip**

您可以拖曳 **充電限制**滑標以設置電池容量。當電池達到充電限制,電話會停止反向無線 充電。

### **! Note**

您的裝置型號可能無法使用該功能。

現在您可以將其他具備 Qi 無線充電功能的電話或可穿戴裝置放在您電話機背中 心。

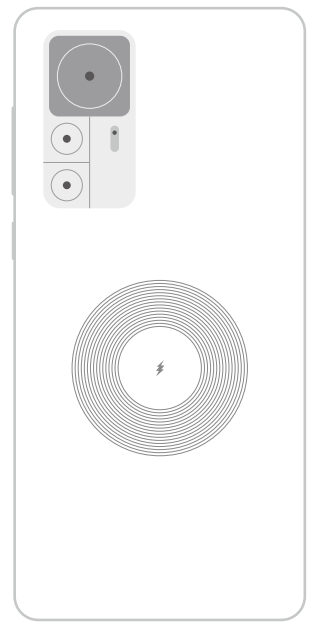

# **第 5 章 網絡及連接**

# **SIM 卡及移動網絡**

### **連接流動數據**

電話需要 SIM 卡才能連接到移動網絡。您可以透過可供使用的 SIM 卡上網。

1. 前往 **設定** > **SIM 卡及移動網絡**。

2. 點擊 以啟用 **流動數據**。

**<sup>-</sup>⊙́· Tip** 

您可以向下滑動狀態欄並點擊 **流動數據**,以在 **控制中心**上啟用流動數據。

### **停止使用 SIM 卡**

您無法使用 SIM 卡接聽電話或使用流動網絡。

- 1. 前往 **設定** > **SIM 卡及移動網絡**。
- 2. 點擊電話號碼設置 SIM 卡。
- 3. 點擊 以停止 **開啟**。
	- **! Note**

只有當電話插入兩張 SIM 卡時,您才能禁用一張 SIM 卡。

## **設置預設數據 SIM**

選擇使用流動數據的預設 SIM 卡。

- 1. 前往 **設定** > **SIM 卡及移動網絡**。
- 2. 在 **數據卡**中點擊 SIM 卡的號碼。

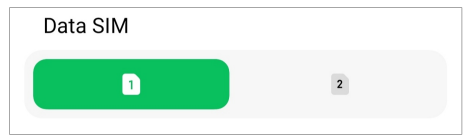

### **設置預設通話 SIM 卡**

選擇用於通話的預設 SIM 卡。

1. 前往 **設定** > **SIM 卡及移動網絡**。

2. 在 **預設通話號碼**中點擊 SIM 卡的號碼。

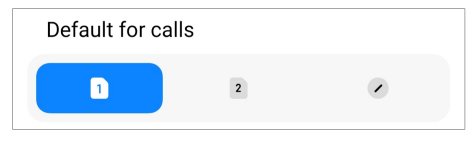

#### **編輯 SIM 卡名稱或 SIM 卡號碼**

- 1. 前往 **設定** > **SIM 卡及移動網絡**。
- 2. 點擊電話號碼設置 SIM 卡。
- 3. 點擊 **編輯 SIM 卡名稱** 或 **編輯 SIM 卡號碼**以更改名稱或號碼。
- 4. 點擊 **確認**。

### **管理進階設定**

- 1. 前往 **設定** > **SIM 卡及移動網絡** > **進階設定**。
- 2. 管理進階設定。
	- •**副 SIM 卡使用流動數據進行 VoLTE 通話**:在 VoLTE 通話期間,電話透過副 SIM 卡連接流動數據網絡。但您可以在插入兩張 SIM 卡時設置該功能。
	- •**數據漫遊**:啟用漫遊時,您可以連接數據服務。

### **使用 eSIM 卡**

eSIM 卡 是不佔用 SIM 卡槽空間的虛擬 SIM 卡。eSIM 卡的功能與實體 SIM 卡類 似。您也可以撥打電話、傳送訊息,以及使用流動數據。

#### **! Note**

- 某些電話型號可能不提供 eSIM 卡功能。
- eSIM 卡僅於部分國家及地區可用。
- eSIM 卡可能因網絡營運商而異。

#### **申請 eSIM 卡**

您需要聯絡網絡營運商以申請 eSIM 卡。

申請 eSIM 卡時,客戶服務代表可能會要求您提供嵌入式 SIM ID (EID) 的資訊。你 可以前往 **設定** > **SIM 卡及移動網絡**啟用 **使用 eSIM**,然後前往 **管理 eSIM** > > **檢視裝置 EID** 檢視該資訊。

#### **! Note**

您可以申請多張 eSIM 卡,但部分型號僅支援每次使用一張 eSIM 卡。

#### **從設置嚮導新增 eSIM 卡**

1. 首次打開電話時,啟動 **設置嚮導**。

在設置嚮導中設置支援 eSIM 卡的地區後,電話會自動檢測 SIM 卡及 eSIM 卡。

2. 電話檢測到 SIM 卡後,點擊 **啟動 eSIM**。

- 3. 連接 Wi-Fi 網絡以檢查 eSIM 卡。
- 4. 點擊 **新增流動網絡計劃**以選擇新增流動網絡計劃。
	- •掃描網絡營運商提供的二維碼。
	- •從 **圖片庫** 中掃描圖像。當您不方便使用相機,您可以將網絡營運商提供的 二維碼保存成圖片。然後點擊 **圖片庫**以選擇要掃描的圖像。
	- •點擊掃描器下方的 **手動新增**以使用您網絡營運商提供的啟動碼。
- 5. 按照畫面上的說明新增並啟動 eSIM 卡。

如果檢測到兩張 SIM 卡,將跳過設置嚮導中的 eSIM 卡啟動過程。您可以稍後在 **設定** 中設置。詳情請參閱從設定新增 eSIM 卡。

### **從設定新增 eSIM 卡**

- 1. 前往 **設定** > **SIM 卡及移動網絡**。
- 2. 點擊 以啟用 **使用 eSIM** 及點擊 **確認**。
- 3. 點擊 **管理 eSIM**。
- 4. 點擊 **新增流動網絡計劃**以選擇新增流動網絡計劃。詳情請參閱選擇新增流動 網絡計劃。
- 5. 按照畫面上的說明新增並啟動 eSIM 卡。

#### **! Note**

- 您可以點擊 **發現流動網絡計劃**以尋找流動網絡計劃。
- eSIM 卡及 SIM 2 不能同時使用。如果您在電話上插入雙 SIM 卡或 SIM 2,則無法啟動 eSIM 卡。要使用 eSIM 卡,您需要禁用 SIM 2 並切換至 eSIM 卡。

#### **啟用使用 eSIM**

如果您想再次使用 eSIM,請啟用該功能。如果您想使用 SIM 2,您可以禁用 **使用 eSIM**。

- 1. 前往 **設定** > **SIM 卡及移動網絡**。
- 2. 點擊 以啟用 **使用 eSIM** 及點擊 **確認**。

#### **禁用、命名或刪除 eSIM 卡**

- 1. 前往 **設定** > **SIM 卡及移動網絡**。
- 2. 點擊 以啟用 **使用 eSIM** 及點擊 **確認**。
- 3. 點擊 **管理 eSIM**。
- 4. 選擇禁用、命名或刪除 eSIM 卡。
	- **禁用流動網絡計劃**:如果您想使用其他 eSIM 卡,您可以禁用當前的 eSIM 卡。
	- •**更改暱稱**:您可以為 eSIM 卡更改新的名稱。
	- •**刪除新增流動網絡計劃**:如果刪除 eSIM 卡,您將從電話中永久刪除 XIAOMI PROFILE。eSIM 卡將無法復原,在 eSIM 列表中顯示。

- **刪除 eSIM 卡**不會取消您向營運商購買的任何流動數據計劃。
- 刪除之前先禁用 eSIM 卡。

#### **重置 eSIM 卡**

如果您重置 eSIM 卡,您所有的流動網絡計劃將從裝置中永久刪除。

- 1. 前往 **設定** > **SIM 卡及移動網絡**。
- 2. 點擊 以啟用 **使用 eSIM** 及點擊 **確認**。
- 3. 前往 **管理 eSIM** > **② > 重置 eSIM** 。
- 4. 點擊 **重置**。

#### **! Note**

但重置 eSIM 卡不會取消您向網絡營運商購買的任何流動數據計劃。

# **Wi-Fi**

您可以前往 **設定** > **Wi-Fi** 連接 Wi-Fi 網絡。詳情請參[閱連接 Wi-Fi](#page-4-0)。

**! Note**

啟用 **Wi-Fi** 時會顯示可以使用的網絡。

#### **中斷連接 Wi-Fi 網絡**

如果要切換到新網絡,可以中斷已連接的 Wi-Fi 網絡。

- 1. 前往 **設定** > **Wi-Fi**。
- 2. 點擊 以檢視 Wi-Fi 網絡詳情。
- 3. 點擊 **忘記網絡**。
- 4. 點擊 **確認**。

您的裝置會自動停止連接網絡。再次連接網絡時可能需要輸入密碼。

### **連接隱藏 Wi-Fi 網絡**

隱藏網絡不會公佈其名稱。如果要連接隱藏網絡,就要手動輸入資料。開始連接 之前,您可以先向網絡管理員詢問網絡名稱及密碼。

- 1. 前往 **設定** > **Wi-Fi**。
- 2. 點擊 以啟用 **Wi-Fi**。
- 3. 點擊 Wi-Fi 網絡列表的 **新增網絡**。
- 4. 輸入 Wifi 網絡的資料。
	- •**網絡名稱**:輸入網絡名稱。
	- •**安全性**:從列表中選擇一個安全選項,並按需要輸入密碼。
	- •**私隱**:選擇媒體訪問控制位址(MAC 位址)。
	- •**隱藏網絡**:選擇是否隱藏網絡。
- 5. 點擊 。

**選擇 Wi-Fi 助手**

Wi-Fi 助手有助最佳化連接以及加速網絡。

- 1. 前往 **設定** > **Wi-Fi** > **Wi-Fi 助手**。
- 2. 選擇 Wi-Fi 助手。
	- •點擊 以啟用 **保持連接**。該功能允許裝置連接其他可用的 Wi-Fi 網絡,或 在您當前的 Wi-Fi 網絡無法連接到互聯網時使用流動數據。
	- •點擊 以啟用 **交通模式**,以為應用程式及後台下載分配相同的網速。

**! Note**

該功能於 **平衡** 預設為啟用。您也可以選擇 **快速連接**優先使用您正在使用的應用程式, 同時降低後台下載速度。

- •點擊 **雙頻 Wi-Fi 加速**連接到輔助網絡以提高 Wi-Fi 速度。
- •點擊 以啟用 **使用移動數據加速**。該功能允許裝置使用流動數據提高連 接速度。使用該功能可能會產生額外的網絡營運商費用。

**! Note**

某些裝置型號可能無法使用該功能。而不同型號上的功能路徑亦可能有所不同。

#### **管理進階設定**

- 1. 前往 **設定** > **Wi-Fi** > **其他設定**。
- 2. 管理進階設定。
	- •**管理存儲網絡**:刪除已儲存的網絡。
	- •**安裝憑證書**:從本地檔案安裝 Wi-Fi 憑證。
	- •**Wi-Fi 直連**:Wi-Fi Direct 可以在附近沒有 Wi-Fi 網絡的情況下,讓電話隨時 隨地連接其他 Wi-Fi Direct 裝置。

# **第 6 章 連接及共享**

# **藍牙**

您可以為您的電話連接耳機、揚聲器及其他具有藍牙功能的裝置。您還可以使用 藍牙在您的電話和其他裝置之間分享數據。

### **配對藍牙裝置**

您可以連接兼容的藍牙裝置。例如可以連接電話、無線藍牙耳機、可穿戴裝置等。 以下步驟以小米/紅米電話之間的連接為例子。

- 1. 前往 **設定** > **藍牙**。
- 2. 點擊 以在兩部裝置上啟用 **藍牙**。

啟用 **藍牙**時會顯示可供使用的裝置。

- 3. 在電話 A 中點擊電話 B 的名字。
- 4. 在兩部裝置的彈出視窗中點擊 **配對**。

**! Note**

- 如果不想連接藍牙裝置,您也可以選擇在彈出視窗中封鎖裝置。
- 兩部裝置裝置需要啟用 **藍牙**並保持有效距離。電話會自動搜索裝置,然後您可以看到 可供使用的裝置名稱。

#### **Tip**

您也可以從電話的右上角向下滑動以啟用藍牙的 **控制中心**。

#### **解除配對藍牙裝置**

- 1. 前往 **設定** > **藍牙**。
- 2. 點擊 以啟用 **藍牙**。

已儲存的藍牙名稱顯示在 **藍牙版本**下方。

- 3. 點擊 以檢視配對的藍牙裝置詳情。
- 4. 點擊 **解除配對**。

### **重新命名裝置**

當您啟用藍牙時,附近的其他裝置就可以看到該名稱。

- 1. 前往 **設定** > **藍牙** > **裝置名稱**。
- 2. 輸入裝置名稱。
- 3. 點擊√。

### **管理進階設定**

- 1. 前往 **設定** > **藍牙** > **其他設定**。
- 2. 管理進階設定。
	- •**配對兼容裝置**:您可以快速連接耳機、揚聲器及其他兼容裝置。
	- •**藍牙封鎖列表**:檢視被封鎖的藍牙裝置。
	- •**顯示無名藍牙裝置**:藍牙裝置不會顯示名稱,只會顯示 MAC 位址。

# **便攜式熱點**

### **啟用便攜式熱點**

打開便攜式熱點以及您的電話,就可以讓其他裝置使用互聯網。

- 1. 前往 **設定** > **連接及共享** > **便攜式熱點**。
- 2. 點擊 以啟用 **便攜式熱點**。

#### *<u>i*</u> Tip

- 您可以點擊 **分享二維碼**共享 Wi-Fi 網絡。
- 您可以從電話的右上角向下滑動以啟用控制中心的 **熱點**。

### **自動關閉熱點**

該功能有助節省流動數據。

- 1. 前往 **設定** > **連接及共享** > **便攜式熱點**。
- 2. 點擊 以啟用 **自動關閉熱點**。

### **設置便攜式熱點**

您可以更改便攜式熱點名稱及密碼,以保護您的私隱或數據用量。

- 1. 前往 **設定** > **連接及共享** > **便攜式熱點**。
- 2. 點擊 **設置便攜式熱點**以更改便攜式熱點名稱或密碼。
- 3. 點擊√。

#### **連接及共享**

### **啟用小米互傳**

小米互傳可讓您無線傳送項目至附近的其他裝置。

- 1. 前往 **設定** > **連接及共享** > **小米互傳**。
- 2. 點擊 以啟用 **小米互傳**。

#### **! Note**

如果您與其他電話分享項目,請確保兩部電話都有打開 **小米互傳**。您可以在任何品牌的 官方網站上查看支援的裝置列表。

### **Tip**

您也可以從電話的右上角向下滑動以啟用小米互傳的 **控制中心**。

### **自動開啟小米互傳**

當藍牙或 Wi-Fi 重新打開時, **小米互傳**會自動重新打開。

- 1. 前往 **設定** > **連接及共享** > **小米互傳**。
- 2. 點擊 以啟用 **自動開啟小米互傳**。

### **啟用投影**

您可以啟用 **投影**,將電話螢幕上的項目投影到更大的外部顯示器。

**! Note**

您需要先關閉 **便攜式熱點** ,再啟用 **投影**。

- 1. 前往 **設定** > **連接及共享** > **投影**。
- 2. 點擊 以啟用 **投影**。
- 3. 選擇可供使用裝置開始投影。

**Tip** 

- 您可以前往 **設定** > **連接及共享** > **投影** > **幫助**了解投影資訊。
- 您也可以從電話右上角向下滑動,然後點擊 以啟用控制中心的 **投影**。

#### **新增 VPN**

虛擬專用網絡 (VPN) 令您能夠跨越共享或公共網絡傳送及接收數據。VPN 可以加 密裝置與互聯網之間的連接,還可以加強專用網絡的功能、安全性和管理。

#### **! Note**

您需要設置畫面鎖定以保存您的 VPN 設定。詳情請參閱[設置畫面鎖定。](#page-115-0)

- 1. 前往 **設定** > **連接及共享** > **VPN**。
- 2. 點擊畫面底部的 **新增 VPN**。
- 3. 輸入相應 VPN 的 **名稱** 、 **類型** 、 **伺服器位址** 、 **IPSec 標識符** 、 **IPSec CA 憑 證** 、 **IPSec 伺服器憑證** 、 **使用者名稱** ,以及 **密碼**。
- 4. 點擊 / 以儲存 VPN。

#### **啟用 VPN**

您需要設置畫面鎖定以儲存您的 **VPN** 設定。詳情請參[閱設置畫面鎖定](#page-115-0)。

- 1. 前往 **設定** > **連接及共享** > **VPN**。
- 2. 點擊 以啟用 **VPN**。
- 3. 選擇要連接的 VPN。

#### **! Note**

如果連接 **VPN** 成功,可以看到電話右上角出現 **VPN** 圖標。

### **啟用飛行模式**

- 1. 前往 **設定** > **連接及共享**。
- 2. 點擊 以啟用 **飛行模式**。

#### $\overrightarrow{O}$  Tip

您也可以從電話右上角向下滑動,在 **控制中心** 啟用 **飛行模式**。

### **啟用 NFC**

近場通信 ( **NFC**) 是一種短距離無線連接技術。當電話與其他兼容裝置接觸或僅相 距數厘米時,該技術可支援數據交換或移動支付。

- 1. 前往 **設定** > **連接及共享**。
- 2. 點擊 以啟用 **NFC**。

- 你的裝置型號可能無法使用 NFC。
- 該功能或因網絡營運商而異。

# **Tip**

您也可以從電話的右上角向下滑動,在 **控制中心** 啟用 **NFC**。

## **使用 NFC 付款**

您可以使用 NFC 支付應用程式,讓裝置接觸兼容的讀卡器以進行支付。 您需要先在裝置上安裝支付應用程式,新增信用卡,以及啟用支付服務。

- 1. 前往 **設定** > **連接及共享**。
- 2. 點擊 以啟用 **NFC**。
- 3. 點擊 **安全元件位置** 以選擇 **HCE 錢包**。
- 4. 啟用其支付服務,並前往 **感應式支付** > **付款違約**選擇預設支付應用程式。

#### **! Note**

**HCE 錢包**:主機卡模擬 (HCE) 是在電話上模擬信用卡或借記卡的技術。只有帶有 **HCE** 選 項的流動支付適用於小米或紅米電話。

# **第 7 章 電話及訊息**

# **電話**

電話應用程式可幫助您與家人及朋友聯絡。您可以撥打電話並保存聯絡人。

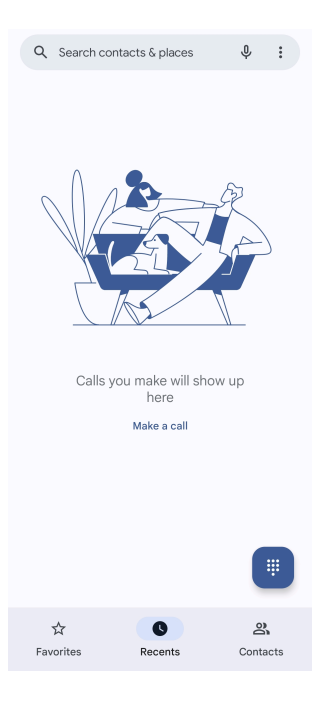

# **撥打電話**

**用撥號鍵盤撥打電話**

1. 點擊 **電話**。

2. 點擊 以打開 **撥號鍵盤**。

3. 輸入電話號碼。

4. 點擊 © 以撥打雷話。

# **從收藏夾撥打電話**

1. 前往 **D** 雷話 > 收藏夾。

2. 選擇收藏夾中聯絡人以撥打電話。

# **從最近聯絡人撥打電話**

1. 前往 **電話** > **最近使用過的項目**。

2. 選擇最近聯絡人並點擊 人以撥打雷話。

# **從聯絡人列表撥打電話**

- 1. 前往 <sup>·</sup> 電話 > 聯絡人。
- 2. 選擇聯絡人。
- 3. 點擊聯絡人以檢視詳細資訊。
- 4. 點擊 <<br />
或雷話號碼以撥打雷話。

### **進行視像通話**

您可以從 **撥號鍵盤** 或 **最近使用過的項目** 及 **聯絡人**頁面進行視像通話。

•在 **撥號鍵盤** 上輸入電話號碼後,您可以點擊 **視像通話**進行視像通話。

- $2<sup>+</sup>$  Create new contact  $2+$  Add to a contact  $\Box$ 4 Video call **国** Send a message 153  $\mathbb{E}^{(1)}$  .  $\quad \ \ \, \textcircled{\scriptsize{8}}$  $\frac{2}{4}$  $\frac{1}{2}$  $3<sub>DEF</sub>$  $\frac{4}{9}$  $\overline{5}$  $6\nM$  $\overline{7}$  $\frac{8}{100}$ 9 **WXYZ**  $\circ$  $\star$  $#$
- •在 **最近使用過的項目** 頁面上,您可以點擊最近聯絡人的電話號碼,然後點擊 **視 像通話**進行視像通話。

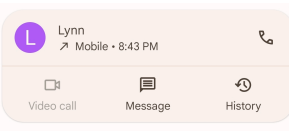

•在 **聯絡人** 頁面上選擇一位聯絡人,並點擊 **視像通話**以進行視像通話。

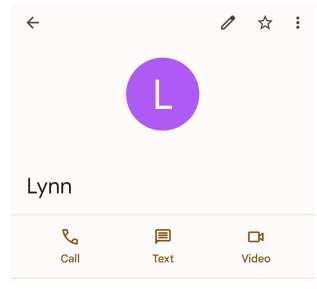

### **! Note**

並非所有裝置都支援視像通話。接收者可以選擇接受視像通話或以常規語音接聽電話。

# **接聽來電**

向上滑動 以接聽來電。

### **來電靜音**

當電話響起時,按下 **提高音量按鈕** 或 **降低音量按鈕**。

# **拒絕來電**

向下滑動 可直到 • 顯示拒絕來電。

**通話時管理通話**

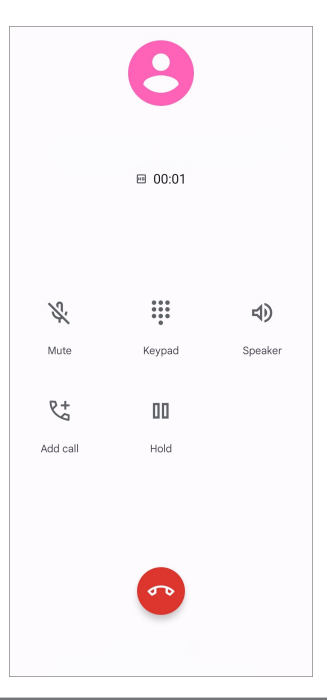

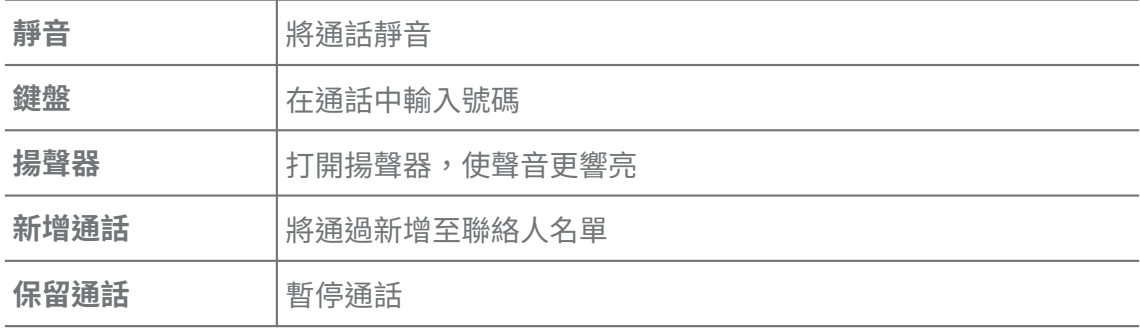

**將聯絡人新增至收藏夾**

1. 前往 < 電話 > 收藏夾。

2. 點擊 **新增收藏夾** 並選擇要 **收藏夾**的聯絡人。

**檢視最近通話**

1. 前往 <sup>·</sup> 電話 > 最近使用過的項目。

2. 向上滑動以檢視最近的通話。

**建立聯絡人**

1. 前往 < 電話 > 聯絡人。

- 2. 點擊 **建立新聯絡人**。
- 3. 選擇將聯絡人儲存到裝置、Google 帳戶或 SIM 卡。
- 4. 輸入聯絡人的姓名、組織及電話號碼等資料。

5. 點擊 **儲存**。

#### **檢視通話記錄**

您可以查看所有打出、打入及未接來電紀錄。

- 1. 點擊 **電話**。
- 2. 點擊雷話頁面右上角的:。
- 3. 點擊 **通話記錄**。

#### **管理電話通話設定**

- 1. 點擊 **電話**。
- 2. 點擊雷話頁面右上角的:。
- 3. 點擊 **設定**以管理電話通話設定。
	- •**來電顯示及垃圾郵件**:您可以設置來電顯示及騷擾電話號碼,以識別業務電 話,並防止可疑的騷擾電話。
	- •**TTY 模式**:TTY 模式是指所有類型的電傳打字機 (Teletypewriter) 的縮寫。 TTY 模式可以幫助有聽力障礙或說話有困難的人。
	- •**輔助撥號**:撥打長徐雷話時,輔助撥號會預測並加入國家代碼。
	- •**封鎖號碼**:您不會收到來自被封鎖號碼的電話或訊息。
	- •**調用帳戶**:您可以管理通話帳戶、通話轉駁、通話等待及來電設定。
	- •**顯示選項**:您可以設置聯絡人與電話主題的顯示。
	- 附<mark>沂地點</mark> :當您從 <mark>↓</mark> 雷話搜索時,即使它們並不在您的通訊錄之中,該功 能仍然需要您的位置,才能找到與您的查詢匹配的鄰近地點。
	- •**快速回應**:您可以設置顯示結束通話及傳送短訊的按鈕。
	- •**聲音及震動**:您可以更改來電鈴聲並調節音量。
	- •**語音信箱**:您可以設置通知及留言的數量。
	- •**來電顯示通知**:來電時,裝置會大聲讀出來電者的姓名及號碼。
	- •**翻轉靜音**:您可以將電話正面朝下,放在平坦的表面上,讓來電靜音。

#### **訊息**

您可以使用 **訊息**傳送及接收文本、照片、影片及語音訊息。您也可以與他人分 享 GIF、貼圖、位置、聯絡人及檔案。

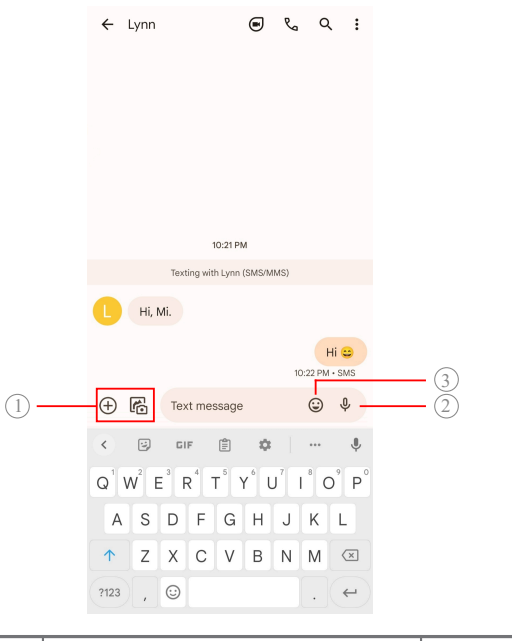

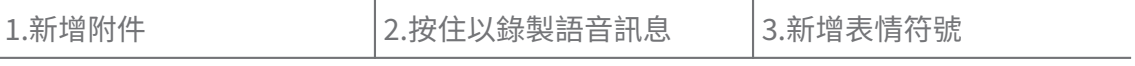

# **傳送訊息**

您可以向聯絡人傳送短訊展開對話。

- 1. 開啟 <sup>•</sup> 訊息。
- 2. 點擊 **開始聊天**以展開新對話。
- 3. 選擇聯絡人以傳送訊息。
	- **! Note**

如果您插入了兩張 SIM 卡,可以選擇一張 SIM 卡傳送訊息。

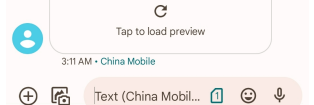

### **向群組傳送多媒體短訊**

多媒體短訊服務 (MMS) 可讓您向一組聯絡人傳送附有多媒體內容的訊息。多媒體 包括圖片、音訊、電話聯絡人及影片。

1. 開啟 **日** 訊息。

- 2. 點擊 **開始聊天**以展開新對話。
- 3. 點擊 **建立群組**並新增一個或多個聯絡人至新的 MMS 群組。
- 4. 點擊電話右上角的 **下一步**。
- 5. 輸入群組名稱,然後點擊 下一步建立群組。

6. 點擊輸入框以傳送 MMS 訊息,或點擊附件圖標以加入多媒體內容。

7. 點擊 。

# **檢視訊息**

- 1. 開啟 <sup>·</sup> 訊息。
- 2. 選擇一條訊息。
- 3. 點擊訊息以檢視您的對話。

#### **回覆訊息**

當您收到其他人的訊息時,可以用文字訊息回覆。這些訊息會顯示在一段對話中。

1. 開啟 **日** 訊息。

- 2. 在訊息列表中點擊要回覆的訊息。
- 3. 點擊文字框以傳送訊息。
- 4. 點擊 > 以傳送訊息。

# **置頂對話**

您可以將對話固定在訊息列表的頂部。該功能有助方便聯絡此人。

- 1. 開啟  **訊息**。
- 2. 按住一組對話。
- 3. 點擊 。

# **封存對話**

您可以將對話封存至封存資料夾。

- 1. 開啟  **訊息**。
- 2. 按住一組對話。
- 3. 點擊 !。

### **Tip**

您還可以向左或向右滑動對話,以封存對話。

### **從訊息新增聯絡人**

當您收到認識的人的訊息時,可以將傳送者新增至您的聯絡人列表。

- 1. 開啟  **訊息**。
- 2. 按住一組對話。
- 3. 點擊電話頁面右上角的:。
- 4. 點擊 **新增聯絡人**。

# **靜音來自訊息傳送者的通知**

您不會在通知面板上收到來自訊息傳送者的通知。

- 1. 開啟  **訊息**。
- 2. 按住一組對話。
- 3. 點擊雷話百面右上角的:。
- 4. 點擊 **靜音通知**。
- 5. 點擊 O以停用 顯示通知。

### **封鎖垃圾郵件或對話**

您可以封鎖不想收到的郵件及垃圾郵件,並過濾來自未知傳送者的郵件。

- 1. 開啟 **日** 訊息。
- 2. 按住一組對話。
- 3. 點擊雷話頁面右上角的:。
- 4. 點擊 **封鎖**。
- 5. 點擊 **確認**。
	- **! Note**

垃圾郵件或對話會移至 **垃圾及已封鎖郵件**。

### **配對裝置**

- 1. 開啟 司訊息。
- 2. 點擊雷話頁面右上角的:。
- 3. 點擊 **裝置配對**。
- 4. 點擊 **二維碼掃描器**。
- 5. 掃描 [messages.google.com/web](https://messages.google.com/web) 上顯示的二維碼。

### **選擇主題**

您可以調整不同環境下的外觀。例如深色主題適合夜間使用。

- 1. 開啟 <sup>■</sup> 訊息。
- 2. 點擊雷話百面右上角的:。
- 3. 點擊 **選擇主題**。
- 4. 選擇 **淺色** 、 **深色** ,或 **系統預設**主題。
- 5. 點擊 **確認**。

### **檢視已封存對話**

- 1. 開啟 司訊息。
- 2. 點擊電話頁面右上角的:。
- 3. 點擊 **已封存**。
- 4. 點擊對話即可查看詳情。

### **檢視垃圾訊息或已封鎖對話**

- 1. 開啟 司訊息。
- 2. 點擊雷話百面右上角的:。
- 3. 點擊 **垃圾及已封鎖郵件**。
- 4. 點擊垃圾訊息或已封鎖對話即可查看詳情。

**! Note**

您可以點擊 **解除封鎖**解除封鎖對話。

### **管理訊息設定**

- 1. 開啟 <sup>■</sup> 訊息。
- 2. 點擊雷話百面右上角的:。
- 3. 點擊 **設定**以管理訊息設定。
	- •**通知**:您可以選擇在收到訊息時顯示通知指示符或發出聲音。
	- $\cdot$  **播放傳送訊息音效** :當您透過 訊息應用程式傳送 SMS 或 MMS 訊息時,會 發出信號音作為確認。
	- 自動預覽:該功能可以處理您的訊息數據,同時令訊息保持私密。
	- •**垃圾郵件防護**:該功能可以防止垃圾郵件,以保護您的數據。

# **第 8 章 相機**

# **相機概覽**

您可以檢視相機的完整設計。

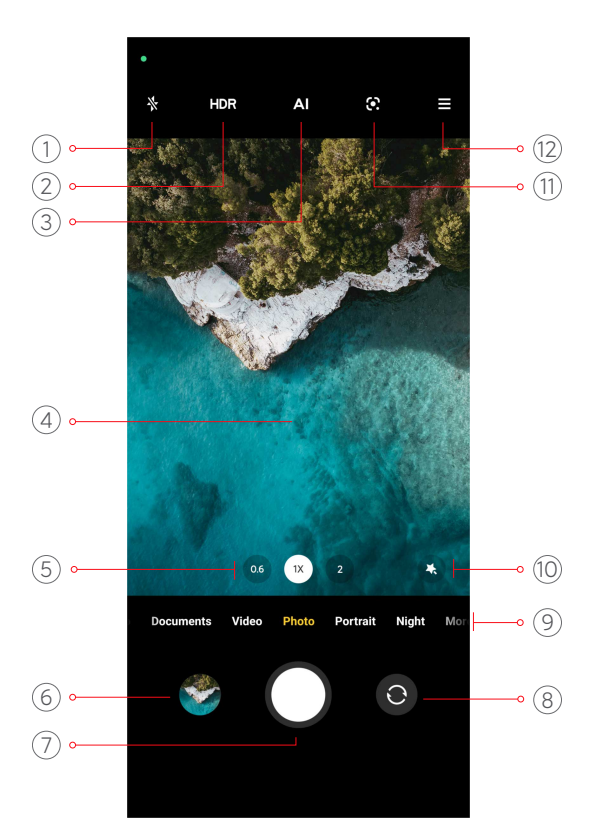

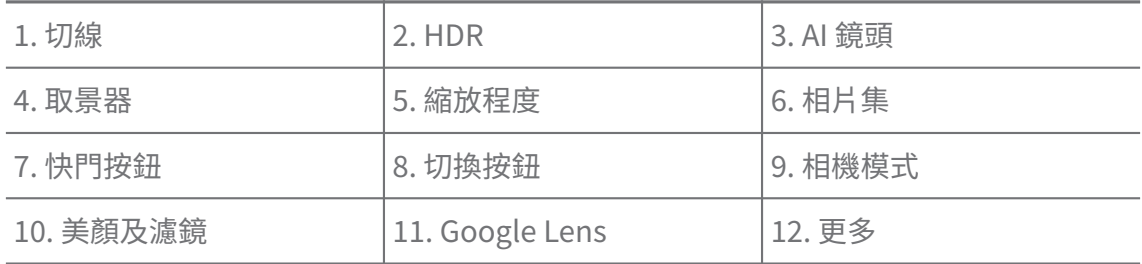

你的裝置型號可能無法使用某些功能。相機的設計及圖標位置可能因您的裝置型號而有所不 同。

# **開啟相機**

您可以使用以下方法打開 **相機**:

- •在 **主畫面** 上點擊 **相機**。
- •螢幕鎖定時按住◎,並向左滑動以打開 相機。

### **Tip**

如果您在沒有驗證密碼的情況下在 **鎖定畫面** 上啟動 **相機** ,您將無法看到您的 **相片集**項目。

# **拍照**

預設拍照模式為 **相片**,您可以向左或向右滑動選擇其他模式進行拍攝。

1. 開啟 **相機**。

2. 請根據您的需要調整基本相機功能。詳情請參閱基本功能。

3. 點擊○以拍攝相片。

### **切換相機模式**

**相片** 模式是打開 **相機** 時的第一個相機模式。您可以在相機畫面上向左或向右滑 動,以選擇以下相機模式:

- •**影片**:拍攝影片。詳情請參[閱拍攝影片](#page-62-0)。
- •**文檔**:為文檔拍攝相片。詳情請參[閱拍攝文檔模式照片](#page-62-0)。
- •**Pro**:拍攝專業相片及影片。詳情請參閱 [Pro 模式。](#page-63-0)
- •**人像** :為相片套用 **電影** 、 **美顏** ,或 **濾鏡**效果。詳情請參[閱以人像模式拍照](#page-65-0)。
- •**夜間**:在光線較暗的環境中拍攝相片或影片。詳情請參[閱以夜間模式拍照](#page-66-0)。
- •**全景**:拍攝全景風景或其他場景。詳情請參[閱以全景模式拍照](#page-66-0)。
- •**短片**:拍攝長達 10 秒的影片並套用濾鏡效果。詳情請參閱[以短片模式拍攝影](#page-67-0) [片](#page-67-0)。
- •**影片網誌**:使用多樣化的影片博客場景。詳情請參[閱以 VLOG 模式拍攝影片。](#page-67-0)
- •**慢動作**:拍攝具慢動作效果的影片。詳情請參[閱以慢鏡模式拍攝影片](#page-68-0)。
- •**縮時**:拍攝影片並以更高速度壓縮影片。詳情請參[閱以延時模式拍攝影片](#page-68-0)。
- •**長曝光**:拍攝長時間曝光的相片。詳情請參[閱以長曝光模式拍照](#page-69-0)。
- •**複製**:在相片或影片上套用複製效果。詳情請參[閱複製模式](#page-69-0)。

#### **! Note**

相機模式或因型號而異。

### **基本功能**

您可以使用基本功能調整相片的亮度及曝光度,或者放大、縮小以自訂您的相片。 **設置對焦**

- 1. 開啟●相機。
- 2. 點擊螢幕以顯示對焦環及曝光設置。
- 3. 點擊您想聚焦的地方。

#### **調整曝光**

當您在光線較暗或曝光過度的環境中拍照,可以調整曝光,以調整相片的亮度。

1. 開啟 **相機**。

- 2. 點擊螢幕以顯示對焦環及曝光設置。
- 3. 在聚焦環旁邊向上或向下拖曳 淡以調整曝光。

**放大或縮小**

- 1. 開啟●相機。
- 2. 捏合螢幕以在取景器放大或縮小畫面。

### **Tip**

在某些型號上,您還可以切換縮放水平(如 0.6X、1X 及 2X)。要更精確地縮放,請將螢 幕捏合至 2 倍縮放水平,然後向左或向右拖曳滑標以放大或縮小。

# **打開閃光燈**

當您在光線較暗的環境中拍照時,打開閃光燈可以令您的相片更加清晰。

- 1. 開啟 相機。
- 2. 點擊 。
- 3. 選擇閃光燈類型。
	- •點擊 人以啟用白動閃光燈。
	- •點擊 $\Diamond$ ,在點擊 $\bigcirc$ 後以啟用閃光燈。
	- •點擊 後讓閃光燈長亮。

### **掃瞄二維碼**

- 1. 開啟 **相機**。
- 2. 用相機對準二維碼,然後點擊出現的通知。

#### **! Note**

如果你想啟用 **掃瞄二維碼**,請參閱[啟用智能建議了](#page-70-0)解詳情。

### **便利功能**

您可以使用 **網格線** 及 **移軸** 等便利功能改善您的拍攝效果,或使用 **計時器** 及 **語音 快門**協助拍攝合照。

你的裝置型號可能無法使用某些功能。

#### **調整顯示比例**

- 1. 開啟 相機。
- 2. 點擊右上角的三。
- 3. 選擇 **1:1** 、 **3:4** 、 **9:16** ,或 **全螢幕**等顯示比例。

#### **設置倒數計時器**

您可以設置倒數計時,將予自己時間拍照。

- 1. 開啟 **相機**。
- 2. 點擊右上角的 。
- 3. 選擇 **3S** 、 **5S** ,或 **10 秒**。
- 4 點擊○以啟動倒數計時器。

#### **新增電影畫框**

電影畫框將相片顯示比例更改為電影顯示比例,並為相片新增電影效果。

- 1. 開啟 **相機**。
- 2. 點擊右上角的三。
- 3. 點擊 **電影畫框**。

#### **啟用語音快門**

**語音快門**可讓您透過語音控制快門進行拍照。

- 1. 開啟● **相機**。
- 2. 點擊右上角的三。
- 3. 點擊 **語音快門**。

您現在說「Cheese」即可拍照。

#### **顯示網格線**

您可以使用網格線來拉直相片或協助構圖。

- 1. 開啟 **相機**。
- 2. 點擊右上角的 。
- 3. 點擊<sup>1</sup> 網格線以顯示網格線。

# **Tip**

您可以點擊 選擇不同的網格線類型。

### **啟用近拍**

**微距**使您可以近距離為物體拍攝相片或影片。

- 1. 開啟●相機。
- 2. 點擊右上角的三。
- 3. 點擊 **微距**。

## **啟用移軸**

您可以使用 **移軸**使照片中的某些區域清晰,而其他地方模糊。

- 1. 開啟 **相機**。
- 2. 點擊右上角的三。
- 3. 點擊 **移軸** 以啟用 **移軸**。
	- **! Note**
		- 您可以點擊◎啟用圓形移軸或三段用線性移軸。
		- 您可以將移軸區域移動到您想要模糊或清晰的地方。

### **啟用定時連拍**

您可以使用 **定時連拍**在您設置的間隔內拍攝一系列相片。 你可以在 **Pro** 及 **相片** 模式下使用 **定時連拍**。

- 1. 開啟 <sup>●</sup> 相機。
- 2. 點擊右上角的三。
- 3. 點擊 **定時連拍** 以啟用 **定時連拍**。
- 4. 點擊 以顯示 **相片數目** 及 **間隔**的滑標。
- 5. 設置數量及間隔。

### **禁用自動 HDR**

高動態範圍 (HDR) 可讓您在高對比度的情況下拍攝相片。HDR 能為照片帶來更 多亮部及陰影細節。

- 1. 開啟●相機。
- 2. 點擊 HDR。

3. 點擊 腳。

**Tip** 

相機預設啟用自動 HDR。您也可以點擊HDR一直啟用 HDR。

# **啟用 AI 相機**

AI 相機會透過智能識別拍攝對象及場景,並相應地最佳化相機設定。可識別藍天、 下雪、日出日落、綠色植物、文檔等多種場景。

1. 開啟<sup>●</sup>相機。

2. 點擊 3 以啟用 AI 鏡頭。

當您拍照時,AI 相機會顯示已識別的圖標。

例如,相機將植物識別為花朵,然後套用合適的效果。

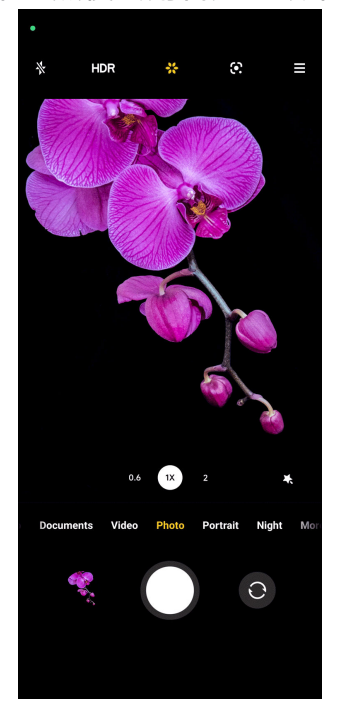

**新增電影濾鏡**

電影濾鏡可為您的影片營造電影般的感覺。

您可以在 **Pro** 模式拍攝影片時應用 **電影濾鏡**。

- 1. 開啟 相機。
- 2. 選取 **影片**模式。
- 3. 點擊 。。
- 4. 選擇電影濾鏡。

#### <span id="page-61-0"></span>**啟動穩定影片**

您可以使用 **穩定影片**來提高影片的流暢度。 你可以在 **影片** 模式下使用 **穩定影片**。

- 1. 開啟 **相機**。
- 2. 選取 **影片**模式。
- 3. 點擊 .

### **新增美顏及濾鏡效果**

**美顏功能** 有助美化您想要美化的身體部位。 **濾鏡**有助應用濾鏡效果。

您可以在 **相片** 及 **人像** 模式新增 **美顏功能** 及 **濾鏡** 效果,並在拍攝影片時新增 **美 顏功能** 及 **背景虛化**效果。

1. 開啟●相機。

- 2. 點擊 點擊以選擇新增 **美顏功能** 及 **濾鏡**效果。
	- •點擊 **美顏功能**並拖曳滑標以調整美顏效果。
	- •點擊 **濾鏡**並選擇濾鏡效果。

#### **調整影片解析度及幀率**

- 1. 開啟 <sup>●</sup> 相機。
- 2. 選取 **影片**模式。
- 3. 點擊右上角的三。
- 4. 選擇影片解析度及幀率。

### **! Note**

拍攝影片時,您可以在 **Pro** 及 **影片**模式下調整影片解析度及幀率。

# **自拍**

使用前置鏡頭在 **相片** 或 **人像** 模式下自拍或拍攝影片。以下步驟以 **相片**模式為例 子。

- 1. 開啟● 相機。
- 2. 點擊◎切換至前置鏡頭。
- 3. 點擊〇自拍。

#### <span id="page-62-0"></span>**∙े** Tip

您可以點擊 以套用 **美顏功能** 及 **濾鏡**效果。詳情請參閱[新增美顏及濾鏡效果。](#page-61-0)

**拍攝影片**

拍攝影片以捕捉美麗景觀與重要時刻。

- 1. 開啟●相機。
- 2. 選取 **影片**模式。
- 3. 點擊●以開始拍攝。
- 4. 點擊 人停止拍攝。

**Tip** 

拍攝影片時,您可以點擊 會哲停拍攝,然後點擊 增繼續。您也可以在拍攝時點擊 이拍照。

# **拍攝文檔模式照片**

您可以在文檔模式下為紙張、PowerPoint 及黑板等文檔拍照。該模式可以修改鏡 頭畸變及調整視角,協助您拍攝直立照片。文檔模式還能讓您新增水印,以保護 您的文檔免遭未經授權複制。

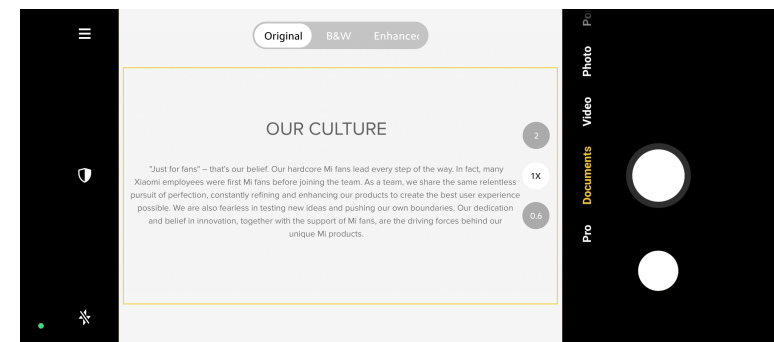

當您第一次點擊 **文檔** 時,該選項並不存在。您可以在下載後再次點擊 **文檔**。

- 1. 開啟 **相機**。
- 2. 選取 **文檔**模式。
- 3. 將相機對準拍攝對象, 等待相機識別黃色框內的文檔區域。
- 4. 點擊 〇以拍攝相片。

**Tip** 

- 您可以點擊 $\overline{\mathbb{Q}}$ 以編輯保護性水印的文字。
- 您可以前往<mark>、相片集</mark>檢視及調整文檔區域。

### <span id="page-63-0"></span>**Pro 模式**

您可以調整白平衡、對焦、快門速度、ISO 感光度、曝光檢測、鏡頭及其他功能拍 攝專業的相片及影片。

**Pro 功能**

**Pro 功能**可讓您調整不同參數,達到您想要的效果。您可以拍攝許多有自己風格、 創意十足的相片及影片。以下為 **Pro 功能**及其作用:

- •點擊 **WB** 以選擇白平衡效果。當您在不同的環境中拍攝時,您可以套用鎢絲燈、 日光及陰天等相應的白平衡效果。
- •點擊 **F** 並拖曳滑標以調整對焦。當您的相機靠近拍攝對象時,您可以將滑標拖 曳到左側。當您的相機遠離拍攝對象時,您可以將滑標拖曳到右側。
- •點擊 **S** 並拖曳滑標以調整快門速度。拍攝靜止場景或人像時,可以降低快門速 度。拍攝移動物體時,可以提高快門速度。
- •點擊 **ISO** 並拖曳滑標以 ISO 靈敏度。在光線較弱的環境拍攝時,可以增加 ISO 值。在光線較強的環境拍攝時,可以減少 ISO 值。
- •點擊 **EV** 並拖曳滑標以調整曝光檢測。在光線較弱的環境拍攝時,可以增加 EV 值。在光線較強的環境拍攝時,可以減少 EV 值。
- •點擊 LENS 以撰擇鏡頭。您可以點擊◎以拍攝超寬相片,或點擊◎以拍攝寬相 片。
- •點擊 以選擇 **測光模式**。

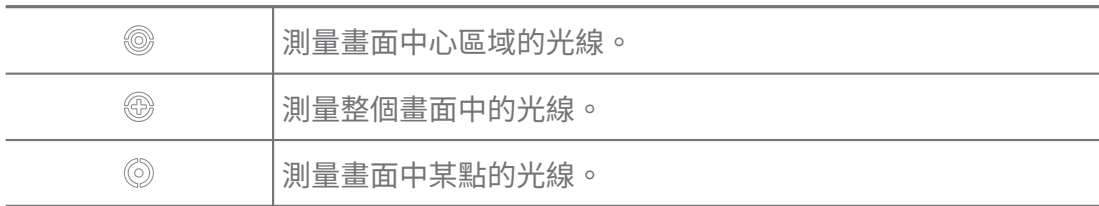

### *Q***<sup>c</sup> Tip**

- 您可以前往 ●相機 > ≥ ◇ → ◇ → ☆ およう 曝光検測 。 該功能以藍色突出顯示曝光不足 的區域,以紅色突出顯示曝光過度的區域,並協助您相應地調整曝光。
- 您可以前往 ●相機 > > ◎ 設定以啟動 對焦峰值。該功能以紅色突出顯示對焦區域, 並協助您相應地調整對焦。

**以 Pro 模式拍照**

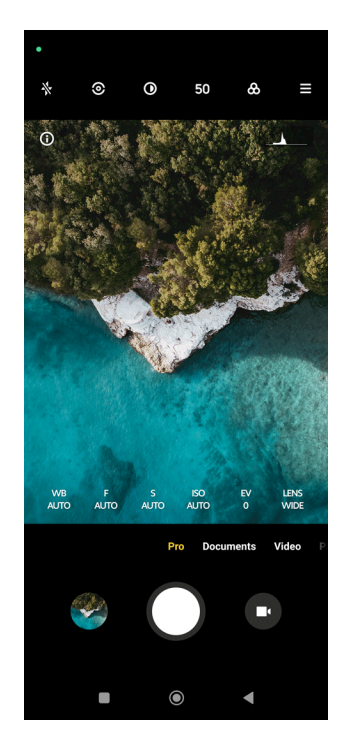

- 1. 開啟 **相機**。
- 2. 選取 **Pro** 模式。
- 3. 調整 **WB** 、 **F** 、 **S** 、 **ISO** 、 **EV** 、 **LENS** ,以及 **測光模式** 等 Pro 功能。詳情 請參閱 [Pro 功能。](#page-63-0)
- 4. 點擊〇以拍攝相片。

**以 Pro 模式拍攝影片**

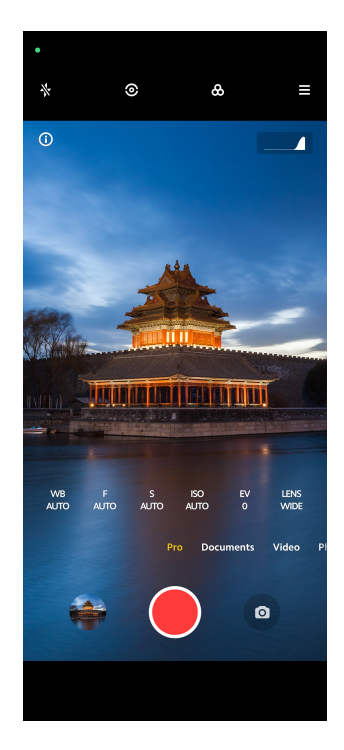

- <span id="page-65-0"></span>1. 開啟 <sup>●</sup> 相機。
- 2. 選取 **Pro** 模式。
- 3. 點擊 以切換至拍攝影片。
- 4. 調整 Pro 功能。詳情請參閱 [Pro 功能](#page-63-0)。
- 5. 點擊●以開始拍攝。
- 6. 點擊 以停止拍攝。

拍攝影片時,您可以點擊 雷停拍攝,然後點擊 网络蕾。您也可以在拍攝影片時點擊 拍照。

# **以人像模式拍照**

您可以使用 **人像** 模式,套用 **電影** 、 **美顏功能** 及 **濾鏡**效果。您可以啟用此功能為 相片加入模糊背景。

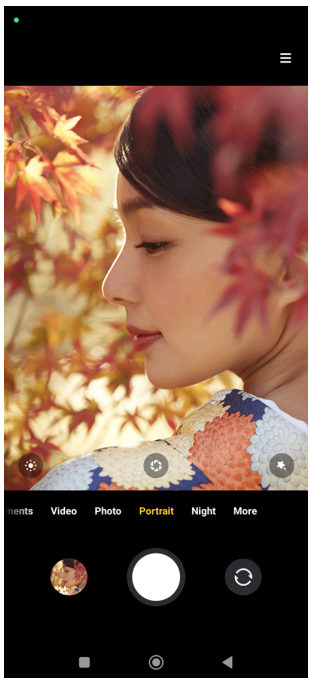

- 1. 開啟 **相機**。
- 2. 選取 **人像**模式。
- 3. 選擇新增效果。
	- •點擊 並選擇電影效果。某些裝置型號可能無法使用該功能。
	- •點擊 並拖曳滑標以調整光圈。較低的光圈值會在人像後面構成更模糊的 背景。
- <span id="page-66-0"></span>•點擊●美化人像並加入濾鏡。
- 4. 點擊○以拍攝相片。
	- **Tip**

您可以點擊 , 使用前置鏡頭拍照。

# **以夜間模式拍照**

夜間模式可捕捉更多細節,並在燈光較弱的環境下照亮您的相片。

- 1. 開啟 **相機**。
- 2. 選擇 **夜間**。
- $3.$  點擊  $\bigcirc$  。
	- **! Note**

某些型號支援以 **夜間**模式拍攝影片。

# **以超高清模式拍照**

超高清模式支援超高圖像解析度,有助後期處理。

- 以下步驟以 **50MP** 模式為例子。
- 1. 開啟 **相機**。
- 2. 選擇 **更多** 或 **Pro** 模式。
- 3. 點擊超高清圖標,例如 **或 50MP**。
- 4. 點擊○以拍攝相片。

#### **! Note**

超高清模式可以在 **50MP** 、 **64MP** 、 **1 億像素**或其他超高清模式下拍攝相片。功能及參 數或因型號而異。

# **以全景模式拍照**

您可以拍攝寬闊的風景照,也可以用全景模式為大團體拍照。

- 1. 開啟<sup>●</sup>相機。
- 2. 選擇 **更多**。
- 3. 點擊 **全景**。
- 4. 將相機對準全景相片的起始場景。
- <span id="page-67-0"></span> $5.$ 點擊 〇以開始拍攝全景相片。
- 6. 拍攝時保持相機對準箭頭,並按箭頭方向移動。
- 7. 點擊 2以完成全景相片。

- 您可以點擊<sup>◇</sup>,將起始場景從水平更改為垂直。您可以點擊 >,從左至右或從下至上 更改起始方向。
- 如果您沿著參考線一路完成全景相片,拍攝就會自動結束。您可以前往<mark>、</mark>相片集以檢 視及編輯相片。

### **以短片模式拍攝影片**

您可以套用不同效果,以拍攝 1 至 15 秒的短片。

當您第一次點擊 **短片** 時,該選項並不存在。您可以在下載後再次點擊 **短片**。

- 1. 開啟 **相機**。
- 2. 選擇 **更多**。
- 3. 點擊 **短片**。
- 4. 選擇設置您的拍攝。
	- •點擊 网 以 加 入 背 暑 音 樂 。
	- •點擊 以套用速度效果。
	- •點擊 动撰摆套用 美顏功能 效果、 濾鏡 效果,或 萬花筒效果。
- 5. 點擊●以開始拍攝。
- 6. 點擊 以停止拍攝。
- 7. 點擊 义储存您的影片。

## **以 VLOG 模式拍攝影片**

VLOG 模式提供多樣化的 Vlog 場景。利用預設參數、背景音樂、剪輯風格,您可 以輕鬆拍出迷人的 Vlog。

當您第一次點擊 **影片網誌** 時,該選項並不存在。您可以在下載後再次點擊 **影片網 誌**。

- 1. 開啟●相機。
- 2. 選擇 **更多**。
- <span id="page-68-0"></span>3. 點擊 **影片網誌**。
- 4. 選擇 VLOG 模式。
- 5. 點擊 义套用模式。
- 6. 點擊●以開始拍攝影片。
- 7. 點擊 以預覽影片。
- 8. 點擊 以儲存您的影片。
	- **Tip**

完成 Vlog 短片後,您可以點擊 ▶ 預覽短片。

**! Note**

您只能以橫向模式拍攝 Vlog 短片。

# **以慢鏡模式拍攝影片**

您可以在 **慢動作**模式下拍攝慢鏡影片。

- 1. 開啟● 相機。
- 2. 選擇 **更多**。
- 3. 點擊 **慢動作**。
- 4. 點擊●以開始拍攝。
- 5. 點擊 以停止拍攝。

# **以延時模式拍攝影片**

延時模式可以拍攝幾分鐘甚至幾小時的影片,然後以更高的速度壓縮影片。該模 式可以捕捉流雲、日出日落、花開等會變化的美景。

- 1. 開啟 **相機**。
- 2. 選擇 **更多**。
- 3. 點擊 **縮時**。
- 4. 選擇設置您的拍攝。
	- •點擊 以選擇 **速度** 及 **持續時間**。
	- •縮放相片。
	- •點擊 調整參數。詳情請參閱 [Pro 功能](#page-63-0)。
- <span id="page-69-0"></span>5. 點擊●以開始拍攝。
- 6. 點擊 以停止拍攝。
	- **Tip**

拍攝時可以使用三腳架保持相機穩定。

# **以長曝光模式拍照**

長曝光模式會保持快門打開一段時間。當您拍攝瀑布、擁擠的街道或移動的燈光 時,長時間曝光可以捕捉到物體的軌跡。

當您第一次點擊 **長曝光** 時,該選項並不存在。您可以在下載後再次點擊 **長曝光**。

- 1. 開啟●相機。
- 2. 選擇 **更多**。
- 3. 點擊 **長曝光**。
- 4. 選擇相應的場景。
- 5. 點擊 以開始拍攝。
- 6. 點擊○以停止拍攝。

**<sup>-</sup>⊙́· Tip** 

拍攝時可以使用三腳架保持電話穩定,以拍出清晰的相片。

## **複製模式**

複製模式可以在相片或影片中以一定間隔拍攝同一個人的相片或影片。您可以拍 攝許多創意十足的相片及影片。

當您第一次點擊 **複製** 時,該選項並不存在。您可以在下載後再次點擊 **複製**。 **以複製模式拍照**

- 1. 開啟●相機。
- 2. 選擇 **更多**。
- 3. 點擊 ◎ 複製。
- 4. 點擊相片, 然後點擊 ?。
- 5. 將相機對準拍攝對象,等待相機識別您的拍攝對象。
- $6.$  點擊 〇以拍攝相片。
- 7. 點擊 义储存相片。

您每次可以建立最多 4 張複製相片。

#### <span id="page-70-0"></span>**以複製模式拍攝影片**

- 1. 打開 **相機**。
- 2. 選擇**更多**。
- 3. 點擊 **複製**。
- 4. 點擊影片或定格,然後點擊 。
- 5. 將相機對準拍攝對象, 等待相機識別您的拍攝對象。
- 6. 點擊●以開始拍攝。
- 7. 點擊 以停止拍攝。
- 8. 點擊 义储存影片。
	- **! Note**

您每次可以建立最多 2 張複製相片。

# **相機設定**

您可以前往 ● > **相機 > 三 > ◎設定**打開**相機設定**。

# **新增水印**

您可以使用水印保護你的相片,或為相片新增時間、地點或溫度等其他資訊。

- 1. 打開**相機設定**。
- 2. 點擊 **水印**。
- 3. 選擇新增水印類型。
	- •點擊 以啟用 **為相片新增時間戳**。
	- •點擊 以啟用 **裝置水印**。
	- •點擊 **自訂水印**以新增水印。

#### **! Note**

新增自訂水印前,您需要先點擊 以啟用 **裝置水印**。

### **啟用智能建議**

- 1. 打開**相機設定**。
- 2. 點擊 **智能建議**。
- 3. 選擇智能建議。該功能通常預設為啟用。
	- •點擊 以啟用 **文檔掃描**。只要 AI 相機檢測到文檔或幻燈片,就會顯示捷 徑。
	- •點擊 以啟用 **掃瞄二維碼** 。該功能僅允許後置鏡頭在 **相片**模式下掃描二 維碼。

### **啟用提示方向**

當電話與地面平行,相機會提示方向。

- 1. 打開**相機設定**。
- 2. 點擊 以啟用 **提示方向**。

#### **啟用動態追蹤**

動態追蹤是為了最大限度地減少兒童、寵物及其他活動對象的相片模糊。

- 1. 打開**相機設定**。
- 2. 點擊 以啟用 **動態追蹤**。

#### **! Note**

某些裝置型號可能無法使用該功能。

# **啟用自動夜間模式**

自動夜間模式可以檢測光線較暗的環境並自動提高圖像品質。

- 1. 打開**相機設定**。
- 2. 點擊 ② 以啟用 **自動夜間模式**。該功能通常預設為啟用。

#### **啟用 HEIF 格式**

高效圖像檔案格式可以節省存儲空間。

### 1. 打開**相機設定**。

2. 點擊 以啟用 **HEIF 格式**。

#### **! Note**

您無法在 HEIF 模式下拍攝實時相片及去除水印。

### **設置畫質**

- 1. 打開**相機設定**。
- 2. 點擊 **圖像品質** 以選擇 **高** 、 **標準** ,或 **低**。
### **設置音量按鈕功能**

您可以自訂音量按鈕捷徑。

1. 打開**相機設定**。

2. 點擊 **音量按鈕功能** 以選擇 **快門** 、 **計時器 (2 秒)** 、 **變焦功能** ,或 **容量**。 **點擊以拍攝相片**

您可以點擊預覽螢幕拍照。

1. 打開**相機設定**。

2. 點擊 对以啟用點擊以拍攝相片。

**自訂相機**

您可以更改相機佈局、顏色及聲音。

- 1. 打開**相機設定**。
- 2. 點擊 **自訂**選擇自訂類型。
	- •點擊 **特色佈局** 重新排列相機啟動畫面及 **更多**功能畫面上的圖標。
	- •點擊 **相機模式** 以選擇 **「更多」標籤** 或 **「更多」面板**。

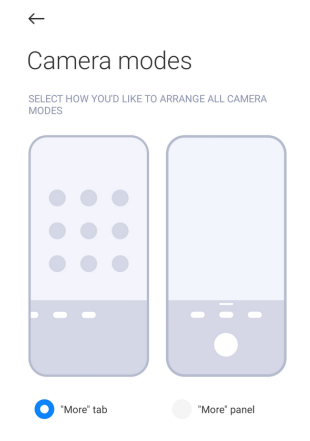

•點擊 **顏色**以選擇顏色。

•點擊 **聲音** 以選擇 **預設** 、 **復古** 、 **電影** ,或 **現代**。

## **儲存位置資訊**

拍攝相片時會儲存位置資訊。您可以前往 **相片集**查看照片詳情中的位置資訊。

1. 打開**相機設定**。

2. 點擊 以啟用 **儲存位置資訊**。

### **啟用快門聲音**

點擊快門時相機會發出聲音。

1. 打開**相機設定**。

2. 點擊 3 以啟用 快門聲。該功能通常預設為啟用。

# **保留設定**

保留設定可以保留以前使用的模式,不會自動重置為預設偏好設定。

#### 1. 打開**相機設定**。

- 2. 點擊 **保留設定**以選擇啟用或禁用之前的設定。
	- •點擊 以啟用 **相機模式** 。 **相機模式**保留之前使用的模式,以及前置或後 置鏡頭選擇。
	- •點擊 以啟用 **美顏功能** 。 **美顏功能**保留在上次使用時選擇的美顏偏好設 定。該功能預設為啟用。
	- •點擊 以啟用 **AI 鏡頭** 。 **AI 鏡頭**保留在上次使用時設置的 AI 相機狀態。 該功能預設為啟用。

### **設置消除燈光條紋**

當您拍攝電子螢幕的相片或影片時,您可以設置消除燈光條紋,以減少對相片的 干擾。

1. 打開**相機設定**。

2. 點擊 **消除燈光條紋** 以選擇 **關閉** 、 **50Hz** 、 **60Hz** ,或 **自動**。

### **自動啟動**

自動啟動允許相機自動啟動,提高相機的回應速度。您可以點擊 **自動啟動**以管理 應用程式資訊的自動啟動權限。

#### **還原預設設定**

1. 打開**相機設定**。

- 2. 點擊 **還原預設設定**。
- 3. 點擊 **確認**。

#### **更多設定**

# **鏡像前置鏡頭**

- 1. 開啟●相機。
- 2. 點擊◎切換至前置鏡頭。
- 3. 前往 > **設定**打開**相機設定**。
- 4. 點擊 以啟用 **鏡像前置鏡頭**。

**在影片模式下設置相機設定**

- 1. 開啟●相機。
- 2. 選取 **影片**模式。
- 3. 前往 > **設定**打開**相機設定**。
- 4. 選擇設置相機。
	- •點擊 **影片編碼器**以選擇高兼容性或高效能影片編碼器。
	- •點擊 以啟用 **允許標記影片** 。您可以在拍攝影片時點擊 **標籤**,以在播放 時返回標記的時刻。
	- •點擊 以啟用 **關閉螢幕拍攝**。拍攝時,電話會在閒置 3 分鐘後關閉螢幕以 節省電量。

# **於 Pro 模式設置相機設定**

- 1. 開啟●相機。
- 2. 選取 **Pro** 模式。
- 3. 點擊 切換至前置鏡頭。
- 4. 前往 > **設定**打開**相機設定**。
- 5. 選擇設置相機。有關拍攝影片詳情請參閱在影片模式下設置相機設定。
	- •點擊 以啟用 **防抖**。
	- •點擊 以啟用 **直方圖** 。 **直方圖**允許相機在您拍攝時顯示實時曝光反饋。

# **第 9 章 圖片庫**

# **圖片庫概覽**

打開 **相片集**查看儲存在您電話上的所有視覺媒體。您可以檢視、編輯及管理圖 片與影片。

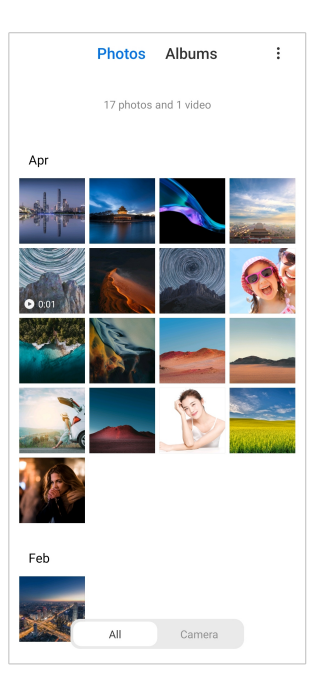

# **相片**

您可以檢視按日子、月份或年份整理的相片及影片。 **檢視相片**

- 1. 前往 **相片集** > **相片**。
- 2. 點按相片即可查看詳情。
- 3. 向左或向右滑動以檢視其他相片。

# **編輯圖片**

您可以將相片裁剪成不同的顯示比例,加入濾鏡、塗鴉、文字或相框,並調整美 化您的相片。

- 1. 前往 **相片集** > **相片**。
- 2. 選擇相片。
- 3. 點擊 [4編輯圖片。
- 4. 選擇 **基本** 或 **AI** 以套用不同效果。
	- •點擊 **自動**將自動效果套用到您的圖片。
	- •點擊 **裁剪**將圖片裁剪成不同尺寸。
	- •點擊 **濾鏡**新增色彩效果。
	- •點擊 **調節**調整圖片的曝光、亮度、對比度、飽和度、鮮明度、色溫、色 調、亮部、淡入度、顆粒度、銳度及暈影。
- •點擊 **Doodle** 進行塗鴉或加入不同形狀。
- •點擊 **文字**加入標記或文字。
- •點擊 **馬賽克**在圖片上套用馬賽克。
- •點擊 **消除**消除視覺混亂。
- •點擊 **天空**加入天空背景。
- •點擊 <sup>•</sup> 貼圖使用各式各樣的有趣貼圖,讓您的自拍變得更精彩。
- •點擊 **框架**為圖片加入相框並更改顯示比例。
- 5. 點擊 《儲存您的修改。
- 6. 點擊 **儲存**。

# $\overrightarrow{O}$  Tip

你可以按住 回查看原始圖片,然後影開,查看調整後的圖片。

## **管理圖片**

您可以將相片新增至相冊,將相片設置為桌布,檢視或編輯相片的詳細資訊。

- 1. 前往 **相片集** > **相片**。
- 2. 選擇圖片。
- 3. 點擊 一管理圖片。
	- •點擊 **新增至相冊**以將圖片移動至相冊。
	- •點擊 **調節**以將圖片轉換成文檔。
	- •點擊 **保護性水印**以為圖片加上水印。
	- •點擊 **設置為桌布**以將圖片設置為桌布。
	- •點擊 **開始幻燈片放映**以在幻燈片中展示圖片。
	- •點擊 **重新命名**以更改圖片名稱。
	- •點擊 **Google Lens** 以識別相片。某些裝置型號可能無法使用該功能。
	- •點擊 **詳情**以檢視及編輯圖片的相關資訊。

**播放影片**

- 1. 前往 **相片集** > **相片**。
- 2. 選擇影片播放。

3. 向左或向右滑動以播放其他影片。

**編輯影片**

您可以剪輯影片以調整長度、加入背景音樂、濾鏡或文字效果,以及對影片作其 他調整。

- 1. 前往 <mark>◆相片集 > 相片</mark> 。
- 2. 選擇影片。
- 3. 點擊 必編輯影片。
	- •點擊 調整影片速度。
	- •點擊 **編輯器**將影片裁剪切成片段。
	- •點擊 **濾鏡**新增視覺效果。
	- •點擊 **增強**調整影片的曝光、亮度、對比度、飽和度、鮮明度、色溫、色調、 亮部、淡入度、顆粒度、銳度及暈影。
	- •點擊 **字幕**加入文字 。
	- •點擊 **配樂**加入背景音樂。
	- •點擊 **顯示比例**更改顯示比例。
	- •點擊 **Pro** 以切換至 **影片編輯器**以調整影片。詳情請參[閱以影片編輯器編輯](#page-80-0) [影片。](#page-80-0)
- 4. 點擊 **儲存**。

**管理影片**

您可以將影片新增至相冊,將影片設置為桌布,壓縮影片,檢視或編輯影片的詳 細資訊。

- 1. 前往 **相片集** > **相片**。
- 2. 選擇影片。
- 3. 點擊 一管理影片。
	- •點擊 **新增至相冊**,將影片移動至私密相冊或其他相冊。
	- •點擊 **設置為影片桌布**,將影片設置為桌布。
	- •點擊 **壓縮影片**以壓縮影片。
	- •點擊 **重新命名**以更改影片名稱。
	- •點擊 **詳情**以檢視及編輯影片的相關資訊。

## **分享相片及影片**

您可以將相片及影片分享給您的家人、朋友及其他媒體平台。

- 1. 前往 **相片集** > **相片**。
- 2. 選擇圖片或影片。
- 3. 點擊**①**。
- 4. 選擇平台以分享您選取的內容。

## **將相片或影片標記為收藏**

當您拍攝大量相片時,您可以使用該功能標記您喜歡的相片或影片。您收藏的項 目會儲存在 **選擇最佳相片**相冊,您可以檢視及編輯它們。

- 1. 前往 **相片集** > **相片**。
- 2. 選擇圖片或影片。
- 3. 點擊♡。
	- **! Note**

您可以前往 **相片集** > **設定**,以檢視在 **選擇最佳相片**相冊的收藏相片及影片。

## **刪除相片及影片**

- 1. 前往 **相片集** > **相片**。
- 2. 選擇圖片或影片。
- 3. 點擊门。
- 4. 在彈出視窗中點擊 **删除**。

*√* **Tip** 

您也可以長按一個項目來選擇多張要刪除的相片或影片。

# **專輯**

您的相片會自動按類別整理,例如收藏夾、相機、螢幕截圖及螢幕錄像,以及影 片。您可以查看經整理的相冊或建立新的相冊。

### **建立相冊**

您可以建立相冊,並將相片新增至相冊,為相片及影片分類。

- 1. 前往 **相片集** > **專輯**。
- 2. 點擊雷話右下角的 。
- <span id="page-79-0"></span>3. 輸入相冊名稱。
- 4. 按照說明將相片或影片新增至相冊。

**∙⊙́·Tip** 

您也可以選擇不將相片或影片新增至相冊。

### **重新命名相冊**

- 1. 前往 **相片集** > **專輯**。
- 2. 按住要重新命名的相冊。
- 3. 點擊 **可重新命名**。
- 4. 輸入新的相冊名稱。
- 5. 點擊 **確認**。

**! Note**

您不能重命名預設相冊名稱,例如 **所有相片** 、 **收藏夾** 、 **影片** ,以及 **螢幕截圖及螢幕錄 影**。

### **隱藏相冊**

您可以隱藏相冊以保護您的隱私。隱藏的相冊不會顯示在您的 **設定**頁面。

- 1. 前往 **相片集** > **專輯**。
- 2. 按住要隱藏的相冊。
- 3. 點擊 <sup>8</sup> 隱藏。
- 4. 在彈出視窗中點擊 **確認**。

### **! Note**

如果你想檢視隱藏相冊,可以查看[檢視隱藏相冊了](#page-83-0)解詳情。

## **刪除相冊**

- 1. 前往 **相片集** > **專輯**。
- 2. 按住您想刪除的相冊。
- 3. 點擊 **的 刪除**。
- 4. 在彈出視窗中點擊 **確認**。

### **管理相冊**

您可以將相冊移動到其他相冊,讓相冊中的相片或影片在 **預設分享時不附帶位置 資訊**相冊中顯示,並設置相冊封面。

- <span id="page-80-0"></span>1. 前往 **相片集** > **專輯**。
- 2. 按住您要管理的相冊。
- 3. 點擊**<sup>一</sup>更多**。
	- •點擊 在相片中顯示,讓圖片在 預設分享時不附帶位置資訊相冊中顯示。
	- •點擊 **移動至其他相冊**以將相冊移動至其他相冊。
	- •點擊 **更改相冊封面**以選擇新圖片作為相冊封面。

## **以影片編輯器編輯影片**

影片編輯器可讓您剪輯影片、調整對比度或亮度、更改播放速度,以及套用其他 功能與效果。

- 1. 開啟 8 相**片集**。
- 2. 點擊雷話右上角的:。
- 3. 點擊 **影片編輯器**。
- 4. 選擇一條或多條影片。
- 5. 點擊√導入影片。
- 6. 使用影片編輯工具編輯影片。
	- •點擊 **樣板**選擇樣板。
	- •點擊 **編輯器**新增過渡或新影片,以及將影片剪輯成片段。
	- •點擊 **濾鏡**為影片新增濾鏡效果。
	- •點擊 **增強**調整影片的曝光、亮度、對比度、飽和度、鮮明度、色溫、色調、 亮部、淡入度、顆粒度、銳度及暈影。
	- •點擊 **字幕**加入文字或片尾字幕。
	- •點擊 **配樂**調整音量並為影片加入背景音樂或聲音。
	- •點擊 **顯示比例**以調整影片的顯示比例。
- 7. 點擊 **儲存**。

## **建立拼貼畫**

您可以將多張相片組合成一張圖像,並套用有趣的佈局。

- 1. 開啟 **相片集**。
- 2. 點擊雷話右上角的:。
- 3. 點擊 **拼貼畫**。
- 4. 選擇 1 至 6 張相片。
- 5. 點擊/導入相片。
- 6. 選擇拼貼畫風格。
	- •點擊 **海報**選擇海報風格拼貼畫。
	- •點擊 **佈局** 選擇佈局。然後您可以點擊 **邊距** 新增邊緣,並點擊 **顯示比例**更改 整張拼貼畫的顯示比例。
	- •點擊 **膠卷**選擇膠捲風格拼貼畫。

7. 點擊 **儲存**。

# **建立剪輯片段**

您可以透過建立帶有影片效果及音樂的圖像幻燈片,分享 **相片集**的相片。

- 1. 開啟 **相片集**。
- 2. 點擊雷話右上角的:。
- 3. 點擊 **剪輯片段**。
- 4. 選擇 3 至 20 張相片並點擊√導入相片。
- 5. 使用編輯工具編輯剪輯片段。
	- •點擊 **樣板**選擇樣板。
	- •點擊 **音訊**為剪輯片段新增背景音樂或聲音。
	- •點擊 **編輯**新增更多相片或刪除相片。
- 6. 點擊 **儲存**。

#### **! Note**

您可以在電話的中上部選擇為 **10s** 或 **較長影片**建立影片。

# **以影片效果編輯影片**

使用影片效果為人像影片套用有趣的效果。

某些裝置型號可能無法使用該功能。

- 1. 開啟 **相片集**。
- 2. 點擊電話右上角的:。
- 3. 點擊 **影片效果**。
- 4. 點擊 **開始**並選擇 1 條影片。
- 5. 點擊 **下一步**導入影片。
- 6. 按住影片效果可為影片套用不同的效果。
- 7. 點擊 **儲存**。

# **釋放空間**

釋放空間會清除圖片庫中的相片以釋放存儲空間。

- 1. 開啟 **相片集**。
- 2. 點擊電話右上角的:。
- 3. 點擊 **釋放空間**。

系統開始自動掃描 **相片集**。

- 4. 點擊 **查看** 或 **檢視詳細資訊**。
- 5. 選擇要刪除的照片。
- 6. 點擊 **刪除已選取相片**。
- 7. 在彈出視窗中點擊 **刪除**。

# **設置相冊排序格式**

您可以按名稱、建立時間或上次更新時間為相冊排序。

- 1. 開啟<mark>、相片集。</mark>
- 2. 點擊雷話右上角的 。
- 3. 點擊 **整理**。
- 4. 從 **自訂** 、 **名稱** 、 **建立日期** ,式 **上次更新日期**中選擇相冊排序格式。

# **設置相冊檢視格式**

您可以將相冊檢視格式設置為網格或列表。

- 1. 開啟 8 相片集。
- 2. 點擊雷話右上角的:。
- 3. 點擊 **列表視圖**,以列表格式檢視相冊。

**! Note**

您也可以前往 **相片集** > **設定** > > **網格視圖**以網格格式檢視相冊。

# <span id="page-83-0"></span>**圖片庫設定**

# **啟用選擇最佳相片**

MIUI 會分析相似的相片並為您標記最佳相片。

**選擇最佳相片**預設為啟用。您可以禁用從相片中刪除標記的功能。

- 1. 開啟 8 相片集。
- 2. 點擊雷話右上角的:。
- 3. 點擊 **設定**。
- 4. 點擊 ) 以啟用 **選擇最佳相片**。

## **檢視隱藏相冊**

- 1. 開啟 8 相**片集**。
- 2. 點擊雷話右上角的:。
- 3. 點擊 **設定**。
- 4. 點擊 **檢視隱藏相冊**。
	- **Tip**

如果你想隱藏相冊,可以查看[隱藏相冊了](#page-79-0)解詳情。

## **設置每張幻燈片的時間**

當幻燈片放映相片時,您可以設置每張幻燈片的間隔。

- 1. 開啟 **相片集**。
- 2. 點擊雷話右上角的:。
- 3. 點擊 **設定**。
- 4. 點擊 **顯示每張幻燈片**以輸入間隔。
- 5. 點擊 **確認**。

### **循環播放所有幻燈片**

在幻燈片放映中瀏覽相片時,可以循環播放所有幻燈片。

- 1. 開啟 相片集。
- 2. 點擊雷話右上角的:。
- 3. 點擊 **設定**。
- 4. 點擊 以啟用 **循環播放所有幻燈片**。

### **設置安全分享**

安全共享讓您能夠分享相片及影片,而不會分享位置、電話型號或元數據等私隱 資料。

- 1. 開啟 **相片集**。
- 2. 點擊雷話右上角的:。
- 3. 點擊 **設定**。
- 4. 點擊 **安全分享**。
- 5. 選擇設置安全分享。
	- •點擊 以啟用 **預設分享時不附帶位置資訊** ,從共享照片中刪除位置資訊。 **預設分享時不附帶位置資訊**預設為啟用。
	- •點擊◎ 以啟用 **預設分享時不附帶元數據** ,從共享照片中刪除裝置型號、 元數據及其他資訊。 **預設分享時不附帶元數據**預設為啟用。

### **傳送前轉換 HEIF**

系統在傳送前會將 HEIF 圖像轉換為 JPEG。

- 1. 開啟 **相片集**。
- 2. 點擊雷話右上角的 。
- 3. 點擊 **設定**。
- 4. 點擊 **③ 以啟用 傳送前轉換 HEIF**。該功能通常預設為啟用。

# **第 10 章 應用程式**

### **! Note**

當您使用應用程式時,需要允許該應用程式使用某些權限,例如存取位置資訊及相機。您可以 授予應用程式有限權限,並隨時撤回。

# **檔案管理工具**

**檔案管理工具**是易用而功能強大的檔案瀏覽器。該工具可以幫助您輕鬆管理裝 置上的存儲空間、網絡附加存儲空間及雲端存儲空間。打開應用程式後,你還可 以立即查看裝置上有多少檔案及應用程式。

# **文檔檢視**

您可以點擊①檢視文檔。文檔分為不同類別,例如圖像、影片、文檔、音樂、 APK、藍牙及下載,以及封存檔案。您可以點擊相應類別找出文檔。

## **儲存空間統計**

您可以點擊口查看是什麼檔案佔用了裝置的內部存儲空間,並查看根資料夾中的 所有項目。

# **分享檔案**

- 1. 開啟 **檔案管理工具**。
- 2. 選擇一個檔案,然後點擊該檔案。
- 3. 點擊 **① 傳送**將檔案分享到不同平台。

## **移動檔案至其他資料夾**

- 1. 開啟 **檔案管理工具**。
- 2. 選擇一個檔案,然後點擊該檔案。
- 3. 點擊 **移動**將檔案移動至其他資料夾。

### **刪除檔案**

- 1. 開啟 **檔案管理工具**。
- 2. 選擇一個檔案,然後點擊該檔案。
- 3. 點擊 **刪除**刪除檔案。

### **管理檔案**

您可以將檔案設為私密、將檔案新增至 **收藏夾**資料夾、複製、重新命名,以及作 其他調整。

- 1. 開啟 **檔案管理工具**。
- 2. 選擇一個檔案,然後點擊該檔案。
- 3. 點擊**<sup>⊙</sup>更多**以管理檔案火。
	- •點擊 **複製**以複製檔案至其他資料夾。
	- •點擊 **設置為私密檔案**以將檔案設為私密。
	- •點擊 **新增至收藏夾** ,將檔案新增至 **內部存儲空間** 的 **新增至收藏夾** 中的 **收 藏夾**資料夾。
	- •點擊 **重新命名**以重新命名檔案。
	- •點擊 **在其他應用程式打開**,用其他應用程式打開檔案。
	- •點擊 **詳情**以檢視檔案詳情。

## **檢視私密檔案**

- 1. 開啟 **圖 檔案管理工具**。
- 2. 點擊雷話左上角的三。
- 3. 點擊 **私密檔案**
- 4. 輸入私隱防護密碼。

#### **! Note**

首次進入私密檔案,需要登錄小米賬號或 Google 賬號,並設置私隱防護密碼。

### **釋放空間**

- 1. 開啟 **圖 檔案管理工具**。
- 2. 點擊雷話左上角的三。
- 3. 點擊 **深度清理**。

系統會在 **緩存檔案** 、 **過時檔案** 、 **套件** 、 **殘留檔案** ,以及 **記憶體**自動掃描垃 圾檔案。

- 4. 選擇您想清理的檔案。
- 5. 點擊 **現在清理**。

## **啟用深色模式**

您可以啟用 **深色模式**,令您的螢幕適合在光線較暗的環境下閱讀。

- 1. 開啟 请案管理工具。
- 2. 點擊電話左上角的三。
- 3. 點擊 以啟用 **深色模式**。

# **Google**

# **助手**

您可以使用<sup>@</sup>别力手更快地完成工作。您可以使用語音命令完成工作,無需用手指 在螢幕上不停點擊。助手具備智能功能,並且完美融入 Android 系統。

詳情請參閱 [assistant.google.com](https://assistant.google.com)。

# **日曆**

您可以使用<sup>回</sup>日曆檢視日程資訊、設置提醒,以及新增任務或活動。

## **聯絡人**

您可以使用 **聯絡人**儲存所有聯絡資料,並同時聯絡多個人。您可以組織、查看 及合併您的聯絡人,建立個人郵寄列表,并向您最常聯絡的群組快速傳送消息, 無需單獨輸入其電子郵件地址。

# **Drive**

透過 **雲端硬碟**,您可以打開、檢視、重新命名及分享儲存在 Drive 雲端帳戶的 檔案。

詳情請參閱 [support.google.com/drive。](https://support.google.com/drive)

## **Duo**

您可以使用 **Duo** 輕鬆進行一對一視像通話。

詳情請參閱 [support.google.com/duo。](https://support.google.com/duo)

# **Gmail**

您可以透過 **Gmail** 使用 Google 的網絡電子郵件服務傳送及接收電子郵件。

詳情請參閱 [support.google.com/mail](https://support.google.com/mail)。

# **Google**

你可以透過 **Google** 找到您感興趣的線上內容,並打開您的個人化動態消息,以 接收自訂內容。

詳情請參閱 [support.google.com/websearch](https://support.google.com/websearch)。

# **Google One**

你可以透過 **Google One** 使用,您可以自動備份電話及管理 Google 雲端存儲空 間。

•您可以使用 Google 帳戶自動備份相片、聯絡人、訊息及其他重要資料。如果您 損壞、遺失或升級電話,您可以在新的 Android 裝置上還原所有資料。

**! Note**

每個 Google 帳戶都有 15 GB 的可用空間。

•您可以在雲端硬碟、Gmail 及相片之間管理您的 Google 帳戶存儲空間。

**主頁**

透過 **主頁**,您可以一次過控制及管理燈光、相機、電視及更多兼容裝置。

### **地圖**

您可以使用<sup>(7)</sup>地圖獲取方向及其他定位相關資訊。

# **! Attention**

您必須啟用定位服務才能使用 **地圖**。

詳情請參閱 [support.google.com/maps。](https://support.google.com/maps)

**新聞**

**<sup>固</sup>新聞**是個人化的新聞中心,會整理並顯示世界各地的最新消息,以便您了解更 多重要的故事。

詳情請參閱 [support.google.com/publisher-center](https://support.google.com/news/publisher-center/)。

**相片**

您可以使用 **相片**將您的相片及影片自動存儲及備份到您的 Google 帳戶。

詳情請參閱 [support.google.com/photos。](https://support.google.com/photos)

# **Play 商店**

您可以在▶Play 商店找到新的應用程式、電影與電視節目、音樂、書籍、雜誌及 遊戲。

詳情請參閱 [support.google.com/play。](https://support.google.com/play)

# **播客**

你可以透過<mark>的播客</mark>播放您最喜愛的節目、瀏覽播客推薦,以及管理您的節目收聽 活動。

詳情請參閱 [support.google.com/podcasts。](https://support.google.com/googleplay/podcasts)

# **YouTube**

您可以使用 **YouTube** 直接從您的裝置觀看和上傳影片。

詳情請參閱 [support.google.com/youtube](https://support.google.com/youtube)。

**YT 音樂**

您可以流式傳輸和瀏覽◎ YT 音樂的播放列表、專輯和藝術家。

## **檔案**

**檔案** 是一款檔案管理應用程式,不會佔用電話上太多存儲空間。透過 **檔案**, 您可以根據分類檢視檔案、釋放存儲空間,並取得雲端備份,以及與附近其他擁 有相同應用程式的人共享檔案。

# **小米瀏覽器**

**■小米瀏覽器** 是快速、安全,功能齊全的網絡瀏覽器,適用於移動裝置。您可以 使用 **小米瀏覽器** 瀏覽網頁、閱讀新聞、搜索內容、觀看影片、線上購物,以及玩 線上遊戲。您還可以使用 **小米瀏覽器**從社交媒體下載圖片及影片、使用檔案管理 工具,以及設置私密資料夾。

# **搜索或打開網址**

- 1. 打開 2 小米瀏覽器。
- 2. 點擊 **主頁**以打開開始頁面。
- 3. 在搜索欄上輸入以搜索或打開網址。

## **管理檔案**

- 您可以傳送、隱藏、刪除及查看詳細資訊。
- 1. 打開<mark>○ 小米瀏覽器</mark>。
- 2. 點擊 **檔案**以檢視所有檔案。
- 3. 按住要管理的檔案。
- 4. 選擇 **傳送** 、 **隱藏** 、 **刪除** ,或 **更多**。

#### **打開線上遊戲**

您無需載入遊戲應用程式即可遊玩線上遊戲。

- 1. 打開**◎ 小米瀏覽器**。
- 2. 點擊 **. 游戲**以打開游戲頁面。
- 3. 點擊要遊玩的遊戲。

#### **查看書籤及歷史記錄**

您可以檢視已存儲的書籤及瀏覽歷史記錄。

- 1. 前往 > **小米瀏覽器** > **用戶檔案**。
- $2.$  點擊以 $\Omega$ 以瀏覽書籤及歷史記錄。

# **啟用隱身模式、深色模式或桌面模式**

- 1. 前往 2 > **小米瀏覽器** > 2用戶檔案。
- 2. 選擇啟用 **隱身模式** 、 **深色模式** ,或 **桌面模式**。
	- •**隱身模式**:隱身模式可讓您安全私密地瀏覽網頁,不會留下任何搜索或瀏覽 記錄。
	- •**深色模式**:深色模式可在光線較暗的環境中改善視覺體驗。
	- •**桌面模式**:桌面模式可讓您以與桌上電腦版本的外觀瀏覽網頁。

# **小米商店**

您可以在 **小米商店**中查看最新的推廣消息、檢視小米產品資訊、購買最新的小 米產品,以及尋求支援。

# **尋找產品**

您可以瀏覽及搜索您感興趣的產品。

- 1. 開啟 **小米商店**。
- 2. 點擊☆ **小米商店**以尋找小米產品。

### **! Note**

您也可以點擊□以搜索產品名稱。

您可以檢視分類為 **智能電話** 、 **智能家居** ,以及 **時尚生活**的產品。您也可以在頁 面上檢視折扣產品。

### **購買產品**

- 1. 開啟 **小米商店**。
- 2. 點擊命 **小米商店**以尋找小米產品。

**! Note**

您也可以點擊◯以搜索產品名稱。

- 3. 點擊產品以查看價格及其他資訊。
- 4. 點擊 **立即購買**並選擇您的偏好。
- 5. 登錄您的小米帳號並填寫您的地址及其他資料。
- 6. 點擊 **立即支付**並驗證您的密碼。

### **獲取服務支援**

當您對訂單有疑問時,可以獲取服務支援。

- 1. 開啟 **小米商店**。
- 2. 點擊 **支援** 以前往 **小米服務中心**頁面。
- 3. 選擇開始實時聊天,或致電服務。

### **管理您的訂單**

您可以檢查訂單狀態,並更改或取消現有的購物訂單。

1. 開啟 **小米商店**。

2. 點擊<br /> **帳戶**以查看您的訂單資訊。

您可以看到 **待支付** 、 **付運** 、 **評價** ,以及 **退貨**訂單資訊。

3. 點擊訂單類別以管理您的訂單。

# **小米影片**

**小米影片** 是功能強大的本地影片播放器。您可以透過 **小米影片**播放、下載、串 流及管理您的影片。您可以輕鬆放大及縮小正在播放的影片。

# **播放影片**

- 1. 開啟▶ **小米影片**。
- 2. 點擊□ 本機以檢視本地檔案。
- 3. 點擊 以打開影片頁面。

您可以在 **影片** 、 資料夾 及 播放列表類別中檢視您的本地影片。

4. 點擊影片播放。

# **播放音樂**

- 1. 開啟 **D** 小米影片。
- 2. 點擊□本機以檢視本地檔案。
- 3. 點擊 四以打開音樂頁面。
- 4. 點擊要播放的音樂。

## **側面板便利功能**

播放影片時,您可以使用便利功能為影片新增更多效果。

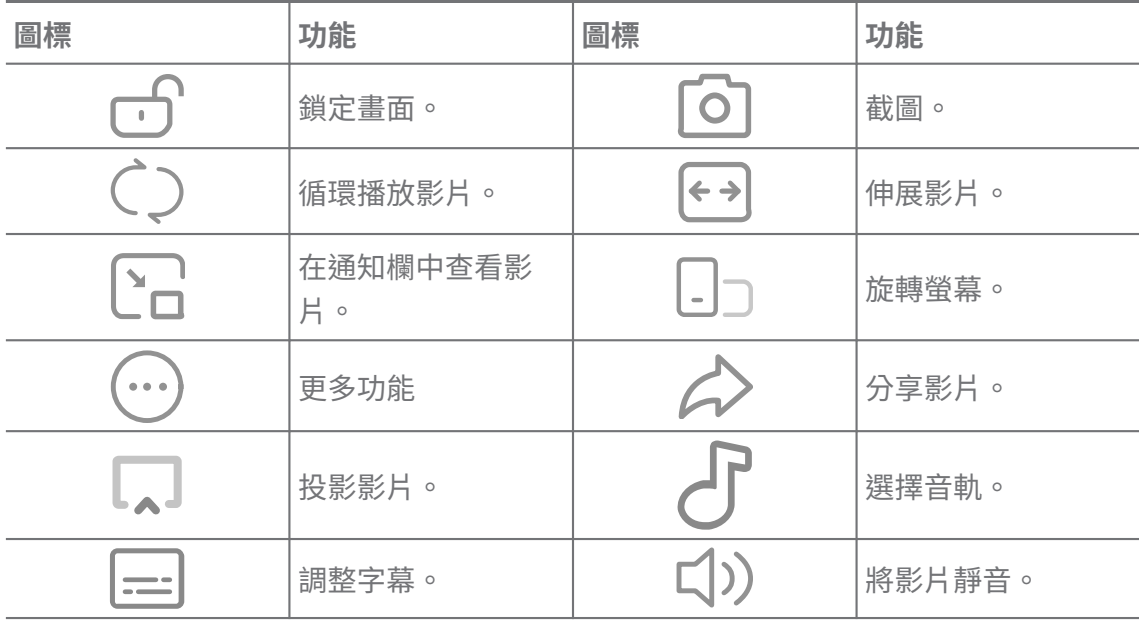

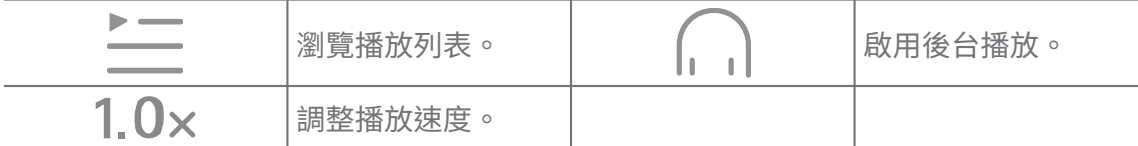

# **觀看線上電視節目**

1. 開啟▶ 小米影片 。

2. 點擊 $\overset{\circ}{\mathbb{C}}$ 電影以打開節目列表頁面。

3. 點擊要播放的電視節目或電影。**小**

# **米影片的手勢捷徑**

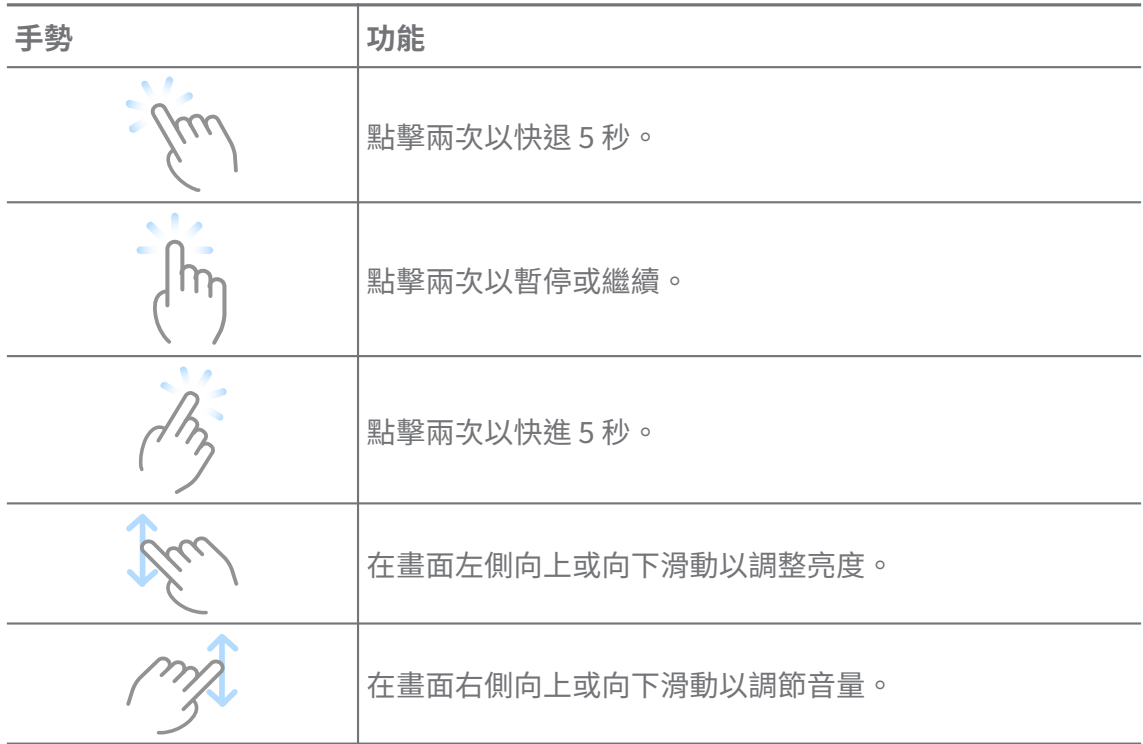

# **管理影片**

您可以分享、重新命名、刪除及隱藏影片。

- 1. 開啟 **小米影片**。
- 2. 選擇一條影片,然後按住該影片。
- 3. 管理影片。
	- •點擊 <sup>个</sup>分享以將影片分享到不同平台。
	- •點擊 **回重新命名**以重新命名影片。
	- •點擊 **屬性**以檢視影片詳情。
	- •點擊 **隱藏**以將影片設為私密。

•點擊 **刪除**以刪除影片。

# **音樂**

您可以使用 **音樂**串流及瀏覽播放列表、專輯及歌手。您還可以播放儲存在電話 中的音樂。

**播放您的音樂**

- 1. 開啟 **音樂**。
- 2. 在 **歌曲** 、 **歌手** 、 **專輯** ,或 **資料夾**頁面瀏覽音樂。
- 3. 選擇音樂播放。

## **登入小米帳戶**

您可以登錄您的小米賬戶,同步您的音樂資訊及偏好。

# 1. 開啟 **音樂**。

- 2. 點擊 之以打開帳戶設置。
- 3. 點擊 **登入**以登入您的小米帳戶。

### **設置音樂**

您可以設置睡眠定時器、過濾檔案,以及進行更多其他設置。

- 1. 開啟 **音樂**。
- 2. 點擊 之以打開帳戶設置。
- 3. 前往 **設定** > **進階設定**尋找服務及設定。
	- •點擊 以啟用 **睡眠計時器**,在一定時間後停止播放器。
	- •點擊 **耳機及音效** 以啟用 **Dolby Atmos** 及調整圖形均衡器。
	- •點擊 以啟用 **按檔案大小 按長度**並拖曳滑標,調整以過濾音訊檔案。

# **啟用深色模式**

深色模式可在光線較暗的環境中營造舒適的視覺效果。

1. 開啟 **音樂**。

- 2. 點擊 之以打開帳戶設置。
- 3. 點擊 以啟用 **深色模式**。

## **備註**

您可以使用文字、圖像、音訊及思維圖做筆記。

### **建立備忘錄**

- 1. 開啟 **備忘錄**。
- 2. 在 口中點擊 + 以建立備忘錄。
- 3. 輸入文字。
- 4. 點擊 / 以儲存備忘錄。

**Tip** 

- 您可以在備忘錄中新增音訊、圖像、草圖、清單及其他項目。
- 您還可以套用標題風格、粗體或斜體、符號或編號列表等項目,以更改格式。

### **製作語音備忘錄**

- 1. 開啟 **備忘錄**。
- 2. 點擊 以新增備忘錄。
- 3. 點擊 咖並對電話說話。
- 4. 點擊 以停止錄音。
- 5. 輸入語音備忘錄的標題。
- 6. 點擊 / 以儲存語音備忘錄。

*∹***⊙́ Tip** 

您可以按住十以建立語音備忘錄。

### **刪除備忘錄**

- 1. 開啟 **備忘錄**。
- 2. 按住口中的備忘錄。
- 3. 點擊 **刪除**。

### **管理備忘錄**

您可以隱藏、置頂、刪除、移動備忘錄,並建立一個資料夾以為備忘錄分類。

- 1. 開啟 **備忘錄**。
- 2. 按住一則備忘錄,以刪除一則或多則備忘錄。
- 3. 選擇管理備忘錄。
	- •點擊 **隱藏**以隱藏備忘錄。
	- •點擊 **置頂**以置頂備忘錄。
- •點擊 **刪除**以刪除備忘錄。
- •點擊 **移動至**以移動備忘錄至新的資料夾。

•選擇多則備忘錄時,點擊 **建立資料夾**以新增備忘錄至資料夾。 **復原已刪除備忘錄**

- 1. 開啟 **備忘錄**。
- 2. 在開始頁面點擊
- 3. 點擊 **回收桶**。
- 4. 點擊您要復原的備忘錄。
- 5. 點擊 **還原**。

### **建立新資料夾**

- 1. 開啟 **備忘錄**。
- 2. 在開始百面點擊
- 3. 點擊 **新資料夾**。
- 4. 輸入資料夾名稱。
- 5. 點擊 **確認**。
	- **ो**∕ Tip

您還可以按住一份備忘錄,然後拖到另一份備忘錄上,以建立資料夾。

## **搜索備忘錄**

- 1. 打開 **備忘錄**。
- 2. 在 □點擊頁面搜索欄, 輸入備忘錄關鍵詞。
- 3. 選擇尋找備忘錄。

### **檢視隱藏備忘錄**

- 1. 開啟 **備忘錄**。
- 2. 從螢幕頂部向下滑動,然後放開。
- 3. 輸入私隱防護密碼。
- 4. 點按隱藏備忘錄即可查看詳情。

# **建立子任務清單**

您可以使用備忘錄提醒你處理日常工作及任務。

- 1. 開啟 **備忘錄**。
- 2. 在開始百面上方向左滑動或按住 ?。
- 3. 點擊+建立子午務清單。
- 4. 輸入子任務文字。
- 5. 點擊 **完成**。

**! Note**

- 您可以為每個子任務清單設置提醒及重複間隔。
- 如果您想新增更多子任務,可點擊♥ 。

# **安全性**

您可以使用 **安全性**清理電話的儲存空間、管理應用程式及權限、過濾及阻止垃 圾電話與訊息,以及保護您的電話免受隱藏病毒或惡意應用程式侵害。 **應用程式鎖**

**應用程式鎖**有助保護您的私隱。詳情請參[閱應用程式鎖](#page-125-0)。

# **電池及效能**

使用 **電池及效能**測試耗電量及最佳化電池相關項目。詳情請參閱[第 4 章 電池及](#page-34-0) [保養](#page-34-0)。

**封鎖清單**

● 封鎖清單 自動渦濾所有類型的垃圾郵件、網絡釣魚雷郵、推銷電話和訊息。● **封鎖清單**會顯示已過濾的短訊和來電的歷史記錄。

## **! Note**

獲標示電話號碼表示未讀訊息或來電。閱讀相應的訊息或來電記錄後,電話號碼便會由紅色變 為黑色。

## **啟用封鎖名單**

您可以將電話號碼放入封鎖名單。

1. 前往 **安全性** > **封鎖名單**。

2. 點擊電話右上角的 。

3. 點擊 以啟用**封鎖名單**。

### **管理被封鎖的來電**

您可以查看被封鎖的來電記錄,或解除封鎖被封鎖的來電。

- 1. 前往 **安全性** > **封鎖名單**。
- 2. 選擇一個被封鎖的來電。
- 3. 點擊電話號碼以檢視通話記錄。
- 4. 管理被封鎖的來電。
	- •點擊通話記錄中的來電以撥打電話或傳送訊息。
	- •點擊 **解除封鎖**以解除封鎖該號碼。
	- *<u>in*</u>

您可以按住一個電話號碼以刪除多個項目。

# **管理封鎖名單**

您可以使用電話號碼、前綴及位置建立封鎖條件。 您需要先啟用**封鎖名單**。

- 1. 前往 **安全性** > **封鎖名單**。
- 2. 點擊雷話右上角的 。
- 3. 管理封鎖名單。
	- •點擊 **封鎖號碼**以阻止來自特定號碼的來電及訊息。
	- •點擊 **例外**以允許來自特定號碼的來琥及訊息。

## **來電封鎖名單設定**

您可以選擇封鎖不同群組的人及聯絡人的來電。

- 1. 前往 **安全性** > **封鎖名單**。
- 2. 點擊雷話右上角的 。
- 3. 點擊**來電封鎖名單**,選擇封鎖來電。
	- •點擊 以啟用**封鎖陌生人來電**。
	- •點擊 以啟用**封鎖轉接來電**。
	- •點擊 以啟用**封鎖聯絡人來電**。
	- •點擊 以啟用**封鎖隱藏號碼來電**。

### **提升速度**

使用 **提升速度**以協助您的電話運作得更快。該功能會清除正在運行的第三方應 用程式、正在運行的系統應用程式,以及已鎖定並正在運行的應用程式的緩存及 記憶體。

# **清理管家**

使用 **清理管家**刪除存儲在電話上的無用項目,使電話快速高效地運作。

# **清理回收桶**

**清理管家**會掃描緩存檔案、過時檔案、安裝包、殘留檔案及記憶體緩存等垃圾檔 案。您可以清理這些項目。

# 1. 打開**0安全性**。

2. 點擊■**清理管家**以啟動自動掃瞄垃圾檔案。

- 3. 選擇您想清理的項目。
- 4. 點擊以下按鈕清理已選取的項目。

### **設置提醒**

當垃圾達到容量限制時,您會收到使用**清理管家**的警報通知。

- 1. 前往 **安全性** > **清理管家**。
- 2. 點擊雷話右上角的 。
- 3. 點擊 以啟用 **提醒清理**。
- 4. 設置垃圾大小限制及安排警報頻率。

### **數據用量**

使用 **數據用量**管理您的數據計劃。該功能可以追蹤數據用量,並幫助限制應用 程式的流動數據、後台數據或 Wi-Fi 用量。

### **深度清理**

## **刪除多餘相片**

使用 **富豪度清理**值測 **因片庫**中的重複相片和品質較差的圖像。您可以選擇刪除 多餘的項目。

# **解除安裝未經使用的應用程式**

使用 **深度清理**刪除很少使用的應用程式,以釋放空間。

## **刪除應用程式數據**

使用 **深度清理**清理每個應用程式中不重要的數據。

## **刪除大型檔案**

使用 **雷深度清理**刪除不重要的大型檔案。

## **刪除非必要的影片**

使用**深度清理** 查看儲存在電話的所有影片。您可以刪除不必要的內容以釋放儲 存空間。

# **深度清理設定**

1. 前往 **安全性** > **深度清理**。

- 2. 點擊雷話右上角的:。
- 3. 選擇管理**深度清理**設定。
	- •點擊 以啟用**提醒清理**,然後設置垃圾大小限制及清理時間表。
	- •點擊 以啟用**掃瞄應用程式記憶體**。
	- •點擊 以啟用**顯示主畫面捷徑**。

## **雙開應用程式**

**雙開應用程式**可讓您複製裝置的現有應用程式,並透過其他帳戶獨立使用。詳 情請參[閱雙開應用程式](#page-124-0)。

**Facebook 清理器**

使用 **Facebook 清理器**清理圖像、影片、GIF 或緩存檔案。

**Game Turbo**

**Game Turbo** 可透過限制後台下載網速及減少網絡延遲,以提高遊戲的連接穩 定性。此功能會清除為背景程式預留的記憶體,為遊戲提供更多儲存空間,並防 止你受通知打擾。

## **用 Game Turbo 打開遊戲**

- 1. 前往 **安全性** > **Game Turbo**。
- 2. 在畫面左側向上或向下滑動以選擇遊戲。
- 3. 點擊 **開始播放** ,以 **Game Turbo** 啟動遊戲。

# **新增遊戲至 Game Turbo**

- 1. 前往 **安全性** > **Game Turbo**。
- 2. 點擊 人檢視游戲。
- 3. 點擊遊戲旁邊的 以新增遊戲至 **Game Turbo**。

**管理加速器常規設定**

- 1. 前往 **安全性** > **Game Turbo** > 。
- 2. 點擊 **一般設定**。
- 3. 選擇管理加速器常規設定。
	- •點擊 以啟用 **Game Turbo**,改善遊戲體驗。
	- •點擊■以啟用 **遊戲內捷徑**。您可以滑動螢幕頂部邊緣以檢視遊戲。
	- •點擊■以啟用 **內容推薦**,接收與游戲相關的內容推薦。
	- •點擊 以啟用 **移除主畫面的新增遊戲**。
	- •點擊 **解除安裝遊戲**以選擇一次過解除安裝遊戲。
	- •點擊 以啟用 **主畫面捷徑**。
- •點擊 **新增遊戲** 以將遊戲新增至 **Game Turbo**。 **設置效能模式**
- 1. 前往 **安全性** > **Game Turbo** > 。
- 2. 點擊 **效能模式**以設置效能模式。
	- •點擊效能模式以選擇啟用 Wi-Fi 最佳化 、 最佳化觸控 , 或 增強音訊 。 Wi-**Fi 最佳化** 減少 Wi-Fi 延遲。 **最佳化觸控** 可增加觸控反饋及靈敏度。 **增強 音訊**可增強音訊並減少對話中的環境噪音。
	- •點擊 以啟用 效能最佳化,擗免渦熱及與硬件相關的問題。
	- •點擊 **記憶體異常**以將應用程式設為例外,防止被最佳化處理。
	- •點擊■以啟用 **小米 WiFi 加速**,在雷話連接小米/紅米路由器時提升 10% 到 20% 的連接速度。
	- •點擊 以啟用 **自動降低螢幕亮度**。

### **設置 Game DND**

該功能會在您玩遊戲時限制選取的系統功能、按鈕及全螢幕手勢。

- 1. 前往 **安全性** > **Game Turbo** > 。
- 2. 點擊 **Game DND** 以設置 Game DND。
	- •點擊 **增強體驗** 以選擇啟用 **關閉自動亮度** 、 **關閉閱讀模式** 、 **限制截圖快捷 鍵** ,或 **不要打開通知欄**。
	- •點擊 以啟用 **限制按鈕及快捷鍵**。

**管理 GPU 設定**

GPU 設定有助您在玩遊戲時選擇或自訂**圖像品質**、**最高幀率**與**遊戲效能**之間的表 現。

1. 前往 **安全性** > **Game Turbo**。

- 2. 點擊電話底部的 **預設**。
- 3. 點擊 **GPU 設定** 以選擇 **預設** 、 **省電** 、 **平衡** 、 **高品質** ,或 **自訂**等 GPU 模式。

**! Note**

**自訂** 可讓您自訂 **幀率** 、 **解析度** 、 **各向異性過濾** 、 **材質過濾品質** 、 **Mipmap LOD 偏 差** ,以及 **多線程渲染**。

**設置觸控控制項**

**觸控控制項**有助選擇或自訂 **經典模式(預設)** 、 **Pro 模式** 、 **瞄準精度** ,以及 **點 擊穩定性**之間的表現。

- 1. 前往 **安全性** > **Game Turbo**。
- 2. 點擊電話底部的 **預設**。
- 3. 點擊 **其他設定** 以選擇 **觸控**模式。
	- •點擊 **經典模式(預設)**。
	- •點擊 **Pro 模式** 。 **Pro 模式**專為專業玩家而設。
	- •點擊 **自訂** 以個人化 **滑動反應** 、 **連續點擊靈敏度** 、 **瞄準精度**,以及點擊穩 定性。

**設置觸控無效區域**

該功能會降低邊緣附近的觸控靈敏度,以避免觸發觸控控制項。

1. 前往 **安全性** > **Game Turbo**。

- 2. 點擊電話底部的 **預設**。
- 3. 點擊 **其他設定** 以選擇 **觸控無效區域**。

#### **設置增強視覺效果**

該功能有助增加對比度及增強遊戲的細節。

1. 前往 **安全性** > **Game Turbo**。

- 2. 點擊電話底部的 **預設**。
- 3. 點擊 **其他設定** 以選擇 **增強視覺效果**效能。

### **還原預設設定**

- 1. 前往 **安全性** > **Game Turbo**。
- 2. 點擊電話底部的 **預設**。
- 3. 點擊 **其他設定** 以選擇 **還原預設設定**。
- 4. 點擊 **還原**。
- 5. 點擊 **OK**。

## **管理浮動視窗捷徑**

- 1. 在 **Game Turbo** 中打開遊戲。
- 2. 向右滑動邊欄以打開 **邊欄**。
- 3. 在應用程式列表中點擊 。
- 4. 管理應用程式浮動視窗捷徑。
	- •點擊<del>●</del>將應用程式新增至浮動視窗捷徑。
	- •點擊●將應用程式從浮動視窗捷徑中移除。
- 5. 點擊 **完成**。

**! Note**

- 您可以新增最多 10 個應用程式。
- 您可以按住應用程式圖標重新排列位置。

## **工具箱**

您可以在進入遊戲時使用 **邊欄**進行快速設定。

### **! Note**

- 某些型號具備更強大及多樣化的 **邊欄**功能。您可以查看這些功能是否適用於您的型號。
- 根據您的裝置,該功能的 UI 名稱可以是 **邊欄** 或 **工具箱**。

# **提升效能**

- 1. 在 **Game Turbo** 中打開遊戲。
- 2. 向右滑動邊欄以打開 **邊欄**。
- 3. 點擊 **加速**以提高效能。

### **使用變聲器**

您可以使用變聲器來為對話增添趣味。

您需要授予 **變聲器**錄音權限。

- 1. 在 **Game Turbo** 中打開遊戲。
- 2. 向右滑動邊欄以打開 **邊欄**。
- 3. 點擊 **變聲器**改變您的說話聲音。
- 4. 從 **原聲** 、 **女孩** 、 **女性** 、 **卡通** 、 **機械人** ,或 **男性**選擇一款語音種類。

**! Note**

您可以按住 $\bullet$ ,說話 0 至 10 秒,然後鬆開 $\bullet$ 收聽語音演示。

## **設置計時器**

您可以設置四個計時器來計時。

- 1. 在<sup>B</sup> Game Turbo 中打開游戲。
- 2. 向右滑動邊欄以打開 **邊欄**。
- 3. 點擊 **計時器**以顯示 4 個計時器。
- 4. 點擊 以啟動倒數計時器。
- 5. 點擊時間停止計時器。

### **! Note**

您可以在不同時間啟動計時器。

#### **在浮動視窗打開應用程式**

您可以在不中斷遊戲體驗的情況下在浮動視窗打開應用程式。

- 1. 在**Q Game Turbo** 中打開游戲。
- 2. 向右滑動邊欄以打開 **邊欄**。
- 3. 點擊應用程式圖標,以在浮動視窗打開應用程式。

#### **! Note**

如果您想了解如何移動浮動視窗、以全螢幕模式檢視浮動視窗、最小化浮動視窗或最小化 應用程式,請參閱[了解浮動視窗了](#page-135-0)解詳情。

### **使用工具箱功能**

- 1. 在<sup>B</sup> Game Turbo 中打開游戲。
- 2. 向右滑動邊欄以打開 **邊欄**。
- 3. 選擇使用工具箱功能
- •點擊 **清除記憶**為遊戲釋放更多空間。
- •點擊 **釋放儲存空間**執行深度清理。
- •點擊 **螢幕截圖**為遊戲截圖。
- •點擊 **錄音**錄影遊戲畫面。
- •點擊 **DND** 限制浮動通知。

### **隱藏應用程式**

使用 **隱藏應用程式**能讓您在主畫面上隱藏應用程式圖標。

1. 前往 **安全性** > **隱藏應用程式**.

2. 點擊應用程式旁邊的 ◎ 以隱藏應用程式圖標。

### **打開隱藏應用程式**

1. 在主畫面上張開 2 隻手指。

一個包含隱藏應用程式的資料夾會出現。

2. 點擊隱藏應用程式。

### **! Note**

如果您開啟了應用程式鎖,打開隱藏資料夾時需要輸入密碼。

### **管理隱藏應用程式**

- 1. 前往 **安全性** > **隱藏應用程式**.
- 2. 點擊雷話右上角的 。
- 3. 管理 **隱藏應用程式**。
	- •點擊 以啟用 **隱藏通知**,以隱藏來自隱藏應用程式的通知。
	- •點擊 以啟用 **應用程式鎖**,保護私密檔案。

## **管理應用程式**

您可以前往 **安全性** > **管理應用程式**更新及解除安裝應用程式或管理權限。詳 情請參[閱管理應用程式](#page-123-0)[、雙開應用程式及權限](#page-124-0)。

# **私隱**

使用<sup>2</sup>私隱管理請求敏感權限的應用程式,監控其如何使用敏感權限,以及管理 其他私隱相關權限。詳情請參[閱私隱防護](#page-122-0)。

## **第二空間**

您可以前往 **安全性** > **第二空間**建立第二空間分隔及保護您的數據。

要打開第二空間,請參[閱打開第二空間](#page-136-0)了解詳情。

## **安全掃描**

使用●安全掃描來掃描您的電話,檢查危險應用程式及病毒。該功能可及時為您 解決與 Wi-Fi、付款環境、私隱及病毒相關的問題。

### **啟用安全掃描**

使用安全掃描掃描系統,並獲取有關清理垃圾及檢查新功能的建議。

1. 前往 **安全性** > **安全掃描**。

2. 點擊建議以清理空間或檢視新功能。

# **安裝前掃瞄**

在安裝應用程式前檢查病毒及惡意軟件。

1. 前往 **安全性** > **安全掃描**。

- 2. 點擊雷話右上角的 。
- 3. 點擊 以啟用**安裝前掃描**。

### **解決問題**

使用 **解決問題**掃描並解決效能、網絡、設置、電池等問題電話。

**! Note**

如果您發現一些問題,您可以點擊 **提交** ,在 **服務及反饋**反映問題或建議。

### **測試網絡**

### **找出並解決與網絡相關的問題**

當您遇到網絡問題時,可使用<sup>心</sup>測試網絡渾行網絡測試。得到測試結果後,您可 以按照畫面上的提示解決當前網絡問題。

### **關閉已連線的應用程式**

所有當前已連線的應用程式都會顯示在測試結果中。您可以點擊應用程式以強制 其停止運行。

### **主題**

 $\Omega$ 主題會為您的電話帶來全新面貌。「主題」是 MIUI 的官方個人化平台,擁有數 千個優質主題。除了熟悉的主題、桌布、鈴聲和字體外,您還可以找到許多適用 於鎖定螢幕和主畫面的其他個人化選項。

## **工具**

# **計算機**

您可以使用 **計算機**的標準計算機進行基本運算。您還可以使用科學計算器計算 三角函數、角度弧度、根式,以及財務及貨幣測量。

# **使用計算機**

- 1. 開啟 司**計算機**。
- 2. 選擇合適的計算機。
	- •點擊 回使用基本計算器處理基本運算。

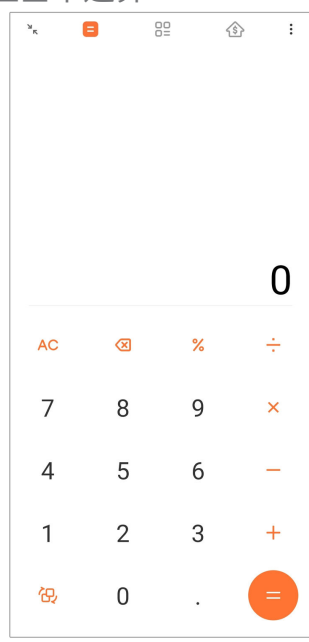

•點擊<mark>倪</mark>使用科學計算機處理三角函數、角度弧度及根式運算。

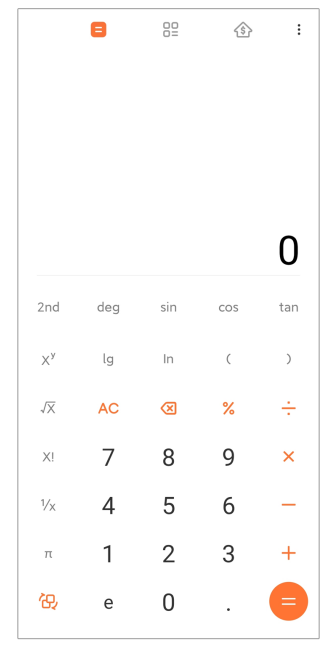

•點擊 $^{00}$ 換算計算機換算貨幣及多種計量單位。

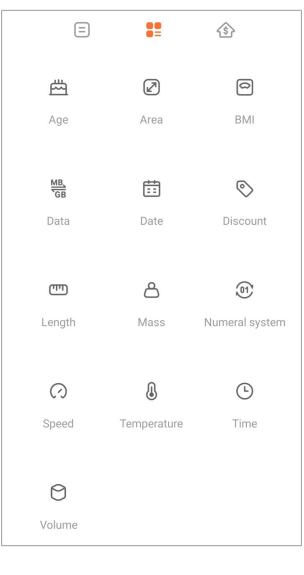

•點擊 使用按揭計算機以可調整的還款方式及利率作財務規劃。

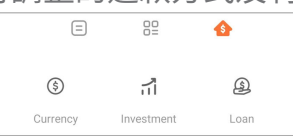

**複製、刪除或清除數字**

1. 開啟 司**計算機**。

2. 點擊數字進行計算。

3. 選擇複製、刪除或清除數字。

•按住畫面中的計算結果,然後點擊 **複製**。您現在可以將結果貼上其他地方。

·如果您在輸入數字時出錯,可點擊<mark>Ø</mark>刪除最後一位數字。

•點擊 **C** 刪除最後一個條目,或點擊 **AC** 刪除所有條目。

**時鐘**

**新增鬧鐘**

您可以為一天中任何時間設置鬧鐘,並在一週內一天或多天重複響鬧。
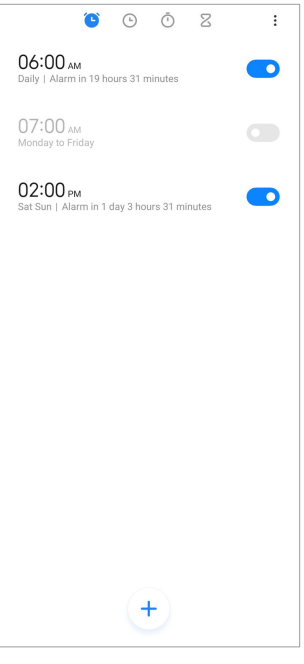

- 1. 開啟● 時鐘。
- 2. 點擊 + 開始頁面以新增鬧鐘。
- 3. 調整鬧鐘時間。
- 4. 設置鈴聲、重複頻率等項目。
- 5. 點擊 。
- 顯示在鬧鐘時間旁邊。

# **關閉鬧鐘**

您可以在設置當天關閉鬧鐘一次,或關閉重複響鬧。

- 1. 開啟● **時鐘**。
- 2. 點擊鬧鐘時間旁邊的●●。
- 3. 選擇關閉鬧鐘一次,或關閉重複鬧鐘。

# **新增自訂時鐘**

您可以新增不同國家及地區的時鐘以比較時間。

- 1. 開啟● 時鐘。
- $2.$  點擊 $\odot$ 。
- 3. 點擊 。
- 4. 搜索國家或城市。
- 5. 點擊位置以將自訂時鐘新增至開始頁面。

## **使用秒錶**

您可以使用秒錶為比賽等活動計時。

- 1. 開啟● 時鐘。
- $2.$  點擊 $\ddot{\odot}$ 。
- 3. 點擊 開始。
- 4. 點擊 暫停秒錶。
	- **! Note**

您可以點擊、標記不同時間段,點擊,繼續,或點擊,重置秒錶。

### **設置計時器**

您可以使用計時器,從指定時間開始倒數計時。您可以將時間設定為 1 秒至 99 小 時 59 分鐘 59 秒。

- 1. 開啟● 時鐘。
- 2. 點擊 又。
- 3. 設置時間段。
- 4. 點擊 以開始計時。

#### **! Note**

計時結束時,倒數計時器會自動停止。您還可以點擊暫停計時器,你也可以點擊 偷數計時器,點擊 ▶以繼續,或點擊 ♥ 以重置倒數計時器。

#### <sup>∶</sup>ें Tip

您可以點擊,以新增環境噪音。另外,您還可以選擇在環境音效倒數計時器結束時,將鬧 鐘設為靜音。

## **指南針**

您可以使用 **指南針**顯示您的方向、位置及高度。

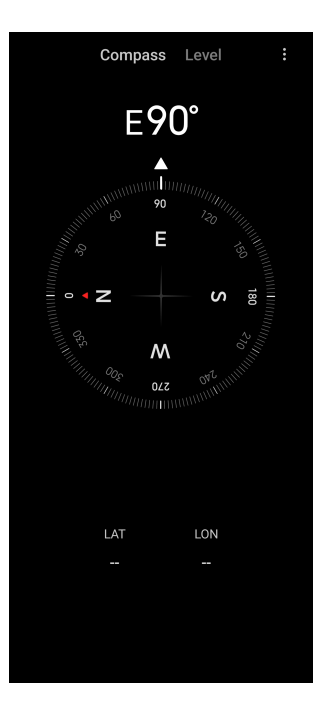

# **使用指南針**

- 1. 開啟 1 指南針。
- 2. 只需將電話放在水平或垂直表面,即可看到指南針介面。

*⊡***∕े Tip** 

垂直握住電話時,您可以看到相機上實時視圖。

## **使用水平儀**

您可以使用水平儀測量表面為水平還是垂直。

- 1. 開啟 1 指南針。
- 2. 在開始頁面向左滑動,即可將電話用作水平儀。
- 3. 只需將裝置放在水平或垂直表面,即可看到水平儀介面。

**! Note**

當圓圈顏色變成綠色,即表示電話處於表面的水平或垂直位置。

# **下載**

您可以使用 **下載**管理您下載的應用程式及其他檔案。 **新增新的下載作業**

- 1. 開啟 下載。
- 2. 點擊右下角的十。
- 3. 在框中輸入 HTTP 或 HTTPS 連接。
- 4. 點擊 **下載**。
	- $\overrightarrow{O}$  Tip

您可以從開始頁面向左滑動以查看已完成的下載作業。

## **刪除下載任務**

- 1. 開啟 **下載**。
- 2. 點擊 对用下載頁面。
- 3. 選擇刪除下載作業。
	- 按住該項目,然後點擊口。
	- •點擊該項目,然後點擊 。

## **萬能遙控器**

**<sup>6</sup> 萬能遙控器**是一款涌用遙控應用程式,可與您雷話的 IR Blaster (紅外線發射 器)端口配合使用。小米遙控器支援 Samsung、LG、Sony、Panasonic、 Sharp、Haier、Videocon、Micromax、Onida 等品牌。您可以控制家中的電視、 機頂盒、DVD 播放器、Smart Box、冷氣、投影機、相機等裝置。

## **錄音機**

您可以使用 **錄音機**記錄事件、會議、個人筆記或課堂、創意想法等。

# **錄音**

- 1. 開啟 **6** 錄音機。
- 2. 點擊●以開始錄音。
- 3. 點擊 以停止錄音。
- 4. 點擊 **確認**以儲存錄音。

# **Tip**

- 錄音名稱為預設。您可以編輯該名稱。
- 您可以點擊 ▶ 標記特定片段,點擊 ❶暫停錄音,並點擊 繼續錄音。

#### **檢視錄音**

- 1. 開啟 **錄音機**。
- 2. 點擊電話頁面右下角的 。
- 3. 點擊您要檢視的錄音。

#### <span id="page-112-0"></span>**設置錄音機**

- 1. 開啟 **3 錄音機**。
- 2. 點擊雷話百面右上角的 。
- 3. 選擇管理錄音機設定。
	- •點擊 以啟用 **聽筒模式**,以聽筒揚聲器播放音訊。
	- •點擊 以啟用 **鎖定畫面通知**,在錄音時在鎖定畫面上顯示藍色指示符。
	- •點擊 以啟用 **主畫面指示器**,在錄音時在主畫面上顯示藍色指示符。
	- •點擊 以啟用 **錄音時靜音鈴聲**。
	- •點擊 以啟用 **手動命名錄音**。
	- •點擊 **錄音格式** 選擇 **AAC** 、 **MP3** ,或 **WAV**。
	- •點擊 **檔案管理權限**以允許錄音機存取已存儲的檔案。
	- •點擊 **刪除同步錄音**刪除已同步的錄音。
	- •點擊 **最近刪除的項目**管理已刪除的項目。已刪除的項目最多可在回收站中 存儲 30 天。
	- •點擊 **清除資料**以刪除緩存項目、應用程式數據及自訂設定。

#### **掃描器**

您可以打開 **掃描器**,將二維碼放在框架內,掃描各類二維碼及條形碼。

#### **! Caution**

請勿用掃瞄器拍攝包含您個人資料的物件。

#### $\overrightarrow{O}$  Tip

您可以在黑暗環境中打開閃光燈。

## **服務及反饋**

您可以向我們的開發人員報告遇到的問題。我們非常歡迎你就 MIUI 待改善的地 方提出建議。我們會在之後發佈的更新中盡力解決您所報告的問題。

# **打開服務及反饋**

您可以使用以下兩種方法存取 **服務及反饋**:

- •在**工具**中點擊 **服務及反饋**。
- •在 **設定** 中點擊 **服務及反饋**。

#### **提交反饋**

- 1. 開啟 **服務及反饋**。
- 2. 點擊 **提交反饋**。
- 3. 選擇 **問題** 或 **建議**以描述問題。
	- •點擊 **問題**並描述問題。
	- •點擊 **建議**並分享您想如何改善 MIUI。
- 4. 選擇您的反饋項目。
- 5. 選擇重現性及時間。
- 6. 點擊 **傳送**。

#### **! Note**

您可以選擇新增相片或影片,輸入您的電話號碼或電子郵件,或者在提交反饋時新增日 誌。

# **ShareMe**

您可以使用 **ShareMe** 備份或在 Android 裝置之間或您的移動裝置之間傳輸檔 案。詳情請參[閱透過 ShareMe 應用程式傳輸檔案。](#page-19-0)

# **天氣**

您可以使用 **天氣**查看當前位置及其他位置的天氣。您可以查看接下來每小時及 5 天的天氣預報以及空氣污染等資訊。

# **檢視天氣資訊**

您可以打開 **天氣**檢視您所在位置當前及 5 天內的天氣預報。您也可以在開始頁 面查看未來 24 小時的天氣預報、風速和風向、體感溫度、紫外線指數和氣壓。

# **為您的天氣列表新增城市**

您可以在天氣列表中新增及檢視不同城市的天氣資訊。

- 1. 開啟<mark>へ</mark>天氣。
- 2. 點擊開始百面左上角的令。

3. 搜索城市。

- 4. 點擊 以將城市新增至開始頁面。
- **刪除城市**
- 1. 開啟<mark>へ</mark>天氣。

2. 點擊開始頁面左上角的十。

顯示天氣列表。

- 3. 按住一個城市。
- 4. 點擊 **刪除**。

#### **分享天氣資訊**

- 1. 開啟 **天氣**。
- 2. 點擊開始頁面右上角的:。
- 3. 點擊 **分享**。

系統會自動製作帶有天氣資訊的圖片。

4. 選擇平台以分享圖片。

## **管理天氣設定**

您可以設置您喜歡的天氣單位顯示畫面、天氣資訊的更新時間,以及更改天氣變 化時的音效。

- 1. 開啟 天氣。
- 2. 點擊開始頁面右上角的:。
- 3. 點擊 **設定**管理天氣設定。
	- •設置您喜歡的溫度單位、風速單位或氣壓單位。
	- •點擊 啟用 **夜間自動更新**,以允許應用程式在 23:00 和 7:00 之間更新天 氣資訊。
	- •點擊 以在天氣變化時啟用 **音效**。

# **小米社群**

**<sup>6</sup>小米社群**是小米用戶的官方論壇,可以幫助用戶,並為其提供有關小米產品及 MIUI 更新的最新消息。您可以在小米社區與小米用戶聊天。

## **檢視最新消息**

您可以在官方帳戶或社群檢視有關小米與 MIUI 的最新消息及評論。

- 1. 開啟 **小米社群**。
- 2. 點擊 **主頁**以檢視最新消息。
- 3. 點擊您感興趣的消息以查看更多詳情。

## <span id="page-115-0"></span>**∙े** Tip

您也可以在消息下方發表評論。

## **發帖**

您可以發佈任何您想說的內容,並與社區中有相同興趣的其他用戶分享您的想法。

- 1. 開啟 **小米社群**。
- 2. 點擊②以選擇發佈帖文、討論串、影片、投票或問答。
- 3. 輸入您要分享的文字。
- 4. 點擊 **提交**。

#### *∹े* **Tip**

您也可以選擇論壇、新增主題、將相片、影片及其他媒體檔案加入帖文。其他有相同興趣 的用戶會比較容易找到您的帖子。

# **加入論壇**

您可以加入您感興趣的論壇,查看論壇的最新消息及資訊。

- 1. 開啟 1小米社群。
- 2. 點擊 **論壇**以檢視您的論壇。
- 3. 點擊 **加入**以查看所有論壇。
- 4. 選擇您要加入的論壇,然後點擊論壇旁邊的 **加入**。

# **第 11 章 防護及安全**

## **密碼及安全性**

您可以設置密碼保護您的電話。當您打開或喚醒電話時,您需要輸入密碼才能解 鎖電話。

## **設置畫面鎖定**

- 1. 前往 **設定** > **密碼及安全性** > **畫面鎖定**。
- 2. 選擇畫面鎖定類型。
	- •點擊 **圖案**,用手指畫出簡單圖案,以鎖定電話。詳情請參[閱設置圖案鎖](#page-116-0)。
	- •點擊 **置頂**,輸入 4 至 16 個數字以鎖定電話。詳情請參[閱設置 PIN 鎖](#page-116-0)。
	- •點擊 **密碼**,輸入 4 個或更多字母或數字以鎖定電話。詳情請參[閱設置面部](#page-117-0) [鎖。](#page-117-0)

#### <span id="page-116-0"></span>**設置圖案鎖**

- 1. 前往 **設定** > **密碼及安全性** > **畫面鎖定**。
- 2. 點擊 **圖案**。
- 3. 畫出解鎖圖案,然後點擊 **下一步**。
- 4. 再次畫出解鎖圖案,然後點擊 **確認**。

#### **! Note**

如果您不想設置其他鎖定方式,請點擊 取消。

## **設置 PIN 鎖**

- 1. 前往 **設定** > **密碼及安全性** > **畫面鎖定**。
- 2. 點擊 **置頂**。
- 3. 選擇 4 至 16 個數字。
- 4. 點擊 繼續,然後點擊 確認以確認您的密碼。
	- **! Note**

如果您不想設置其他鎖定方式,請點擊 取消。

#### **設置密碼鎖**

- 1. 前往 **設定** > **密碼及安全性** > **畫面鎖定**。
- 2. 點擊 **密碼**。
- 3. 輸入 4 個或更多數字或字母。
- 4. 點擊 **繼續** ,然後點擊 **確認**以確認您的密碼。

#### **! Note**

如果您不想設置其他鎖定方式,請點擊 **取消**。

## **設置指紋鎖**

您需要在設置 **畫面鎖定** 之前設置 **指紋解鎖**。詳情請參[閱設置畫面鎖定](#page-115-0)。

- 1. 前往 **設定** > **密碼及安全性** > **指紋解鎖**。
- 2. 透過解鎖畫面驗證您的身份。
- 3. 在指紋掃描器上新增您的指紋。
- 4. 點擊 **完成**。

## <span id="page-117-0"></span>*√* **Tip**

確保手指及螢幕乾淨。

## **! Note**

指紋傳感器的位置或因型號而異。指紋傳感器可能位於電話兩側或螢幕底部。

## **設置面部鎖**

您需要在設置 **面部解鎖** 之前設置 **圖案**。詳情請參[閱設置畫面鎖定](#page-115-0)。

- 1. 前往 **設定** > **密碼及安全性** > **面部解鎖**。
- 2. 透過解鎖畫面驗證您的身份。
- 3. 點擊 **開始**以新增您的面部數據。
- 4. 點擊 **完成**。

#### **使用藍牙裝置解鎖**

您可以使用藍牙裝置解鎖電話,例如小米製造的可穿戴裝置。

您需要在設置 **使用藍牙裝置解鎖**之前設置畫面鎖定。詳情請參閱[設置畫面鎖定。](#page-115-0)

1. 前往 **設定** > **密碼及安全性** > **使用藍牙裝置解鎖**。

- 2. 點擊 以啟用 **解鎖裝置**。
- 3. 透過解鎖畫面驗證您的身份。
- 4. 點擊 **允許**,在彈出視窗中打開藍牙。
- 5. 點擊可用裝置進行連接。

## **使用私隱防護密碼**

私隱防護密碼用於可能包含敏感資料的應用程式。

1. 前往 **設定** > **密碼及安全性** > **私隱防護密碼**。

2. 點擊 以啟用 **使用私隱防護密碼**。

# **尋找我的裝置**

您可以啟用 **使用尋找裝置**,尋找、鎖定或重置遺失的電話。

- 1. 前往 **設定** > **密碼及安全性** > **私隱**。
- 2. 點擊 **尋找裝置**。
- 3. 點擊 以啟用 **使用尋找裝置** 。 使用尋找裝置通常預設為啟用。
- 4. 點擊 **尋找裝置應用程式 ,或 尋找裝置應用網頁**以尋找電話。

## **! Note**

**尋找裝置應用程式**必須有加入 Google 帳戶才能使用。

# **安全狀態**

您可以前往 ◎設定 > ◎安全狀態檢視有關 尋找裝置 、 安全更新 ,以及 Google **Play 保護**的資訊。

## **! Note**

Google Play 保護會定期檢查您的應用程式及電話的不良活動。如有發現任何安全風險,您 將會收到通知。

# **安全及緊急狀況**

在緊急情況下,您可以使用您的電話快捷輕鬆地尋求幫助,並提醒您的緊急聯絡 人。

**緊急資訊**

醫療信息和緊急聯繫人可以在緊急情況下幫助急救人員。用 3 隻手指向下滑動。 **新增醫療資訊**

新增您的身份、姓名、地址、血型、過敏源等醫療資訊,幫助急救員快速了解您 的資料。

- 1. 前往 **設定** > **安全及緊急狀況** > **緊急資訊**。
- 2. 點擊 **新增資訊**。
- 3. 點擊 **姓名** 、 **地址** 、 **血型** 、 **過敏源** 、 **藥物** 、 **器官捐獻者** ,或 **醫療記錄**以新 增醫療資訊。

**! Note**

您也可以前往 **設定** > **安全及緊急狀況** > **打開緊急資訊**以新增醫療資訊。

# **新增緊急聯絡人**

您可以新增緊急聯絡人,幫助急救人員聯絡您的家人和朋友。

- 1. 前往 **設定** > **安全及緊急狀況** > **緊急資訊**。
- 2. 點擊 **新增聯絡人**。
- 3. 選擇聯絡人。
- 4. 點擊聯絡人,將其新增至緊急聯絡人列表。

### **∙े** Tip

您可以點擊 2 以搜索聯繫人。

## **緊急求救**

## **使用緊急求救**

啟用該功能後,您可以快速按下電源按鈕 5 次或以上,以在緊急求救啟動時播放 響亮的聲音。

1. 前往 **設定** > **安全及緊急狀況** > **緊急求救**。

2. 點擊● 以啟用 使用緊急求救 。 使用緊急求救通常預設為啟用。

#### **播放倒計時鬧鐘**

啟用該功能後, **播放倒計時鬧鐘**啟動時電話會發出響亮的聲音。

1. 前往 **設定** > **安全及緊急狀況** > **緊急求救**。

2. 點擊 划放用 播放倒計時鬧鐘。

## **新增求助電話**

- 1. 前往 **設定** > **安全及緊急狀況** > **緊急求救**。
- 2. 點擊 **求助電話**。
- 3. 輸入電話號碼。
- 4. 點擊 **儲存**。

#### **! Note**

如果您輸入非緊急號碼,您的電話必須解鎖才能使用緊急 SOS,而您的電話亦可能無法接 通。

# **傳送緊急**位置

當您撥打緊急號碼或發短信時,您的電話可以自動將位置傳送給事故應急人員。

- 1. 前往 <sup>◎</sup>設定 > ▲安全及緊急狀況 > 緊急定位服務。
- 2. 點擊◯ 以啟用 傳送 ELS 定位 。 傳送 ELS 定位通常預設為啟用。

#### **無線緊急警報**

#### **啟用無線緊急警報**

您可以從安全警報系統接收威脅您生命及財產的警報、關於拐賣兒童的公告及測 試資訊。

## 1. 前往 **設定** > **安全及緊急狀況** > **無線緊急警報**。

- 2. 點擊 以啟用 **允許警報** 。 **允許警報**通常預設為啟用。
- 3. 選擇啟用警報類型。
	- •點擊 以啟用 **極端警報**。該功能會就對生命及財產的極端威脅發出警報。
	- •點擊 以啟用 **嚴重警報**。該功能會就對生命及財產的嚴重威脅發出警報。
	- •點擊 以啟用 **兒童綁架警報**。該功能會就兒童拐賣緊急公告發出警報。
	- •點擊 以啟用 **測試警報** 。該功能可讓您從安全警報系統接收網絡營運商 測試及每月測試。
	- **! Note**

您可以點擊 **緊急警報記錄** 查看之前的警報。

## **設置警報偏好設定**

- 1. 前往 ◎設定 > ▲安全及緊急狀況 > 無線緊急警報 。
- 2. 選擇設置警報偏好設定。
	- •點擊 以在警報狀態下啟用 **震動** 。 **震動** 通常預設為啟用。
	- •點擊 **警報提醒**以選擇警報提醒頻率。

## **私隱**

## **檢視私隱儀表板**

您可以檢視過去 24 小時內應用程度使用權限的時間線。

- 1. 前往 **設定** > **私隱**。
- 2. 點擊 **私隱儀表板**以檢視最近使用了哪些權限。
- 3. 點擊權限以檢視時間線。

#### **! Note**

某些裝置型號可能無法使用該功能。

## **管理權限**

- 1. 前往 **設定** > **私隱**。
- 2. 點擊 **權限管理器**以控制應用程式戈數據存取。
- 3. 點擊權限以查看哪些應用程式可以使用該權限。
- 4. 點擊應用程式以更改應用程式權限。

#### **顯示密碼**

**顯示密碼**會在您輸入文字時簡短地顯示字符。

- 1. 前往 **設定** > **私隱**。
- 2. 點擊 义啟用 顯**示密碼**。

#### **使用 Google 自動填充功能**

Google 自動填充功能會在有需要時保存並填寫密碼、信用卡資料或地址。

1. 前往 **設定** > **私隱** > **Google 的自動填充服務**。

2. 點擊 人以啟用 使用 Google 自動填充功能。

#### **啟用 Google 定位記錄**

您需要新增一個 Google 帳戶,或使用 [myaccount.google.com,](http://myaccount.google.com)在沒有帳戶的情 況下管理某些設定。

- 1. 前往 **設定** > **私隱**。
- 2. 點擊 **Google 位置記錄** 檢視 **活動控制項**頁面。
- 3. 點擊 **打開**。

## **活動控制項**

保存在您帳戶中的數據有助所有 Google 服務為您提供更加個人化的體驗。您可 以選擇在您的 Google 帳戶中保存哪些設定數據。您可以前往 **設定** > **私隱** > **活動控制項**管理 **網絡及應用程式活動** 、 **定位記錄** 、 **YouTube 記錄** ,以及 **廣告 個人化**。

**重置廣告 ID**

生成一個應用程式可以從此開始使用新廣告 ID。

- 1. 前往 **設定** > **私隱** > **廣告**。
- 2. 點擊 **重置廣告 ID**。
- 3. 點擊 **確認**。

#### **! Note**

您還可以點擊 **刪除廣告 ID** 查看與您興趣不符的廣告。

#### **啟用使用及診斷**

該功能可共享數據以幫助改善 Android 裝置的體驗。

- 1. 前往 **設定** > **私隱**。
- 2. 點擊 **使用及診斷**檢視使用及診斷的相關資訊。

3. 點擊 义啟用 使用及診斷。

## **私隱防護**

您可以前往 20 設定 > <sup>1</sup>私隱防護管理請求敏感權限的應用程式,監控其如何使用 敏感權限,以及管理其他私隱相關權限。

### **管理所有權限**

您可以管理請求敏感權限的應用程式。詳情請參[閱管理權限](#page-125-0)。

## **特殊權限**

您可以監控應用程式如何使用敏感權限:

- •**所有檔案存取:**允許應用程式讀取、修改及刪除裝置或任何已連接存儲空間上 的所有檔案。
- •**裝置管理應用程式::** 允許管理應用程式清除所有數據、更改螢幕鎖定、鎖定畫 面或禁用某些螢幕鎖定功能。
- •**優先於其他應用程式顯示:**允許應用程式顯示在您正在使用的其他應用程式之 上。
- •**請勿打擾存取:** 允許應用程式啟用請勿打擾。
- •**媒體管理應用程式:** 允許應用程式修改或刪除使用其他應用程式建立的媒體檔 案,而無需詢問您。
- •**修改系統設定:**允許應用程式修改系統設定。
- •**裝置及應用程式通知:**允許應用程式存取通知。
- •**子母畫面:**允許應用程式在打開時或您退出後建立子母畫面視窗,例如繼續觀 看影片。
- •**收費訊息存取權:** 允許應用程式存取收費訊息。
- •**不受限制的數據:**允許應用程式不受限制地使用數據。
- •**安裝未知應用程式:**允許應用程式安裝未知應用程式。但該功能可能會使您的 電話更容易受到未知應用程式的攻擊。
- •**警報及提醒:**允許應用程式設置警報及安排定時操作。該功能會讓應用程式在 後台運行,可能會消耗更多電量。
- •**使用權限:**允許一個應用程式追蹤其他應用程式與您使用的頻率,以及您的網 絡營運商、語言設定及其他詳細資訊。
- •**VR 助手服務:**允許應用程式作為 VR 助手服務運行。

•**Wi-Fi 控制:**允許應用程式打開或關閉 Wi-Fi、掃描並連接 Wi-Fi 網絡、新增或 刪除網絡,或啟動僅限本地使用的熱點。

#### **其他權限**

您可以管理其他私隱相關的權限。詳情請參[閱管理其他權限](#page-125-0)。

# **應用程式**

您可以前往 **◎設定 > ◆應用程式**管理應用程式及其權限,設置雙開應用程式及應 用程式鎖。

#### **管理系統應用程式**

您可以管理系統應用程式的服務及設置。系統應用程式包括 **音樂** 、 **錄音機** 、 **通 話設定** 、 **相機** 、 **圖片庫** 、 **安全性** 、 **系統應用程式更新** ,以及 **小米雲**。

- 1. 前往 **設定** > **應用程式** > **系統應用程式設定**。
- 2. 點擊系統應用程式以管理設定。

## **管理應用程式**

### **解除安裝應用程式**

- 1. 前往 **設定** > **應用程式** > **管理應用程式**。
- 2. 點擊 **解除安裝**。
- 3. 選擇一個或多個應用程式。
- 4. 點擊電話底部的 **解除安裝**。

### **設置預設應用程式**

為通話、訊息及相機等基本用途設置預設應用程式。

- 1. 前往 **設定** > **應用程式** > **管理應用程式**。
- 2. 點擊電話右上角的:。
- 3. 點擊 **預設應用程式**。
- 4. 選擇一個基礎功能,為該功能設置預設應用程式。

例如您可以點擊 **瀏覽器** 以選擇 **Chrome** ,或者以 **小米瀏覽器**作為預設的網頁瀏 覽應用程式。

## **重置應用程式偏好設定**

重置禁用應用程式、禁用應用程式通知、預設應用程式及應用程式後台數據限制 等偏好設定。

1. 前往 ◎設定 > ◆應用程式 > 管理應用程式 。

- 2. 點擊電話右上角的:。
- 3. 點擊 **重置應用程式偏好**。
- 4. 點擊 **重置應用程式**。

#### **! Note**

該功能不會刪除任何應用程式數據。

#### **管理主畫面捷徑**

您可以選擇開啟 **主題** 、 **檔案管理工具** 、 **服務及反饋** 、 **下載** 、 **音樂** ,以及 **小米 影片**等系統應用程式的主畫面捷徑。

- 1. 前往 **設定** > **應用程式** > **管理主畫面捷徑**。
- 2. 點擊應用程式旁邊的 2. 以啟用主書面捷徑。

應用程式圖標顯示在主畫面上。

## **雙開應用程式**

**雙開應用程式**可讓您複製裝置的現有應用程式,並透過其他帳戶獨立使用。

- 1. 前往 **設定** > **應用程式** > **雙開應用程式**。
- 2. 點擊 **建立**。
- 3. 點擊應用程式旁邊的 可雙開應用程式。
- 4. 點擊 **打開**。

#### **! Note**

雙開應用程式就在應用程式名稱旁邊。每當系統要求雙開的應用程式執行動作,將會詢問 您要使用哪一個應用程式。

## **權限**

#### **啟用自動啟動**

該功能可讓應用程式在您打開電話時自動啟動。

某些應用程式可能會錯誤顯示 MIUI 阻止其啟動。您可以檢查已授予各個應用程 式的權限。

1. 前往 **設定** > **應用程式** > **權限**。

#### 2. 點擊 **自動啟動**。

3. 點擊應用程式旁邊的 。, 以啟用自動啟動。

## <span id="page-125-0"></span>**! Note**

您也可以點擊應用程式,選擇啟用 **允許應用程式自動啟動** 及 **允許應用程式被其他應用程 式啟動**。

**管理權限**

1. 前往 **設定** > **應用程式** > **權限**。

2. 點擊 **權限** 以進入 **權限管理器**。

日曆、相機或聯絡人等權限以權限列表的形式顯示。

- 3. 點擊一個項目以查看哪些應用程式會使用該權限。
- 4. 點擊應用程式以管理權限。

**管理其他權限**

- 1. 前往 **設定** > **應用程式** > **權限**。
- 2. 點擊 **其他權限**以管理其他權限。
	- •在 **應用程式**頁面點擊應用程式以查看或修改權限。
	- •在 **權限**頁面權限以查看或修改系統設定。

#### **通過 USB 安裝**

該功能可讓您透過 USB 在裝置上安裝應用程式

- 1. 前往 **設定** > **應用程式** > **權限**。
- 2. 點擊 **通過 USB 安裝**並按照畫面上的說明操作。

**應用程式鎖**

#### **使用應用程式鎖保護應用程式**

應用程式鎖會檢查您裝置上安裝的應用程式,並會建議哪一個首次使用的應用程 式需要保護。

- 1. 前往 **設定** > **應用程式** > **應用程式鎖**。
- 2. 點擊 **開啟**。
- 3. 設置 **圖案**密碼。
- 4. 選擇新增或不新增小米賬號。
- 5. 選擇應用程式,並點擊 **使用應用程式鎖**。

#### **! Note**

您可以選擇開啟指紋解鎖。

## **新增應用程式至應用程式鎖**

使用 **應用程式鎖**保護各個應用程式的數據和您的私隱。

- 1. 前往 **設定** > **應用程式** > **應用程式鎖**。
- 2. 輸入密碼以開啟 **應用程式鎖**。
- 3. 選擇一個應用程式,並點擊旁邊的 ② 以鎖定該應用程式。

### *∹***⊙́· Tip**

您可以點擊畫面頂部的搜索字段以搜索應用程式。

## **禁用應用程式鎖**

刪除所有應用程式的保護及應用程式鎖定密碼。

- 1. 前往 **設定** > **應用程式** > **應用程式鎖**。
- 2. 點擊雷話右上角的 。
- 3. 點擊 以停用 **應用程式鎖**。
- 4. 點擊**確認**。

# **設置應用程式鎖的使用時間**

您可以設置何時使用應用程式鎖。您在使用時間內打開受保護的應用程式時,需 要驗證您的應用程式鎖密碼。

- 1. 前往 **設定** > **應用程式** > **應用程式鎖**。
- 2. 點擊雷話右上角的 。
- 3. 點擊 **鎖定設定** 以選擇何時使用 **應用程式鎖**。
	- •點擊 **裝置鎖定時**。
	- •點擊 **裝置鎖定或退出應用程式時**
	- •點擊 **裝置鎖定或退出應用程式超過 1 分鐘時**。

#### **隱藏通知內容**

該功能不會在鎖定畫面及通知欄中顯示受保護應用程式的通知內容。

- 1. 前往 **設定** > **應用程式** > **應用程式鎖**。
- 2. 點擊雷話右上角的 。
- 3. 點擊 **隱藏通知內容**。
- 4. 點擊應用程式旁邊的 。

當您收到通知時,您只會看到 **你有一條新訊息**,不會看到實際內容。

# **一次解鎖所有應用程式**

輸入一次密碼即可解鎖所有受保護的應用程式。

- 1. 前往 **設定** > **應用程式** > **應用程式鎖**。
- 2. 點擊雷話右上角的 。
- 3. 點擊 对以啟用 一次解鎖所有應用程式。

# **鎖定所有應用程式**

該功能可讓你一次鎖定所有應用程式。

- 1. 前往 **設定** > **應用程式** > **應用程式鎖**。
- 2. 點擊雷話右上角的 。
- 3. 點擊 以啟用 **鎖定所有應用程式**。

## **更改密碼類型**

為了確保安全,您可以定期更改應用程式鎖密碼類型及密碼本身。

- 1. 前往 **設定** > **應用程式** > **應用程式鎖**。
- 2. 點擊雷話右上角的 。
- 3. 點擊 **更改密碼類型**以更改應用程式鎖密碼類型和密碼本身。

#### **指紋解鎖**

您可以為應用程式鎖新增指紋解鎖。

- 1. 前往 **設定** > **應用程式** > **應用程式鎖**。
- 2. 點擊雷話右上角的 。
- 3. 點擊 以啟用 **指紋解鎖**。
- 4. 新增指紋。詳情請參[閱設置指紋鎖](#page-116-0)。

## **面部解鎖**

您可以為應用程式鎖新增面部解鎖。

- 1. 前往 **設定** > **應用程式** > **應用程式鎖**。
- 2. 點擊雷話右上角的 。
- 3. 點擊 以啟用 **面部解鎖**。

## **新增小米帳號**

建議您在使用 **應用程式鎖**前先新增您的小米帳戶。如果您忘記應用程式鎖密碼, 則可以使用小米帳號重設密碼。否則,您只能執行恢復出廠設置。

1. 前往 **設定** > **應用程式** > **應用程式鎖**。

2. 點擊雷話右上角的 。

3. 點擊 以啟用 **新增小米帳號**。

## **位置**

位置資訊可能會使用 GPS、Wi-Fi、移動網絡及傳感器等來源協助估計您裝置的位 置。

# **啟用位置存取**

允許具有位置權限的應用程式獲取您的位置資訊。

- 1. 前往 **③設定 > 9位置**。
- 2. 點擊 以啟用 **位置存取**。

#### **Tip**

您也可以從電話的右上角向下滑動以啟用控制中心的 **位置**。

#### **改變應用程式定位權限**

您可以允許應用程式始終或僅在使用時存取定位權限,或拒絕給予該權限。

- 1. 前往 **設定** > **位置** > **應用程式定位權限**。
- 2. 點擊應用程式以查看定位權限。
- 3. 更改應用程式的定位權限。

**! Note**

在某些型號上,您可以點擊 **應用程式存取位置**以更改應用程式定位置權限。

## **管理定位服務**

- 1. 前往 **③設定 > 9位置**。
- 2. 點擊 **位置存取**以管理定位服務。
	- •點擊 **緊急定位服務**以管理緊急定位服務。
	- •點擊 **Google 定位精度**以改善定位精確度。
	- •點擊 **Google 定位記錄**以在 Google Apps 中檢視位置記錄。
- •點擊 **Google 定位分享** 以在 Google Apps 中檢視位置分享。
- •點擊 **Wi-Fi 掃描**以允許應用程式及服務隨時掃瞄 Wi-Fi 網絡,即使 Wi-Fi 處 於關閉狀態。
- •點擊 **藍牙掃描**以允許應用程式及服務隨時掃瞄附近的裝置,即使藍牙處於 關閉狀態。

## **! Note**

在某些型號上,您可以點擊 **與網絡營運商分享定位資訊**所有運營商以透過基站了解您的 位置。

# **第 12 章 輔助功能**

輔助功能可以幫助視力、身體、聽力及其他方面有困難的人。

**一般**

## **啟用輔助功能選單捷徑**

輔助功能選單提供方便的捷徑,讓您控制電話。

- 1. 前往 **設定** > **其他設定** > **輔助功能**。
- 2. 在 **一般** 頁面中點擊 **輔助功能選單**。
- 3. 點擊 以啟用 **輔助功能選單捷徑**。

# **設置輔助功能按鈕**

- 1. 前往 **設定** > **其他設定** > **輔助功能**。
- 2. 點擊 **一般** 頁面的 **輔助功能按鈕**。
- 3. 選擇設置輔助功能按鈕。
	- •點擊 以啟用 **輔助功能按鈕**。
	- •點擊 **位置**以設置輔助功能按鈕的位置。
	- •點擊 **尺寸**以設置輔助功能按鈕的大小。
	- •點擊 以啟用 **不使用時淡出**。
- •向左或向右拖曳滑標以調整 **不使用時的透明度**。 **啟用鎖定畫面捷徑**

允許從鎖定畫面開啟功能捷徑。按住兩個音量鍵數秒。

1. 前往 **設定** > **其他設定** > **輔助功能**。

2. 點擊 以啟用 **鎖定畫面捷徑**。

# **Vision**

# **使用 TalkBack**

TalkBack 提供語音反饋功能,讓您可以在不看螢幕的情況下使用電話。TalkBack 專為難以看清螢幕的情況或用戶而設。

- 1. 前往 **設定** > **其他設定** > **輔助功能**。
- 2. 在 **Vision** 頁面點擊 **Vision** 調整螢幕閱讀器及顯示。
- 3. 點擊 **TalkBack**。
- 4. 點擊 以啟用 **使用 TalkBack**。
- 5. 點擊 **允許**並按照畫面上的說明或聆聽語音反饋以執行操作。

#### **! Note**

要關閉 TalkBack,請同時按下兩個音量按鈕。

您現在可以點擊電話螢幕大聲聆聽話語或項目。

#### **啟用 TalkBack 捷徑**

- 1. 前往 **設定** > **其他設定** > **輔助功能**。
- 2. 在 **Vision** 頁面點擊 **Vision** 調整螢幕閱讀器及顯示。
- 3. 點擊 **TalkBack**。
- 4. 點擊 以啟用 **TalkBack 捷徑**。

## 5. 點擊 **打開**。

#### **! Note**

您現在可以同時按住兩個音量按鈕來開啟或關閉 TalkBack。

# **設置 Talkback**

- 1. 前往 **設定** > **其他設定** > **輔助功能**。
- 2. 在 **Vision** 頁面點擊 **Vision** 調整螢幕閱讀器及顯示。
- 3. 前往 **TalkBack** > **設定**。
- 4. 選擇設置 Talkback。

您可以設置 **文字轉語音設定** 、 **Verbosity** 、 **聲音及震動** ,以及自訂 **專注指示器**、 手勢、選單,以及其他項目。

#### **啟用 Select to Speak 捷徑**

啟用 Select to Speak 時,您可以點擊螢幕上的特定項目,以聆聽大聲朗讀的文 字。

- 1. 前往 **設定** > **其他設定** > **輔助功能**。
- 2. 在 **Vision** 頁面點擊 **Vision** 調整螢幕閱讀器及顯示。
- 3. 點擊 **Select to Speak**。
- 4. 點擊 以啟用 **Select to Speak 捷徑**。
- 5. 點擊 **允許**並按照畫面上的說明操作。

# **設置 Select to Speak**

- 1. 前往 **設定** > **其他設定** > **輔助功能**。
- 2. 在 **Vision** 頁面點擊 **Vision** 調整螢幕閱讀器及顯示。
- 3. 前往 **Select to Speak** > **設定**。
- 4. 選擇以設置 Select to Speak。
	- •點擊 **文字轉語音設定**以設置偏好引擎、語言、語速及音調。
	- •點擊 以啟用 **背景**。
	- •點擊 以啟用 **圖像文字閱讀**。

## **管理文字轉語音輸出**

- 1. 前往 **設定** > **其他設定** > **輔助功能**。
- 2. 在 **Vision** 頁面點擊 **Vision** 調整螢幕閱讀器及顯示。
- 3. 點擊 **文字轉語音輸出**。
- 4. 選擇管理 **文字轉語音輸出**。
	- •點擊 **偏好引擎**以設置語音服務引擎。
	- •點擊 **語言**以選擇文字轉語音輸出語言。
	- •向左或向右拖曳滑標以調整 **語速**。
	- •向左或向右拖曳滑標以調整 **音高**。

## **管理顯示**

- 1. 前往 **設定** > **其他設定** > **輔助功能**。
- 2. 在 **Vision** 頁面點擊 **Vision** 調整螢幕閱讀器及顯示。
- 3. 選擇管理顯示。
	- •點擊 **螢幕尺寸**選擇圖標顯示大小。
	- •點擊 **放大** 以啟用 **放大鏡捷徑** 。 **放大鏡捷徑**能讓您快速放大螢幕以放大內 容。
	- •點擊 **顏色校正**以校正適合您眼睛的顏色。
	- •點擊 **顏色反轉**以使淺色畫面變深色或使深色畫面變淺色。
	- •點擊 以啟用 **刪除動畫**。

# **聆聽**

## **啟用單聲道音訊**

該功能會在播放音訊時結合頻道。

- 1. 前往 **設定** > **其他設定** > **輔助功能**。
- 2. 點擊 **聆聽** 以調整 **聆聽**頁面中的音訊。
- 3. 點擊 以啟用 **單聲道音訊**。

## **調整音訊平衡**

- 1. 前往 **設定** > **其他設定** > **輔助功能**。
- 2. 點擊 **聆聽** 以調整 **聆聽**頁面中的音訊。
- 3. 向左或向右拖曳滑標以調整 **音訊平衡**。

# **管理字幕偏好**

- 1. 前往 **設定** > **其他設定** > **輔助功能**。
- 2. 點擊 **聆聽** 以調整 **聆聽**頁面中的音訊。
- 3. 點擊 **字幕偏好設定**。
- 4. 管理字幕偏好。
	- •點擊 以啟用 **顯示字幕**。
	- •點擊 **字幕大小及樣式**以調整文字大小及字幕風格。

#### **! Note**

並非所有應用程式都支援字幕功能。

**實體**

#### **啟用開關控制**

**開關控制** 可讓您使用一個或多個開關與您的 Android 裝置互動而無須觸摸螢幕。 如果您不能與您的電話直接互動, **開關控制**會十分有用。使用開關以選擇項目、 滾動、輸入等。

- 1. 前往 **設定** > **其他設定** > **輔助功能**。
- 2. 在 **實體** 頁面點擊 **實體**以調整互動控制項及輸入輸入裝置。
- 3. 點擊 **開關控制**。
- 4. 點擊 以啟用 **使用開關控制**。
- 5. 點擊 **允許**並按照畫面上的說明操作。

#### **啟用開關控制捷徑**

1. 前往 **設定** > **其他設定** > **輔助功能**。

- 2. 在 **實體** 頁面點擊 **實體**以調整互動控制項及輸入輸入裝置。
- 3. 點擊 **開關控制**。
- 4. 點擊 以啟用 **開關控制捷徑**。

### **管理互動控制項**

- 1. 前往 **設定** > **其他設定** > **輔助功能**。
- 2. 在 **實體** 頁面點擊 **實體**以調整互動控制項及輸入輸入裝置。
- 3. 管理互動控制項。
	- •點擊 **按住延遲**以選擇將持續輕觸判定為按住的時間。
	- •點擊 **採取行動的時間(輔助功能超時)**以選擇顯示訊息要求您採取行動的 時間。
	- •點擊 以啟用 **電源按鈕結束通話**。
	- •點擊 以啟用 **自動旋轉螢幕**。

•點擊 **震動及觸覺強度**以打開鈴聲、通知及觸控操作的反饋。 **管理輸入裝置**

1. 前往 **設定** > **其他設定** > **輔助功能**。

- 2. 在 **實體** 頁面點擊 **實體**以調整互動控制項及輸入輸入裝置。
- 3. 管理輸入裝置。
- •點擊 **自動點擊(停留時間)**以選擇滑鼠遊標停止後自動點擊的時間。
- •點擊 以啟用 **更大的滑鼠游標**。

# **第 13 章 特別功能**

#### **! Note**

某些裝置型號可能無法使用以下功能。

# **啟用邊欄**

滑動邊欄時可以打開第二個應用程式。

- 1. 前往 **設定** > **特別功能** > **邊欄**。
- 2. 選擇場景以啟用邊欄。
	- •點擊 以啟用 **永遠顯示**。
	- •點擊 以啟用 **玩遊戲時顯示**。
	- •點擊 以啟用 **播影片時顯示**。

# **在邊欄打開應用程式**

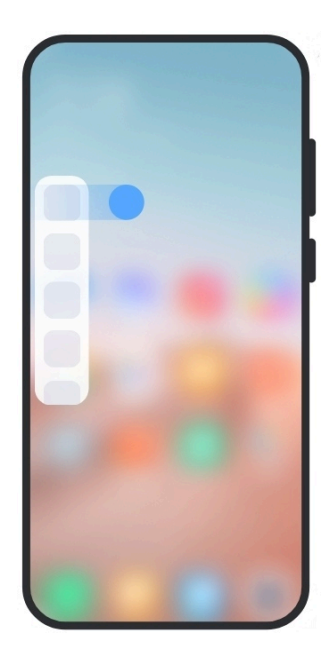

- 1. 向右滑動邊欄指示得以打開 **邊欄**。
- 2. 在邊欄點擊應用程式。

# *Q***<sup>2</sup> Tip**

您也可以在 **邊欄**新增應用程式。

# **設置前置鏡頭助手**

使用前置鏡頭時套用不同效果。

- 1. 前往 **設定** > **特別功能** > **前置鏡頭助手**。
- 2. 選擇以設置前置鏡頭助手。
	- •點擊 以啟用 **前置鏡頭助手**,在使用前置鏡頭時顯示美顏及補光選項。
	- •向左或向右拖滑標以調整前補光燈亮度。
	- •點擊 以啟用 **視像通話美顏**。

# **了解浮動視窗**

你可以前往 **設定** > **特別功能** > **浮動視窗**了解如何在浮動視窗中打開通知。

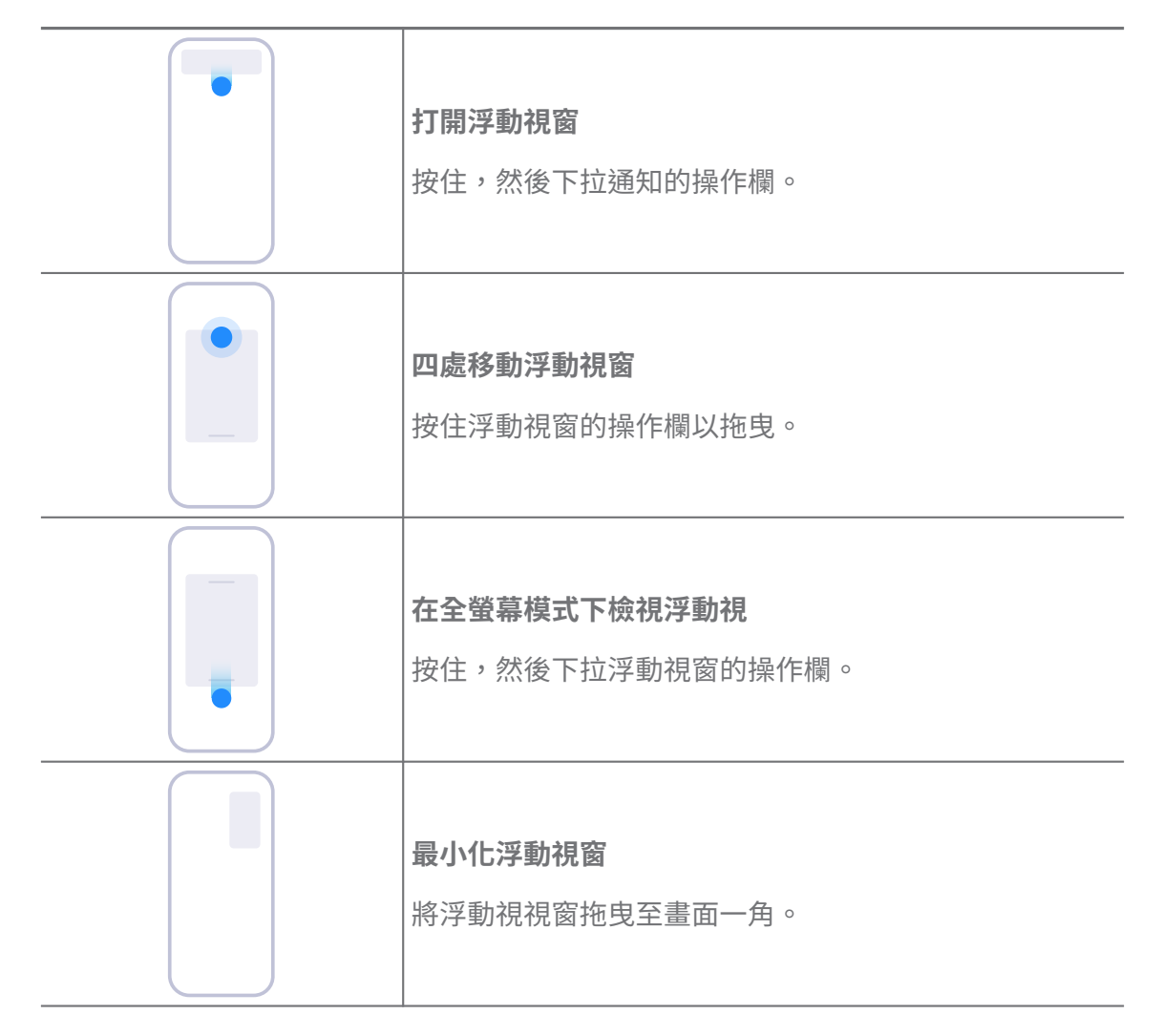

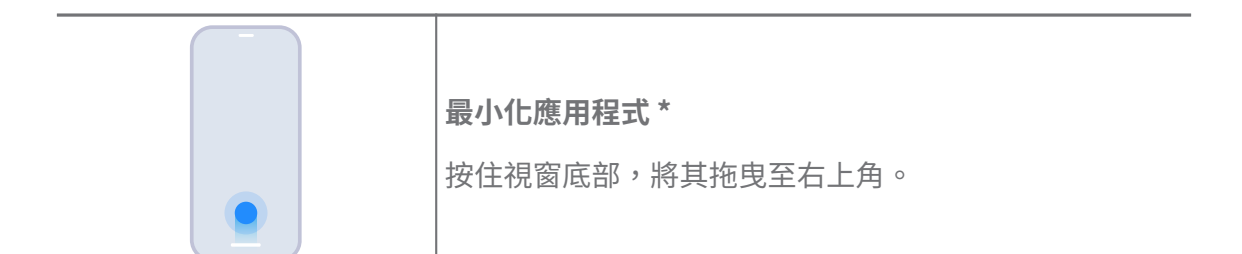

## **! Note**

\*此功能僅在系統導航設置為手勢時有效。

# **打開第二空間**

您可以在您的電話建立一個獨立空間,使用不同的帳戶和 ID 並存儲數據。第二空 間中的數據不會影響主空間。

- 1. 前往 **設定** > **特別功能** > **第二空間**。
- 2. 點擊 **打開第二空間**。
- 3. 點擊 **繼續**。
- 4. 選擇切換空間的方式。
	- •點擊 **使用密碼**。
	- •點擊 **使用捷徑**。
- 5. 點擊 **繼續**以設置第二空間密碼。

#### **! Note**

- 兩個空間的密碼必須不同。如果你在主空間,可以在鎖定畫面輸入第二空間密碼,以 進入二級空間。
- 如果您選擇 **使用捷徑** 不使用密碼切換空間,可以點擊 **略過**。

啟用 **第二空間** 後, **開關**圖標會出現在您電話的主畫面上。您可以點擊 以切換至 第一空間。

# **打開精簡模式**

精簡模式採用更簡潔的佈局以方便使用,亦會放大圖標及字體,讓您更易閱讀。

- 1. 前往 **設定** > **特別功能** > **精簡模式**。
- 2. 點擊 **打開精簡模式**。

# **測量心跳**

您可以使用指紋傳感器測量您的心跳。

1. 前往 **設定** > **特別功能** > **心跳**。

2. 用手指蓋住指紋傳感器 15 秒鐘。 結果會顯示在螢幕上。

# **第 14 章 重啟、更新、重置及恢復**

# **關閉 電話**

- 1. 按住 **電源按鈕**直至功能選單出現。
- 2. 選擇 **關閉電源**。
	- **! Note**

當電話無法正常使用時,您可以長按 **電源按鈕** 15 秒以強制重啟裝置。

# **重新啟動 電話**

- 1. 按住 **電源按鈕**直至功能選單出現。
- 2. 選擇 **重新啟動**。

## **更新 MIUI 版本**

將 MIUI 系統更新至最新版本,以使用最新功能。

- 1. 前往 **設定** > **關於電話**。
- 2. 點擊 **MIUI 版本**資訊。
- 3. 點擊 **檢查更新**更新至最新的 MIUI 版本。
	- **! Note**

系統會通知您最新的 MIUI 版本更新資訊。您也可以從通知進入更新頁面,選擇是否更新。

# **更新系統應用程式**

- 1. 前往 **設定** > **系統應用程式更新**。
- 2. 查看應用程式更新資訊,更新系統應用程式。

## **管理系統應用程式更新**

您可以選擇僅在連接到 Wi-Fi 網絡時更新應用程式。

- 1. 前往 **設定** > **系統應用程式更新** > > **設定**。
- 2. 管理 **系統應用程式更新**。
- •點擊 以啟用 **顯示更新通知**。
- •點擊 自動更新 以選擇 不要更新 、 使用 Wi-Fi 更新 , 或 使用 Wi-Fi 及流動 **數據更新**。

# **備份還原**

您可以備份及還原儲存在裝置及電腦上的數據。您也可以將數據備份至 **小米雲**。

- 1. 前往 **設定** > **關於電話**。
- 2. 點擊 **備份還原**。
- 3. 選擇備份及還原本地與雲端項目。

#### **! Note**

該功能需要連接互聯網,並需要某些權限才能正常運作。

# **回復原廠設定**

您可以從您的電話中刪除所有數據,並將您的電話重置為出廠設定。

- 1. 前往 **設定** > **關於電話**。
- 2. 點擊 **回復原廠設定**並按照畫面上的說明操作。

#### **! Note**

您需要備份所有重要項目,例如帳戶、聯絡人、相片及影片、應用程式、備份資料、SD 卡數據及其他項目。

# **第 15 章 關於裝置及帳戶**

# **關於 電話**

您可以前往 **設定** > **關於電話**檢視 MIUI 版本資訊、重要安全資訊、認證資訊 等。

# **記憶體擴充**

您可以前往 **設定** > **其他設定** > **記憶體擴充**,佔用存儲空間以新增更多記憶體。

#### **! Note**

此功能僅可在裝置上有足夠儲存空間時使用。

# **小米帳戶**

小米帳戶是小米裝置的認證方式。小米帳戶適用於 MIUI、小米雲、小米社區及其 他服務。您可以前往 **設定** > **小米帳戶**註冊小米帳戶。

# **Google**

您可以前往 **設定** > **Google** 登錄您的 Google 帳戶並設置廣告、自動填充、裝 置及電話共享內容等偏好服務。

# **帳戶及同步**

您可以同步 Google 及其他帳戶的日曆、聯絡人、硬碟、郵件等資訊。

## **啟用自動同步數據**

您在網絡上對帳戶所做的任何更改都會自動複製到您的裝置。

- 1. 前往 **設定** > **帳戶及同步**。
- 2. 點擊 以啟用 **自動同步數據**。
- 3. 點擊 **確定**。
- 4. 在彈出視窗中點擊 **同步**。

#### **! Note**

您也可以點擊電話底部的 **立即同步**手動同步數據。

#### **僅啟用 Wi-Fi**

該帳戶只會在您連接到 Wi-Fi 網絡時同步數據。

- 1. 前往 **設定** > **帳戶及同步**。
- 2. 點擊 以啟用 **僅限 Wi-Fi**。

#### **! Note**

您需要先啟用 **自動同步數據** 再啟用 **僅限 Wi-Fi**。

# **服務及反饋**

你可以前往 **◎設定 > ◎服務及反饋**搜索問題並提交反饋。詳情請參[閱服務及反](#page-112-0) [饋](#page-112-0)。

# **免責聲明**

本通用用戶指南由 Xiaomi 或其本地聯屬公司發佈。本用戶指南如有任何改善及 改動,原因為必須修改的排印錯誤、現有資訊的錯誤,或者對程式及/或裝置的改 良,可隨時由 Xiaomi 執行而無須作出通知。然而,該等改動將會加入用戶指南的 最新網上版本中(請瀏覽 [www.mi.com/global/service/userguide](https://www.mi.com/global/service/userguide) 查看詳情)。

由於本通用用戶指南描述了 小米/紅米 電話型號的綜合功能,因此相機外觀、特 性、功能、操作過程與配置參數未必適用於您的實際電話型號。插圖(包括但不 限於顏色、尺寸、圖像與圖標)可能與您的實際裝置略有不同。本手冊中的所有 插圖僅供參考。